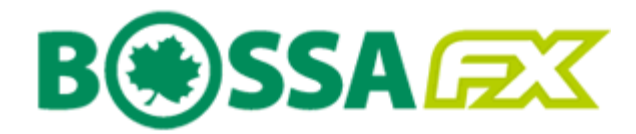

# Instrukcja użytkownika

Platformy transakcyjnej BOSSAFX

Dom Maklerski Banku Ochrony Środowiska S.A.

# Spis treści

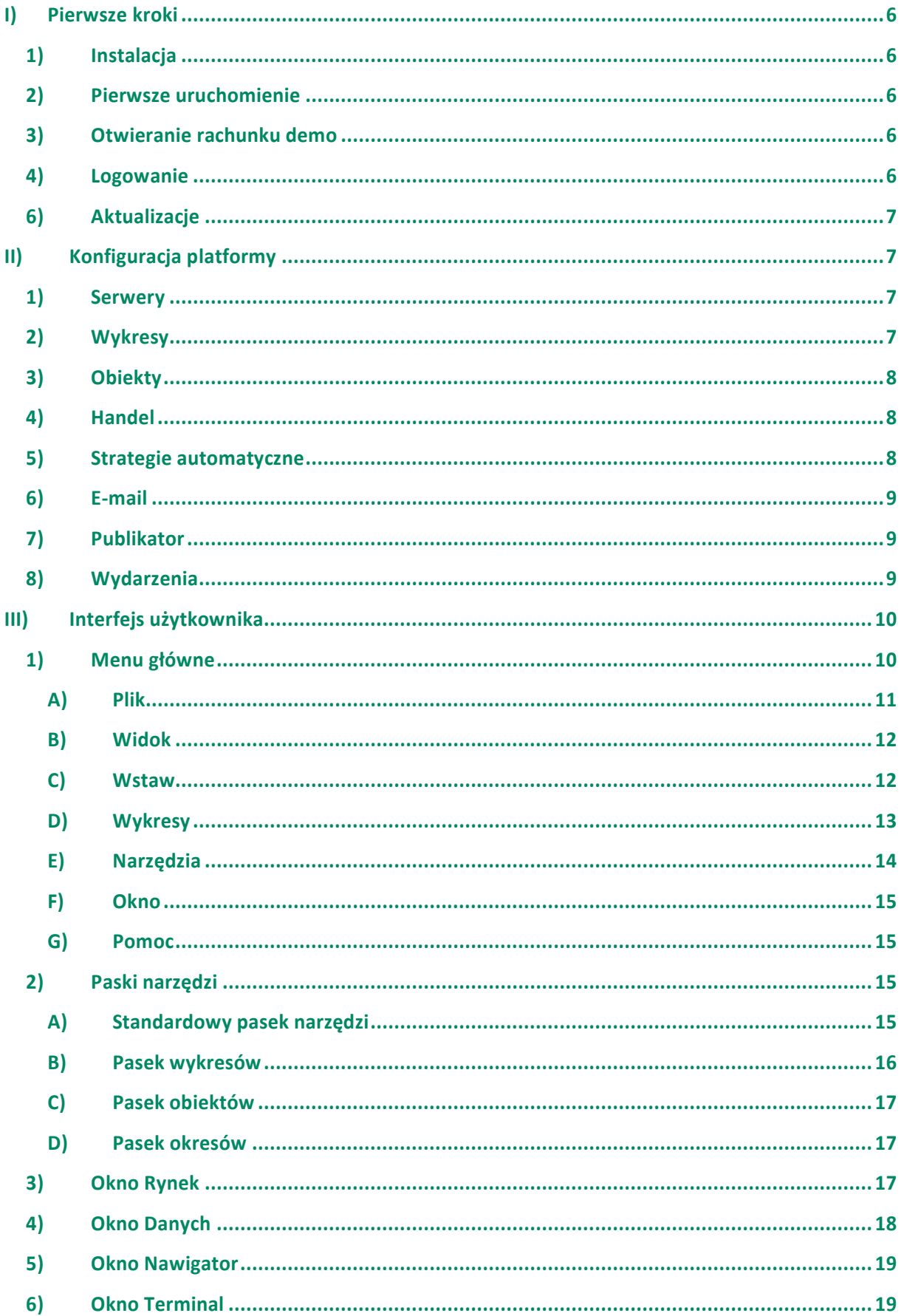

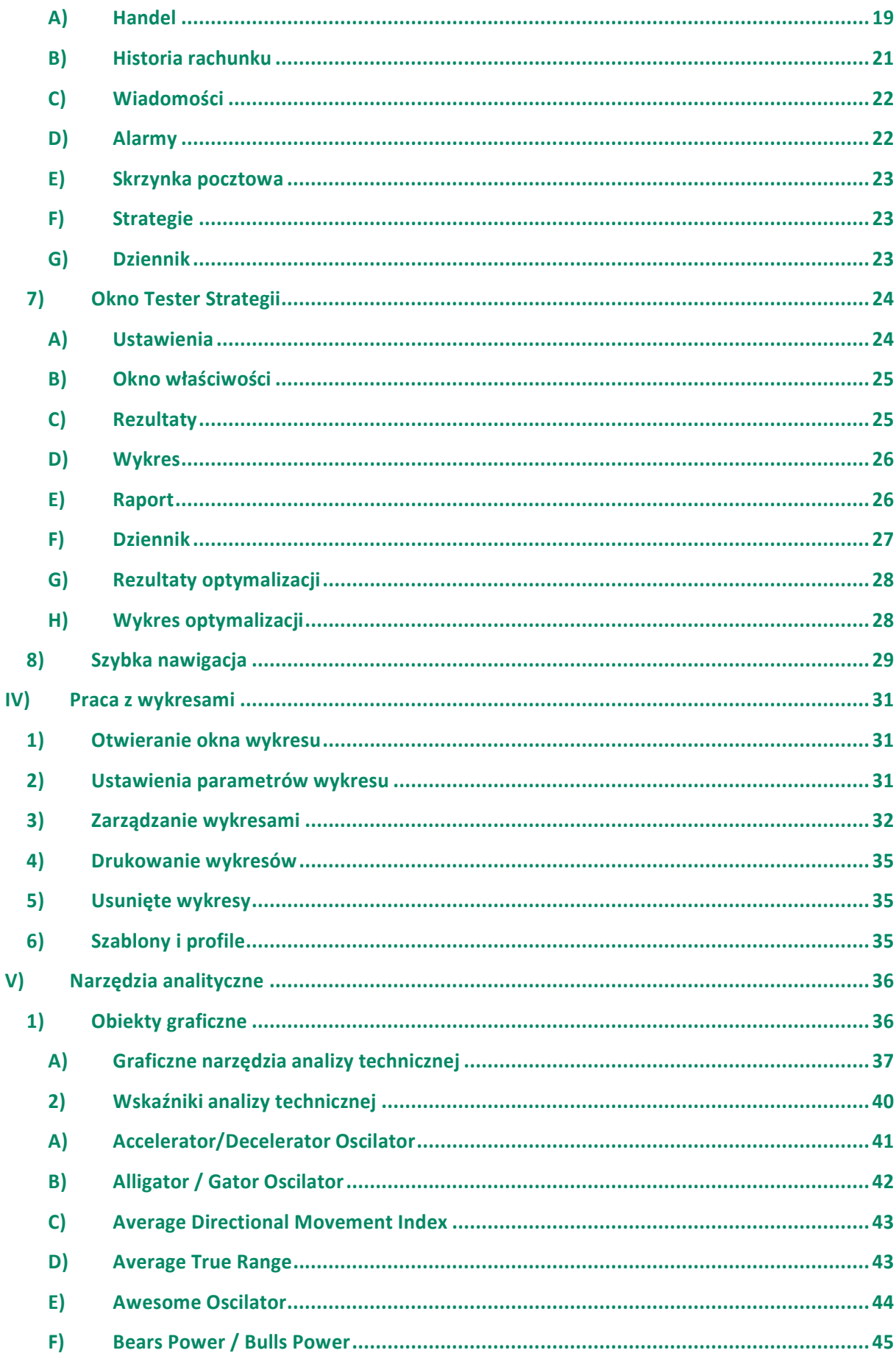

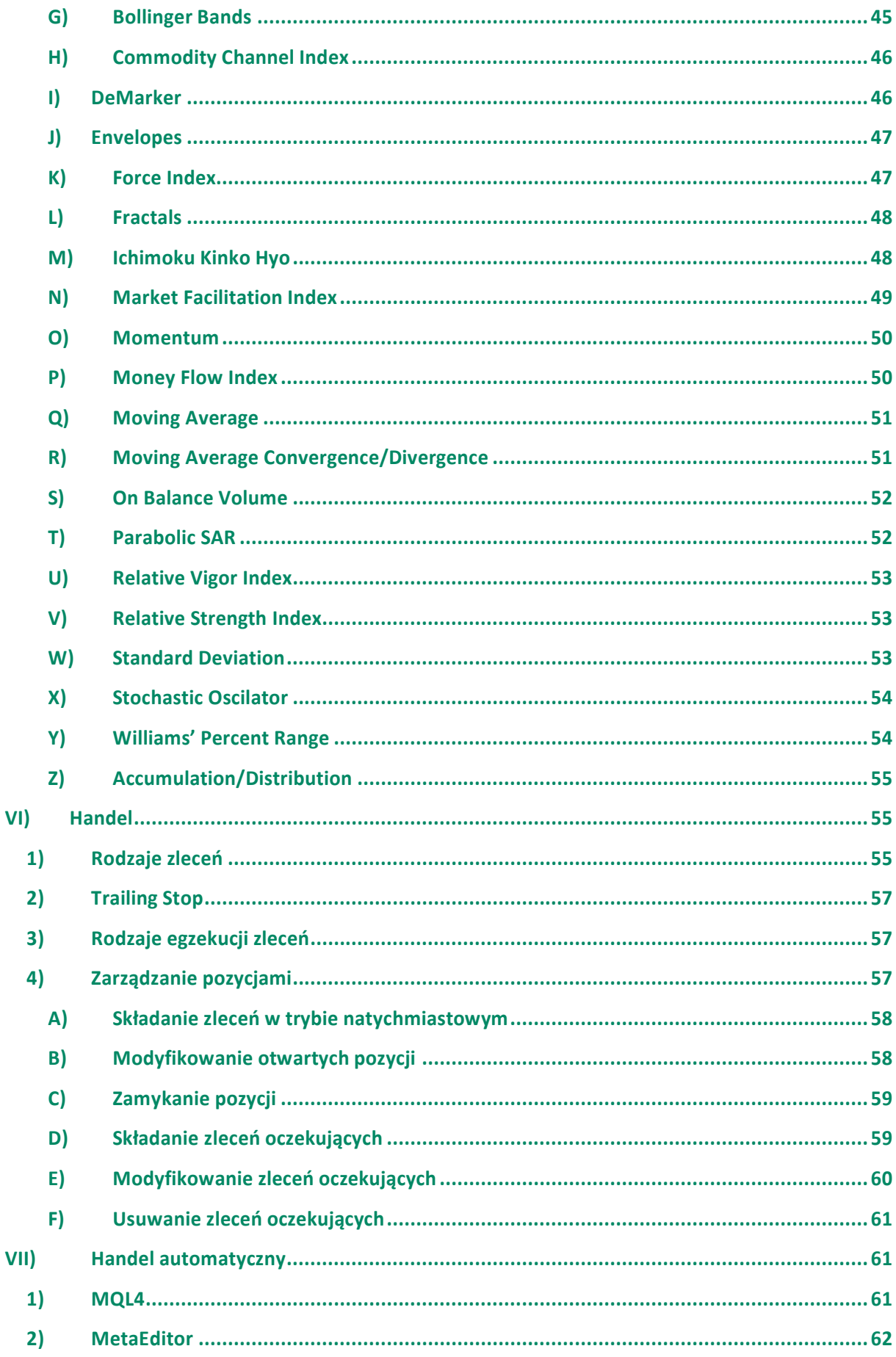

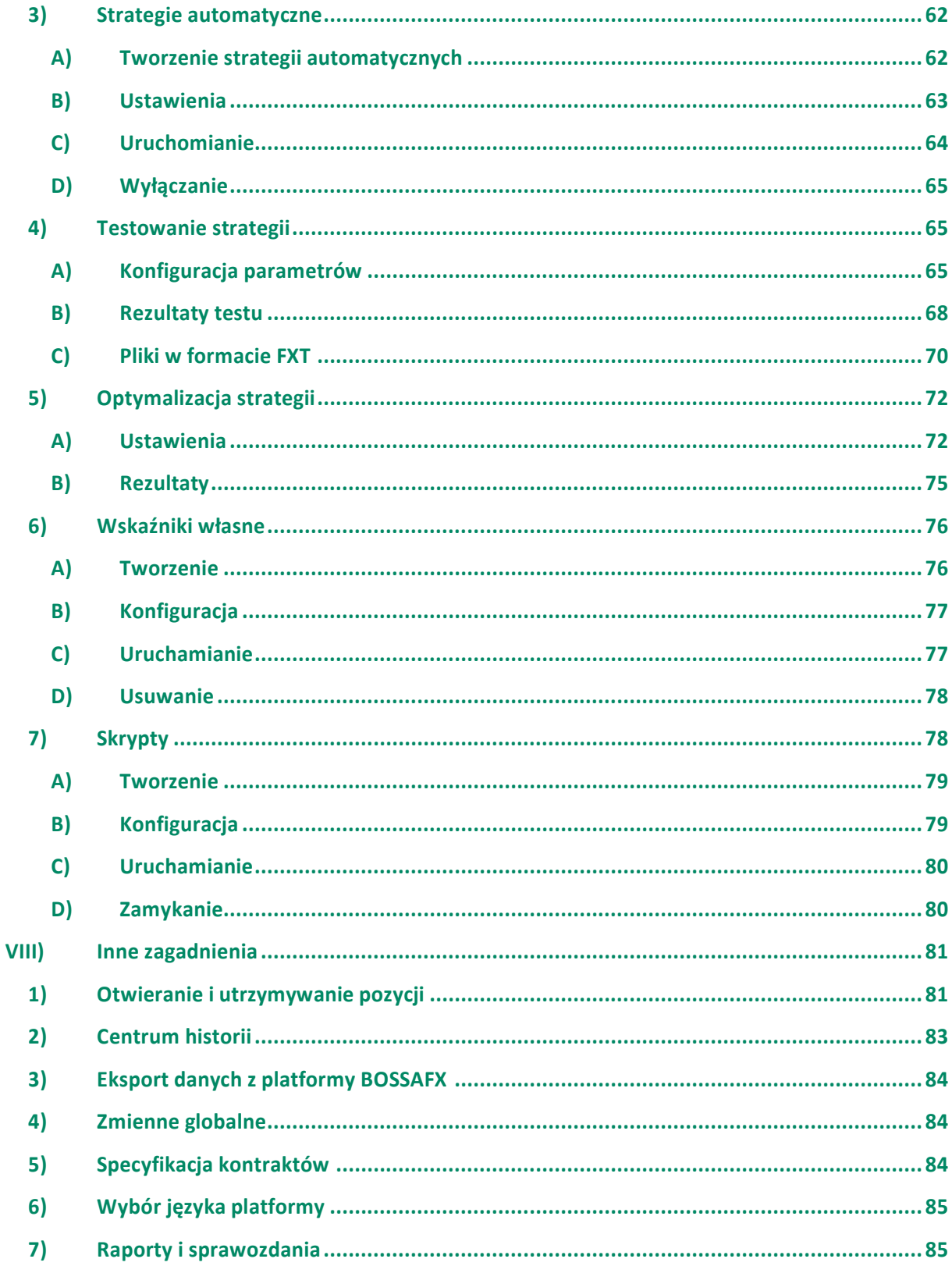

# <span id="page-5-0"></span>**I) Pierwsze kroki**

Platforma internetowa BOSSAFX jest częścią systemu transakcyjnego prowadzonego przez DM BOŚ S.A. , służącą w szczególności do:

- 1. pobierania cen instrumentów finansowych oferowanych przez DM BOŚ S.A.
- 2. przekazywania zleceń i dokonywania transakcji na w/w instrumentach
- 3. zarządzania otwartymi pozycjami i zleceniami oczekującymi
- 4. przeprowadzania analizy technicznej
- 5. tworzenia indywidualnych skryptów dotyczących wskaźników oraz zautomatyzowanych strategii inwestycyjnych .
- 6. testowania i optymalizowania zautomatyzowanych strategii inwestycyjnych

#### **Wymagania sprzętowe:**

Platforma internetowa BOSSAFX działa w środowisku systemu operacyjnego Microsoft Windows 98SE/ME/2000/XP/2003/Vista. Wymagania sprzętowe ograniczają się tylko do wymagań danego systemu operacyjnego.

Podstawowym warunkiem prawidłowego działania platformy internetowej BOSSAFX jest posiadanie dostępu do Internetu

#### **1) Instalacja**

Pobieranie pliku instalacyjnego BOSSAFX odbywa się poprzez stronę [www.bossa.pl](http://www.bossa.pl) . Podczas instalacji możne pojawić się ostrzeżenie o instalacji aplikacji, która nie jest zaufana (nieznany wydawca). W takim przypadku należy potwierdzić chęć instalacji.

Instalacja platformy BOSSAFX rozpoczyna się po podwójnym kliknięciu w pobrany plik instalacyjny. Pierwszym krokiem jest wybór języka (domyślnie Polski). Po przejściu dalej otworzy się okno informujące, że wszystkie uruchomione podczas instalacji programy powinny zostać zamknięte. Jeżeli w tle nie ma otwartych aplikacji, przechodzimy etapu instalacji, w której zostaniemy poproszeni o zapoznanie się z warunkami licencyjnymi platformy. Wyrażenie akceptacji warunków licencyjnych spowoduje przejście do okna, w którym należy wybrać katalog, w którym zostanie zainstalowana platforma. Domyślnie jest to folder "BOSSAFX", znajdujący się w katalogu Program Files. Aby mieć jednoczesny dostęp do więcej niż jednego terminalu, należy zainstalować kolejną platformę w innym folderze docelowym. Po wybraniu folderu, rozpoczyna się instalacja platformy. Ostatni etap, to wyświetlenie informacji o zakończeniu instalacji.

#### **2) Pierwsze uruchomienie**

Po zakończeniu instalacji utworzony zostanie na pulpicie oraz w menu [Start] skrót, poprzez który możliwy będzie dostęp do platformy. Pierwsze uruchomienie terminala nastąpi po zaznaczeniu opcji "Uruchom BOSSAFX" – w ostatnim etapie instalacji. Terminal można także uruchomić z paska [Start > Wszystkie Programy > BOSSAFX > BOSSAFX] lub używając skrótu na pulpicie.

#### **3) Otwieranie rachunku demo**

W celu otworzenia rachunku Demo należy wypełnić wszystkie pola ankiety, wybrać kwotę salda początkowego rachunku demonstracyjnego oraz wyrazić zgodę na otrzymywanie wiadomości, zaznaczając odpowiednie pole. Po wypełnieniu ankiety, system wygeneruje login i hasło, które zostanie przesłane na skrzynkę pocztową platformy BOSSAFX.

#### **4) Logowanie**

W celu zalogowania się do systemu za pomocą programu BOSSAFX, należy podać login, hasło oraz nazwę serwera DM BOŚ S.A a następnie zatwierdzić wpisane dane przyciskiem [Login].

Po zaznaczeniu pola [Zapisz dane rachunku], login i hasło zostaną zapamiętane i nie trzeba ich będzie uzupełniać przy następnym uruchomianiu. Ze względów bezpieczeństwa zaleca się odznaczanie tej opcji. W przeciwnym wypadku osoby niepowołane, korzystające z komputera na którym zostały zachowane dane, mogłyby mieć dostęp do rachunku.

System BOSSAFX daje możliwość nadania tzw. hasła inwestorskiego. Logowanie za pomocą hasła inwestorskiego umożliwia korzystanie ze wszystkich funkcji programu poza możliwością składania zleceń i zawierania transakcji.

#### **5) Aktualizacje**

System "Live Update" jest integralną częścią platformy BOSSAFX. W momencie zalogowania się do serwera, informuje on użytkownika o nowych wersjach oprogramowania poprzez pojawienie się okna [Live Update]. W celu aktualizacji należy kliknąć przycisk [Start]. Po pobraniu poprawek nowa wersja programu jest instalowana i uruchamiana po automatycznym restarcie systemu.

# **II) Konfiguracja platformy**

Konfiguracja platformy możliwa jest po wybraniu z menu głównego zakładki [Narzędzia > Opcje] lub wywołanie skrótem klawiszowym Ctrl+O.

#### **1) Serwery**

Po pierwszym uruchomieniu platformy opcje serwera ustawione są domyślnie. Nie należy zmieniać pola [Serwer] oraz [Data Center], gdyż spowoduje to błędy w połączeniu. Platforma w wersji Demo łączy się z serwerem DMB-Demo, wersja rzeczywista zaś z serwerem DMB-Real. Jeżeli przechodzimy z jednego rachunku na drugi, należy upewnić się, że w oknie logowania podana jest właściwa nazwa. Nazwę właściwego serwera wybrać można z rozwijanego wiersza podczas logowania.

 Serwer Proxy - jeżeli połączenie z Internetem wymaga ustawień serwera proxy, należy zaznaczyć [Włącz Serwer proxy] w zakładce [Narzędzia > Opcje > Serwer], a następnie wpisać odpowiednie parametry dostawcy usług internetowych. Serwer DDE - umożliwia eksport danych rynkowych z platformy do innej aplikacji ( np. arkusza

kalkulacyjnego Excel). Aby mieć możliwość eksportu danych w czasie rzeczywistym z platformy BOSSAFX do innej aplikacji należy zaznaczyć [Włącz DDE Serwer] w zakładce [Narzędzia > Opcje > Serwer].

Opcja [Włącz Wiadomości] w zakładce[Narzędzia > Opcje > Serwer] daje możliwości odbioru wiadomości przesyłanych do [Skrzynki Pocztowej], znajdującej się w Terminalu.

# **2) Wykresy**

Konfiguracja wykresów następuje poprzez zaznaczanie/odznaczenie kolejnych parametrów w zakładce [Narzędzia > Opcje > Wykresy]:

 **Pokaż poziomy transakcji** – po zaznaczeniu tej opcji, na wykresie widoczne będą przerywane linie, odpowiadające poziomom kursu po jakich zostały zawarte transakcje. Linie pojawią się także po wyznaczeniu zleceń oczekujących: Take Profit, Stop Loss, Buy / Sell Stop, Buy / Sell Limit.

 **Pokaż OHLC –** włączenie tej opcji powoduje, że w lewym górnym rogu wykresu widoczne są kursy: otwarcia, najwyższy, najniższy i zamknięcia dla określonego interwału danego instrumentu ;

 **Pokaż Linie Ask** – uaktywnienie tej opcji powoduje pojawienie się na wykresie dodatkowej, poziomej linii, która odpowiada aktualnemu poziomowi kursu ask ( na wykresie podawane są ceny po kursie bid) ;

 **Pokaż separatory okresów** – wprowadza na wykresie pionowe, przerywane linie, odpowiadające większym interwałom, niż świece na wykresie ( np. na wykresie godzinnym separatory okresów odpowiadają przedziałom dziennym, na wykresie czterogodzinnym zaś przedziałom tygodniowym).

**Wydruk kolorowy** – umożliwia wydruk wykresów w kolorze;

 **Zapisz usunięte wykresy do ponownego otwarcia** – umożliwia przywrócenie usuniętych wykresów wraz z nałożonymi na nie obiektami;

- **Słupki w historii** określa maksymalną liczbę słupków/świec w historii wykresu;
- **Słupki na wykresie** określa maksymalną liczbę słupków/świec wyświetlaną na wykresie.

# **3) Obiekty**

 **Pokaż ustawienia po utworzeniu** – pozwala na ustawienie parametrów obiektu nałożonego na wykres, zaraz po jego utworzeniu;

 **Zaznacz obiekt po utworzeniu** – obiekt graficzny po nałożeniu na wykres pozostaje zaznaczony, co umożliwia jego przemieszczanie i edycję;

 **Zaznacz obiekt przez jednorazowe kliknięcie** – obiekty nałożone na wykres zaznaczane są przez pojedyncze lub podwójne kliknięcie;

 **Wrażliwość magnesu ( piksele ) -** określa minimalną odległość o jaką można przesunąć obiekt na wykresie. Im mniejsza jest podana wartość, tym precyzyjniej można ustawić obiekt na żądanym poziomie ceny.

# **4) Handel**

Konfiguracja wykresów następuje poprzez zaznaczanie parametrów w zakładce [Narzędzia > Opcje > Wykresy]:

 **Symbol domyślnie** – pozwala ustalić jaki instrument znajdzie się w polu [Symbol] okna składania zleceń. Zaznaczenie [Automatycznie] – oznacza, że domyślnym instrumentem będzie ten, którego wykres jest aktywny. Zaznaczenie opcji [Ostatni użyty] spowoduje, że domyślnym instrumentem po otworzeniu okna składania zleceń, będzie instrument na którym została ostatnio przeprowadzona transakcja. Można także ustalić instrument, który zawsze będzie widniał w polu [Symbol] "okna składania zleceń" ;

 **Loty domyślnie** – podobnie jak w przypadku ustawień domyślnych instrumentu będącego przedmiotem transakcji, możliwe jest wyznaczenie domyślnej wartości nominału transakcji, poprzez zaznaczenie [Ostatnia wartość] lub ustalenie stałej wartości;

 **Odchylenie domyślnie** - umożliwia określenie wartości, o jaką może się różnić kurs zawarcia transakcji, od kursu rynkowego w momencie składania zlecenia. Możliwe warianty, to wartość ostatnia oraz stała – zdefiniowana przez użytkownika.

# **5) Strategie automatyczne**

Zakładka ta umożliwia konfigurację strategii automatycznych. Strategie automatyczne są to programy napisane w MetaQuotes Language 4 - języku programowania podobnym do C++. Umożliwiają one automatyczne zawieranie transakcji na podstawie sygnałów generowanych przez wskaźniki lub inne parametry. Oprócz strategii automatycznych w MQL4 można także tworzyć własne wskaźniki i skrypty. W zakładce tej można skonfigurować:

 **Włącz strategie bez własnych skryptów i wskaźników -** opcja ta pozwala na włączenie/wyłączenie strategii automatycznych. Jeżeli jest wyłączona, funkcja start() nie zadziała po pojawieniu się nowych danych. Po włączeniu tej funkcji strategia automatyczna zacznie działać, jak tylko pojawią się nowe dane cenowe. Strategie automatyczne mogą być włączane/wyłączane za

pomocą przycisku **o** na standardowym pasku narzędzi.

**UWAGA!** Opcja ta dotyczy jedynie strategii automatycznych i jej odznaczenie nie powoduje wyłączenia wskaźników własnych i skryptów . Opcja ta nie wypływa na już uruchomione strategie automatyczne . Jeżeli na wykresie uruchomiona jest strategia automatyczna, w górnym prawym rogu pola wykresu widoczny jest symbol ' $\mathbb{O}'$ .

 **Wyłącz strategie przy zmianie rachunku -** opcja ta jest mechanizmem chroniącym przed przypadkowym uruchomieniem strategii automatycznych po przelogowaniu się na inny rachunek ( np. z rachunku demo na rzeczywisty).

 **Wyłącz strategie przy zmianie profilu -** wszystkie informacje o aktualnych ustawieniach parametrów wykresów, wskaźników, skryptów i strategii zapisane są w profilu. Zaznaczenie tej opcji powoduje zablokowanie strategii przy zmianie profilu.

 **Umożliw handel -** strategie automatyczne umożliwiają zawieranie transakcji bez udziału użytkownika, z jednej strony nie wymaga to ciągłego śledzenia zmian na rynku, z drugiej może prowadzić do serii niechcianych transakcji ( zwłaszcza, kiedy strategia nie sprawdza się na danym instrumencie). Odznaczenie tej opcji spowoduje działanie strategii bez zawierania transakcji ( przydatne w przypadku testowania strategii na przychodzących danych).

**UWAGA!** Przed zaznaczeniem tej opcji zaleca się dokładne zapoznanie z tematem skryptów i strategii automatycznych, w przeciwnym wypadku, może dojść do nieświadomego zawarcia transakcji, co może się wiązać ze stratami środków na rachunku.

 **Zapytaj o ręczne potwierdzenie -** jest aktywne, tylko po zaznaczeniu opcji **[Umożliw handel]**. Zaznaczenie tej opcji powoduje konieczność ręcznego potwierdzania zleceń, zawieranych przez uruchomione strategie automatyczne. W przypadku odznaczenia tej opcji, transakcje będą zawierane automatycznie.

 **Umożliw import DDL -** aby rozszerzyć możliwości strategii automatycznych należy zaznaczyć tą opcję, biblioteki linków dynamicznych będą używane bez żadnych ograniczeń. Zaleca się odznaczenie tej opcji, jeżeli korzystamy ze strategii o niewiadomym pochodzeniu.

 **Potwierdź funkcje DDL -** aktywne po wcześniejszym zaznaczeniu opcji **[Umożliw import DDL]**. Pozwala na sprawowanie kontroli nad funkcjami korzystającymi z zewnętrznych bibliotek dynamicznych linków. Zaleca się zaznaczenie tej opcji podczas korzystania ze strategii automatycznych o niewiadomym pochodzeniu.

 **Umożliw import zewnętrznych strategii -** jeżeli istnieje potrzeba importowania funkcji z innych strategii automatycznych lub bibliotek MQL4 podczas korzystania ze strategii, opcja ta powinna być zaznaczona. Jeżeli jest odznaczona, funkcje z zewnętrznych strategii nie będą mogły być importowane do strategii automatycznych. W przypadku korzystania ze strategii o niewiadomym pochodzeniu, zaleca się odznaczenie tej funkcji.

# **6) E-mail**

W zakładce tej można skonfigurować automatyczne wysyłanie wiadomości o zdarzeniach, zachodzących na rachunku. W tym celu należy uzupełnić rubryki SMTP Server, Login i Hasło. Po zaznaczeniu opcji [Włącz] i przetestowaniu, na podany adres e-mail przesyłane będą wiadomości generowane przez system BOSSAFX. Drogą mailową wysyłane są powiadomienia o zawarciu transakcji, aktywacji zleceń oczekujących oraz spełnieniu warunku alarmu.

# **7) Publikator**

Daje możliwość automatycznego publikowania raportów o stanie konta na stronie internetowej. Raporty są generowane tylko gdy użytkownik jest on-line. W celu aktywacji publikatora, należy wypełnić pola formularza i zatwierdzić zmiany przyciskiem [OK].

# **8) Wydarzenia**

Umożliwia przypisanie sygnałów dźwiękowych do wydarzeń na platformie, takich jak: ustanowienie lub zerwanie połączenia z serwerem, przychodząca wiadomość, brak środków, zawarcie transakcji, działanie trailing stop oraz innych.

# **III) Interfejs użytkownika**

Interfejs użytkownika platformy transakcyjnej BOSSAFX zawiera komponenty:

 **Nagłówek okna platformy** zawiera aktualny numer rachunku, informację o rodzaju rachunku ( demo lub real) oraz nazwę aktywnego wykresu z interwałem.

 **Menu Główne:** wszystkie polecenia i funkcje zawarte są w menu głównym, które zawiera następujące zakładki: "Plik", "Widok", "Wstaw", "Wykresy", "Narzędzia", "Okno", "Pomoc".

 **Paski narzędzi** : platforma BOSSAFX zawiera cztery paski narzędzi: "Standardowy pasek narzędzi" , "Pasek wykresów", "Pasek obiektów", "Pasek okresów". Ułatwiają one poruszanie się po platformie. Więcej w sekcji "Paski narzędzi".

 **Okno Rynek**: zawiera listę symboli instrumentów, będących przedmiotem zawierania transakcji. Za pomocą okna można zarządzać zleceniami oraz wykresami. Więcej w sekcji "Okno Rynek".

 **Okno Danych:** w oknie tym zawarte są informacje o poziomach cen ( najwyższa, najniższa otwarcia i zamknięcia) oraz aktualnych wartościach wskaźników nałożonych na wykres. Po ustawieniu kursora myszy w dowolnym miejscu na wykresie, w oknie danych pojawią się "współrzędne" czasu i ceny. Więcej w sekcji "Okno Danych" .

 **Nawigator** umożliwia przełączanie się między rachunkami ( np. demo i rzeczywistym), otwieranie strategii automatycznych, wskaźników i skryptów. Więcej w sekcji "Nawigator".

 **Terminal** jest wielofunkcyjnym oknem pozwalającym na zarządzanie pozycjami, historią rachunku, alarmami. Za pomocą tego modułu można także odbierać wiadomości wewnętrzne, odczytywać wiadomości rynkowe, dystrybuowane przez Dom Maklerski Banku Ochrony Środowiska. Więcej o funkcjach terminala w sekcji "Terminal".

 **Tester Strategii**: okno przeznaczone do testowania i optymalizowania strategii automatycznych. Więcej w sekcji "Tester Strategii".

 **Wykres** pozwala na analizę cen instrumentów. Dzięki wskaźnikom i obiektom graficznym analizy technicznej, pozwala na badanie trendów. Z poziomu wykresu można także składać zlecenia oczekujące. Więcej w sekcji "Praca z wykresami".

 **Pasek statusu** zawiera informacje o statusie połączenia, a także poziomy cen OHLC, widoczne po najechaniu krzyżykiem na pole wykresu.

 **Narzędzia szybkiej nawigacji** : szybkie poruszanie się po platformie sprowadza się przede wszystkim do używania skrótów klawiszowych oraz okna szybkiej nawigacji. Więcej w sekcji "Szybka Nawigacja" .

# **1) Menu główne**

Menu główne umieszczone jest w górnej części okna platformy BOSSAFX. Za jego pomocą otwierane są podmenu, umożliwiające konfigurację i zarządzanie platformą. Zakładki menu głównego zawierają:

#### **Plik Plik**

Praca z wykresami ( w tym wykresy w trybie offline, odtwarzanie skasowanych wykresów, zapisywanie wykresów do pliku graficznego), profile, rachunki ( demo i rzeczywisty) drukowanie;

#### **Widok**

Ustawienia pasków narzędzi, zarządzanie modułami platformy ( <u>"Rynek"</u>, <u>"Okno Danych"</u>, <br>"Nawigator", "Terminal", "Tester Strategii" );

#### **Wstaw**

Zarządzanie wskaźnikami i obiektami graficznymi analizy technicznej.

#### **Wykresy**

Ustawienia typów wykresów, skalowanie, zarządzanie nałożonymi obiektami, nakładanie linii pomocniczych, właściwości wykresów;

#### **Narzędzia**

Ogólne ustawienia platformy BOSSAFX, Centrum Historii, Zmienne Globalne, MetaEditor (MetaQuotes Language 4 editor);

#### **Okno**

Lista otwartych wykresów i ich położenie;

#### **Pomoc**

Instrukcja użytkownika i informacje o platformie BOSSAFX.

# **A) Plik**

Zawiera zakładki umożliwiające zarządzanie profilami, zapisywanie kursów notowań i wykresów, dodawanie nowych wykresów, przywracanie usuniętych wykresów, konfigurowanie właściwości wydruku oraz wydruk. Funkcje zakładki [Plik]:

 **Nowy Wykres** – umożliwia dodanie nowego wykresu, po kliknięciu rozwija się lista instrumentów, z których należy wybrać ten, którego wykres ma zostać dodany. To samo

polecenie może być wykonane za pomocą przycisku  $\frac{\mathbf{f} \cdot \mathbf{f}}{\mathbf{f}}$ na standardowym pasku narzędzi .

- **Otwórz Offline –** otwiera wykres danego instrumentu w trybie offline. Aby otworzyć wykres w trybie offline, trzeba zlokalizować plik zawierający dane historyczne instrumentu. W trybie offline nie są dostępne aktualne kwotowania instrumentu. Wykresy w trybie offline mogą być przydatne do testowania strategii automatycznych .
- **Otwórz skasowany –** przywraca usunięty wykres wraz z nałożonymi obiektami. Wykresy mogą zostać przywrócone pod warunkiem, że w momencie ich usuwania włączona była opcja [Zapisz usunięte wykresy do ponownego otwarcia] w zakładce [Narzędzia > Opcje > Wykresy].
- **Profile –** otwiera podmenu zarządzania profilami. Możliwe jest zapisywanie, otwieranie, usuwanie profili. Dostęp do podmenu możliwy jest także przez przycisk standardowym pasku narzędzi . Więcej na temat profili i szablonów w sekcji "Profile i szablony".
- **Zamknij –** zamyka aktywny wykres.
- **Zapisz jako -** zapisuje historię notowań z wykresu do pliku w formacie csv. , prn. lub .html.
- **Zapisz jako obraz -** zapisuje wykres do pliku graficznego BMP. lub GIF. Czynność ta jest możliwa także po rozwinięciu menu kontekstowego prawym klawiszem myszy na polu wykresu.
- **Otwórz Rachunek –** otwiera nowy rachunek demo. Polecenie to można także wykonać klikając prawym klawiszem myszy na zakładkę [Rachunki] w oknie "Nawigator > Rachunki" .
- **Login –** otwiera okno logowania do platformy. Pozwala na przelogowanie między rachunkami ( np. demo i rachunek rzeczywisty). Po udanym zalogowaniu i połączeniu z serwerem w prawym, dolnym rogu platformy zmieni się status połączenia. Otworzenie okna logowania możliwe jest także poprzez podwójne kliknięcie login użytkownika w zakładce rachunki w menu "Nawigator > Rachunki" .
- **Ustawienia wydruku… -** otwiera okno z ustawieniami wydruku: wybór drukarki, rozmiar papieru, źródło, orientacja strony.
- **Podgląd wydruku –** otwiera podgląd strony z wykresem, który ma zostać wydrukowany. Okno można otworzyć za pomocą przycisku w standardowym pasku narzędzi albo poprzez rozwinięcie menu prawym klawiszem myszy na polu wykresu.
- **Drukuj –** drukuje wykres. Jeżeli opcja [Wydruk kolorowy] w zakładce [Narzędzia > Opcje > Wykresy] nie jest zaznaczona, wykres zostanie wydrukowany w skali szarości. Polecenie można wykonać za pomocą przycisku w standardowym pasku narzędzi albo przez "menu kontekstowe wykresu > drukuj" (rozwijane prawym klawiszem myszy na polu wykresu).
- **Wyjście –** platforma zostaje zamknięta.

#### **B) Widok**

Zawiera zakładki do zarządzania oknami, paskami narzędzi i językami. Niektóre z poleceń zawarte są także w standardowym pasku narzędzi. Funkcje zakładki [Widok]:

- **Języki –** otwiera podmenu umożliwiające zmianę języka platformy, zmiany nastąpią po ponownym uruchomieniu platformy.
- **Narzędzia –** otwiera podmenu zarządzania paskami narzędzi. Aktywne paski narzędzi są zaznaczone, możliwa jest aktywacja i dezaktywacja następujących pasków narzędzi: Standard, Wykresy, Linie, Okresy. Polecenie [Dostosuj] umożliwia przypisanie dowolnego przycisku do wybranego paska narzędzi. Aby powrócić do ustawień domyślnych należy wybrać polecenie [Resetuj].
- **Pasek statusu –** aktywuje/dezaktywuje pasek statusu (widoczny na samym dole okna platformy). Pasek ten zawiera: menu zarządzania profilami , czas i ceny wybranego słupka lub świecy z wykresu, wskaźnik połączenia z serwerem oraz ilość przychodzących/wychodzących danych połączenia.
- **Pasek wykresów –** aktywuje/dezaktywuje okno (znajdujące się na dole obszaru na którym znajdują się wykresy). Zawiera ono nazwy wszystkich otwartych wykresów i ułatwia przemieszczenie się między nimi.
- **Rynek –** otwiera/zamyka "Okno Rynek" , zawierające kwotowania instrumentów. Ta sama czynność jest możliwa poprzez naciśniecie przycisku  $\mathbf{G}_a$  na standardowym pasku narzędzi.
- **Okno danych –** otwiera/zamyka "Okno danych" , operacja możliwa jest także przez kliknięcie przycisku **D** na "Standardowym pasku narzędzi".
- **Nawigator –** otwiera/zamyka Okno Nawigatora , zawierające listę otwartych kont, wskaźniki analizy technicznej, strategie automatyczne, wskaźniki własne, skrypty . Dostęp do
	- Nawigatora możliwy jest także za pomocą przycisku na standardowym pasku narzędzi.
- **Terminal –** otwiera/zamyka "Okno Terminala", za pomocą którego możliwe jest zarządzanie zleceniami i alarmami oraz przeglądanie historii rachunku, skrzynki pocztowej, dziennika. Okno można także włączyć/wyłączyć za pomocą przycisku w standardowym pasku narzędzi.
- **Tester strategii –** otwiera/zamyka "Okno Testera Strategii". Operacja możliwa także za pomocą przycisku w standardowym pasku narzędzi.
- **Pełny ekran –** zmienia widok na pełny ekran lub powraca do widoku domyślnego. Pełny ekran zawiera jedynie wykres, bez pasków narzędzi i okien terminala. Możliwe jest także przejście do pełnego ekranu za pomocą klawisza F11 lub przycisku w standardowym pasku

narzędzi . Wyjście z trybu pełnoekranowego następuje również po naciśnięciu klawisza F11.

# **C) Wstaw**

Umożliwia wstawianie obiektów do wykresu. Obiekty podzielone są na grupy: wskaźniki techniczne, linie , kanały, obiekty Gann'a, obiekty Fibonnaci'ego, kształty, strzałki, obiekty Andrews' Pitchfork oraz Linie Cyklu, tekst i etykiety. Więcej o obiektach analizy technicznej w sekcji "Analiza Wykresów".

**UWAGA!** Obiekty graficzne dodane mogą być do wykresu także za pomocą "Paska narzędzi - obiekty".

Instrukcja użytkownika platformy transakcyjnej BOSSAFX

# **D) Wykresy**

Zakładka zawiera funkcje zarządzania wykresami:

- **Lista wskaźników –** otwiera listę wskaźników nałożonych na aktywny wykres, umożliwiając edytowanie parametrów wskaźników lub ich usunięcie z wykresu. Otworzenie listy wskaźników jest także możliwe po rozwinięciu menu kontekstowego prawym klawiszem myszy na polu wykresu lub przez skrót klawiszowy Ctrl+I.
- **Obiekty –** otwiera podmenu zarządzania obiektami, które zawiera:
	- **Lista obiektów –** umożliwia zarządzanie obiektami ( linie, strzałki, kształty, tekst), nałożonymi na aktywny wykres. Obiekty mogą by edytowane lub usunięte.
	- **Usuń ostatni –** usuwa ostatnio nałożony obiekt z aktywnego wykresu, można także usunąć za pomocą klawisza [Backspace].
	- **Usuń zaznaczone –** usuwa obiekty zaznaczone na aktywnym wykresie, można także użyć klawisza [Delete].
	- **Usuń wszystkie Strzałki –** usuwa wszystkie strzałki i etykiety znajdujące się na aktywnym wykresie.
	- **Odznacz wszystkie -** odznacza wszystkie zaznaczone na wykresie obiekty.
	- **Cofnij usunięcie –** przywraca usunięty obiekt, można wykonać także za pomocą skrótu klawiszowego Ctrl+Z.
- **Wykres słupkowy –** zmienia istniejący typ wykresu na wykres słupkowy. Zmiany dokonać można także za pomocą przycisku  $\|\mathbf{I}\|$  w pasku wykresów lub skrótu klawiszowego Alt+1.
- **Świeczki –** zmienia istniejący typ wykresu na wykres świecowy. Zmiany dokonać można także za pomocą przycisku w pasku wykresów lub skrótu klawiszowego Alt+2.
- **Wykres liniowy –** zmienia istniejący typ wykresu na wykres liniowy. Zmiany dokonać można także za pomocą przycisku  $\left| \bigoplus_{w} \right|$  w pasku wykresów lub skrótu klawiszowego Alt+3.
- **Wykres pierwszoplanowy –** umieszcza wszystkie nakładane na wykres obiekty ( wskaźniki analizy technicznej i obiekty graficzne) za wykresem cenowym.
- **Okresy –** umożliwia wybór interwałów czasowych w jakich wyświetlany jest wykres, wyboru można także dokonać za pomocą paska okresów.
- **Szablon –** otwiera podmenu zarządzania szablonami, umożliwiające zapisywanie własnych szablonów ( wskaźniki i obiekty nałożone na wykres), otwieranie gotowych szablonów oraz ich usuwanie. Otwarcie menu zarządzania szablonami możliwe jest także poprzez przycisk lub z menu kontekstowego wykresów, rozwijanego prawym klawiszem myszy. Więcej o

szablonach w sekcji profile i szablony .

- **Odśwież –** odświeża dane historyczne. Wszystkie brakujące dane zostają pobrane i uwzględnione na wykresie.
- **Linie pomocnicze –** nakłada/usuwa siatkę linii pomocniczych wykresu. Jest to możliwe do wykonania także za pomocą menu kontekstowego wykresów lub za pomocą skrótu klawiszowego Ctrl+G .
- **Wolumen –** usuwa/nakłada w dolnej części wykresu słupki wolumenu. Jest to możliwe do wykonania także za pomocą menu kontekstowego wykresów lub za pomocą skrótu klawiszowego Ctrl+L.
- **Auto przesuwanie –** aktywuje/dezaktywuje automatyczne przesuwanie wykresu w lewą stronę, tak aby ostatni kurs był zawsze widoczny. Aby prześledzić historyczne kursy na wykresie należy wyłączyć [Auto przesuwanie], w przeciwnym wypadku wykres będzie się automatycznie przesuwał do aktualnego kursu. Funkcję można także włączyć/wyłączyć za pomocą przycisku  $\left| \frac{\mathbf{I} \cdot \mathbf{B}}{\mathbf{I}} \right|$ na pasku wykresów.
- **Przesunięcie wykresu –** przesuwa wykres w lewą stronę pozostawiając wolną przestrzeń z prawej strony, ułatwia to śledzenie wskaźników wyprzedzających oraz obiektów graficznych nałożonych na wykres. Funkcję można także aktywować/dezaktywować za pomocą przycisku 世 na pasku wykresów.
- **Przybliż –** umożliwia powiększenie wykresu, co wpływa na widoczność detali, dostęp do funkcji jest również możliwy za pomocą przycisku  $\mathbb{C}$  w pasku wykresów lub po naciśnięciu klawisza  $n +$ ".
- **Oddal -** umożliwia pomniejszenie wykresu, ułatwiając analizę kształtowania się cen w większym przedziale czasowym, dostęp do funkcji jest również możliwy za pomocą przycisku  $\overline{\mathbb{Q}}$  w pasku wykresów lub po naciśnięciu klawisza "-".
- **Krok po kroku –** przesuwa wykres o jeden słupek lub świeczkę, dając możliwość śledzenia kształtowania się cen krok po kroku. Wykres przesuwać można także za pomocą klawisza F12.
- **Właściwości –** pokazuje okno z właściwościami wykresu, gdzie można zmienić kolory poszczególnych elementów wykresu oraz właściwości ogólne. Okno właściwości wykresu można także otworzyć za pomocą menu kontekstowego wykresów , otwieranego za pomocą prawego klawisza myszy lub klawiszem F8.

**UWAGA!** Większość funkcji zarządzania wykresami dostępna jest także w pasku wykresów oraz w menu kontekstowym wykresów.

# **E) Narzędzia**

Zawiera instrukcje administracyjne oraz ustawienia platformy :

- **Nowe Zlecenie –** otwiera okno, za pomocą którego można złożyć zlecenie. Okno składania zleceń otworzyć można także klikając dwukrotnie na wybrany instrument w "Oknie Rynek" (lub rozwijając prawym klawiszem myszy menu kontekstowe okna Rynek), dwukrotnie klikając w numer zlecenia w oknie "Terminal" ( w ten sposób można jedynie zamykać już zawarte transakcje), za pomocą przycisku  $\Box$  w standardowym pasku narzędzi lub za pomocą klawisza F9.
- 
- **Centrum Historii** otwiera okno zarządzania danymi historycznymi, gdzie mogą być edytowane poziomy cen użyte w wykresie. Okno Centrum Historii można także otworzyć za pomocą klawisza F2.
- **Globalne Zmienne**  otwiera okno zawierające zmienne globalne korespondujące ze strategiami automatycznymi oraz wskaźnikami własnymi. Okno można także otworzyć za pomocą klawisza F3. Więcej w sekcji Zmienne Globalne.
- **MetaQuotes Language Editor –** otwiera okno edytora języka MQL, gdzie tworzyć można strategie automatyczne, własne wskaźniki oraz skrypty. Więcej w sekcji MQL.
- **Opcje –** otwiera okno ustawień platformy, za pomocą którego można skonfigurować parametry platformy: połączenie z serwerem, opcje składania zleceń, wykresy, strategie automatyczne, e-mail, publikator i wydarzenia. Okno można także otworzyć za pomocą skrótu klawiszowego Ctrl+O.

#### **F) Okno**

Zawiera komendy zarządzania oknami wykresów. Pozwala na ustawienie okien wykresu poziomo, pionowo lub kaskadowo. Zakładka [Nowe Okno] jest jednym ze sposobów dodania wykresu nowego

instrumentu. Nowy wykres można także dodać za pomocą przycisku  $\frac{\| \cdot \|_{\bullet} }{\| \cdot \|_{\bullet}}$ znaidującego się w standardowym pasku narzędzi lub zakładki "Plik > Nowy wykres".

# **G) Pomoc**

Zawiera tematy pomocy ( dostępne również po naciśnięciu klawisza F1), wiadomości o programie ( wersja, wydawca, kontakt) oraz link do strony społeczności MQL.

# **2) Paski narzędzi**

W platformie znajdują się cztery paski narzędzi. Wykonywanie poleceń odbywać się może przez paski narzędzi, jak też zakładki głównego menu. Domyślnie paski znajdują się pod głównym menu, jednak można je przeciągnąć w dowolny obszar platformy. Paski mogą zostać ukryte – przez odznaczenie ich w zakładce "Widok > Paski narzędzi" , mogą też być modyfikowane, poprzez dodawanie lub usuwanie odpowiednich przycisków. Modyfikacji dokonuje się wchodząc w "Widok > Paski narzędzi > Dostosuj" lub otwierając menu kontekstowe paska – po kliknięciu prawym klawiszem myszy w pole paska. Paski narzędzi występujące w platformie BOSSAFX:

**Standardowy** — ogólne komendy zarządzania platformą;

**Wykresów** — opcje zarządzania wykresami;

**Obiektów** — za jego pomocą można umieszczać obiekty na wykresie;

**Okresów** — umożliwia zmiany interwałów wykresu.

#### **A) Standardowy pasek narzędzi**

Pasek zawiera przyciski pozwalające między innymi na dodawanie nowych wykresów, dodawanie lub usuwanie modułów w widoku platformy, oraz inne, opisane poniżej:

 $\frac{d^2 \cdot \mathbf{r}}{d}$  – rozwiia menu z dostępnymi instrumentami, po wybraniu instrumentu otworzy się jego wykres. Nowy wykres otworzyć można także przez zakładkę "Plik > wykres" oraz "Okno - Nowe okno" , a także przez menu kontekstowe "Okna Rynek" ;

Fal T — rozwija podmenu zarządzania profilami. Więcej w sekcji <u>"Profile i Szablony"</u> .

 $\frac{d_{\text{Q}}}{dt}$  — otwiera / zamyka  $\frac{d}{dt}$  / Okno Rynek", okno można otworzyć także z zakładki  $\frac{d}{dt}$  / Widok > Rynek" lub skrótem klawiszowym Ctrl+M.

 — otwiera / zamyka "Okno danych" (otwierane także za pomocą skrótu klawiszowego Ctrl+D lub zakładki "Widok > Okno Danych" ).

 $\frac{1}{\sqrt{1-x^2}}$  — otwiera / zamyka  $\frac{10 \text{kno Nawigator}}{10 \text{kno}}$  (otwierane także za pomocą skrótu klawiszowego Ctrl+N lub zakładki "Widok > Nawigator").

 — otwiera / zamyka "Okno Terminal" (otwierane także za pomocą skrótu klawiszowego Ctrl+T lub zakładki "Widok > Terminal" ).

 — otwiera / zamyka okno "Testera strategii" (otwierane także za pomocą skrótu klawiszowego Ctrl+R lub zakładki "Widok > Tester Strategii" ).

 — otwiera okno składania zleceń z symbolem aktywnego wykresu ( otwierane także za pomocą klawisza F9, zakładki "Narzędzia — Nowe zlecenie" , "Okna Rynek" oraz "Terminala").

 — otwiera edytor MQL, do którego można przejść także za pomocą klawisza F4 oraz zakładki "Narzędzia — MetaQuotes Language Editor" . Więcej o edytorze MQL w sekcji "MetaEditor".

aktywuje "Strategie automatyczne", aktywacji dokonać można także w "Oknie strategii".

 $\blacksquare$   $\blacksquare$   $\blacksquare$  otwiera "Okno opcji", które można otworzyć także za pomocą skrótu klawiszowego Ctrl+O oraz zakładki "Narzędzia > Opcje ".

 — zmienia widok na pełny ekran, gdzie widoczne są tylko wykresy i menu główne. Widok pełnoekranowy włączyć można także klawiszem F11 lub z zakładki "Widok > Pełny ekran" .

 — drukuje aktywny wykres. Drukowanie można także uruchomić z zakładki "Plik > Drukuj..." lub za pomocą skrótu Ctrl+P.

 — otwiera okno ustawień wydruku, można także otworzyć z zakładki "Plik > Podgląd wydruku" .

 — aktywuje [kursor pomocy], klikając kursorem w wybrany obiekt pojawi się okno pomocy na jego temat.

# **B) Pasek wykresów**

Pasek zawiera przyciski umożliwiające zarządzanie wykresami:

 — zmienia typ aktywnego wykresu w wykres słupkowy, tego samego dokonać można za pomocą zakładki "Wykresy > Wykres słupkowy" lub skrótu klawiszowego Alt+1;

 $\frac{10}{10}$  – zmienia typ aktywnego wykresu w wykres słupkowy, tego samego dokonać można za pomocą zakładki "Wykresy > Świeczki" lub skrótu klawiszowego Alt+2;

 — zmienia typ aktywnego wykresu w wykres słupkowy, tego samego dokonać można za pomocą zakładki "Wykresy > Wykres liniowy" lub skrótu klawiszowego Alt+3;

 — przybliża aktywny wykres, tego samego dokonać można za pomocą zakładki "Wykresy > Przybliż" , Menu kontekstowego wykresu , lub klawisza "+";

 — oddala aktywny wykres, tego samego dokonać można za pomocą zakładki "Wykresy > Oddal" , Menu kontekstowego wykresu lub klawisza "-";

**ID** – włącza / wyłącza automatyczne przesuwanie wykresu, tego samego dokonać można za pomocą zakładki "Wykresy - Autoprzesuwanie" ;

WE — włącza / wyłącza przesunięcie wykresu w lewo "Wykresy > Przesunięcie wykresu" ;

 — otwiera listę wskaźników technicznych. Lista może być otworzona także z zakładki "Wstaw > Wskaźniki" ;

 $\bullet$   $\bullet$  – otwiera listę okresów, umożliwiając zmianę interwału na aktywnym wykresie. Zmiany interwałów można także dokonać za pomocą zakładki "Wykresy > Okresy" , menu kontekstowego wykresu lub "Paska okresów" ;

 $\mathbb{R}$  – otwiera menu zarządzania szablonami. Menu szablonów można także otworzyć za pomocą menu kontekstowego wykresu lub zakładki "Wykresy > Szablony". Więcej o szablonach w sekcji "Profile i szablony".

#### **C) Pasek obiektów**

Pasek zawiera przyciski aktywujące kursor nakładania wybranego obiektu . Obiekty graficzne ( oprócz krzyżyka i kursora) wstawiane mogą być także za pomocą zakładki <u>"Wstaw"</u> . Szczegółowy opis obiektów znajduje się w sekcji Obiekty graficzne.

 — otwiera kursor elipsy. Można go także otworzyć za pomocą zakładki "Wstaw > Kształty > Elipsa" .

 — otwiera kursor trójkąta. Można go także otworzyć za pomocą zakładki "Wstaw > Kształty > Trójkąt".

 $\Box$   $\Box$  otwiera kursor prostokąta. Można go także otworzyć za pomocą zakładki "Wstaw > Kształty > Prostokąt" .

 $\boxed{1}$  - otwiera kursor etykiety. Można go także otworzyć za pomocą zakładki Wstaw > Etykieta" .

 $\overline{A}$  – otwiera kursor obiektu tekstowego. Można go także otworzyć za pomocą zakładki "Wstaw > Tekst".

 $\left| \bullet \right|$  — otwiera liste strzałek i innych obiektów wstawianych na wykres. Można ją także otworzyć za pomocą zakładki "Wstaw > Strzałki".

 — otwiera krzyżyk, będący narzędziem służącym do precyzyjnego odczytywania poziomów cen i czasu. Po ustawieniu kursora krzyżyk i przeciągnięciu go na okno wykresu, na osi pionowej podawana jest cena z punktu zaznaczonego przez krzyżyk, na osi poziomej dokładny czas wystąpienia tej ceny. Oprócz wartości podawanych na osiach wykresu, odczytać także można poziomy OHLC i wolumenu ( znajdują się one w dolnej części okna platformy). Można go także otworzyć za pomocą środkowego klawisza myszy.

 $\left| \cdot \right|$  - przywraca standardowy kursor.

#### **D) Pasek okresów**

Pasek zawiera przyciski umożliwiające przełączanie okresów na wykresie. Po wciśnięciu M1 jeden słupek na wykresie odpowiadał będzie poziomom cen z jednej minuty. Wybranie przycisku MN oznacza, że jedna świeczka na wykresie zawierała będzie poziomy cen ( otwarcia, najwyższa, najniższa, zamknięcia) z całego miesiąca.

#### **3) Okno Rynek**

Instrumenty kwotowane na platformie BOSSAFX widoczne są w oknie Rynek. Domyślnie okno podzielone jest na trzy kolumny : symbol – gdzie widoczny jest symbol danego instrumentu, Bid – wyświetlana jest cena po jakiej otwierane są transakcje sprzedaży i zamykane transakcje kupna, Ask – wyświetlana jest cena po jakiej otwierane są transakcje kupna i zamykane transakcje sprzedaży. Po rozwinięciu menu kontekstowego możliwe jest dodanie kolumn zawierających Najwyższy i Najniższy kurs instrumentu w danym dniu or az kolumny w której podawany jest czas ostatniego notowania. Po kliknięciu na wybrany instrument można przejść do zakładki wykres tickowy, gdzie znajduje się wykres notowań instrumentu "ruch po ruchu". Domyślnie na wykresie znajduje się jedynie linia Bid, rozwijając menu kontekstowe można ustawić także linie Ask, co da wizualny obraz kształtowania się ceny z uwzględnieniem spreadu. Otworzenia okna Rynku można dokonać za relations and the material stations and the system and the system of the system of the system of the system of the system of the system of the system of the system of the system of the system of the system of the system o

pomocą przycisku <sup>lat</sup>a na standardowym pasku narzędzi , w zakładce "Widok > Rynek" lub przez skrót

klawiszowy Ctrl+M. Za pomocą okna Rynek składać można zlecenia natychmiastowe i oczekujące. Menu kontekstowe okna zawiera:

 **Nowe zlecenie** — otwiera okna zawierania transakcji – za pomocą którego dokonuje się składania zleceń. Okno składania zleceń otworzyć można także za pomocą zakładki "Narzędzia > Nowe

zlecenie", menu kontekstowego w oknie "Terminal > Handel > Nowe zlecenie", przycisku <sup>E</sup>+ w standardowym pasku narzędzi lub klawiszem F9;

 **Okno wykresu** — otwiera okno wykresu wybranego instrumentu. Okno można także otworzyć za pomocą zakładek "Plik— Nowy wykres", "Okno— Nowe Okno" lub przyciskiem  $\frac{\mathbb{I}+\mathbf{I}-\mathbf{r}}{2}$ w standardowym pasku narzędzi ;

 **Wykres tickowy** — otwiera okno wykresu tickowego wybranego instrumentu, w oknie pokazane jest kwotowanie instrumentu krok po kroku ;

**Ukryj** — usuwa z okna Rynek notowania wybranego instrumentu;

**UWAGA!** Z okna rynek nie można usuwać instrumentów w których są otwarte pozycje lub na które złożone zostały zlecenia oczekujące.

 **Ukryj wszystkie symbole** — ukrywa wszystkie instrumenty z wyjątkiem tych na które wystawione są zlecenia oczekujące lub w których sa otwarte pozycje;

**Pokaż wszystkie symbole** — pokazuje listę wszystkich dostępnych instrumentów

- **Symbole** otwiera okno grup instrumentów;
- **Zestawy** otwiera podmenu, w którym można zapisać/otwierać listy instrumentów;
- **High/Low** dodaje/ukrywa kolumny z ceną najwyższą i najniższą instrumentów;
- **Czas**  dodaje/ukrywa kolumnę z czasem ostatniego notowania instrumentu;
- **Auto Uporządkuj -**ustawia sztywny rozmiar kolumn;
- **Siatka -** nakłada/zdejmuje obramowanie tabeli w oknie rynek;

 **Ceny Popup** — otwiera okno cen popup( otwierane także za pomocą klawisza F10). Kursy instrumentów w oknie popup są takie same jak w oknie Rynek. Okno popup można edytować za pomocą menu kontekstowego, dodając kolumny Najwyższej i Najniższej ceny, czasu oraz zmieniając kolory wyświetlania. Klikając dwukrotnie na symbol instrumentu w oknie popup, otwiera się okno zawierania transakcji.

# **4) Okno Danych**

W oknie tym wyświetlane są dane dotyczące instrumentu, którego wykres jest aktywny. Jeżeli na wykres nie zostały nałożone żadne obiekty, podawany jest symbol instrumentu, interwał czasowy świeczek lub słupków, ceny otwarcia, najwyższa, najniższa i zamknięcia, wolumen oraz data. Dla wykresów o interwałach mniejszych niż 1 dzień wyświetlana jest również godzina otwarcia. Jeżeli kursor myszki nie znajduje się na obszarze wykresu, dane podawane są dla słupka, leżącego na lewym skraju wykresu. Jeżeli kursor znajduje się na obszarze wykresu, wtedy dane podawane są dla położenia, w którym się on znajduje. Dla kursora leżącego na prawo od ostatniego słupka wykresu, w polu data wyświetla się ujemna liczba określająca ilość słupków od ostatniego słupka na wykresie do położenia kursora. Jeżeli na wykres zostały nałożone wskaźniki ( także wskaźniki własne) , wtedy ich wartości widoczne są w [Oknie danych]. Menu kontekstowe okna danych zawiera:

 Kopiuj – umożliwia skopiowanie danych z Okna danych i wklejenie ich jako pliku tekstowego( można także skopiować dane za pomocą klawisza Ctrl+C) ;

 Ostatnie dane – po zaznaczeniu dodaje kolumnę w której wyświetlane są dane ostatniego słupka na ;

 Auto uporządkuj – zmienia wielkość kolumn automatycznie, kiedy Okno danych zostanie zmniejszone/zwiększone ;

- Siatka włącza/wyłącza linie oddzielające komórki tabeli;
- Pokaż ukrywa/odkrywa wiersze Date, Open, High, Low, Close, Volume.

#### **5) Okno Nawigator**

Okno pozwalające na szybki dostęp do opcji platformy. Może być otwarte za pomocą przycisku w "Standardowym pasku narzędzi", z zakładki "Widok— Nawigator" lub skrót klawiszowy Ctrl+N. Lista obiektów w oknie Nawigatora podzielona jest na pięć grup: Rachunki, Wskaźniki, Strategie, Wskaźniki Własne, Skrypty.

Rachunki – zawiera liczbę otwartych rachunków ( demo i rzeczywistych), używając menu kontekstowego można otworzyć nowe konto demo, usunąć istniejące konto demo, przelogować się między kontami lub dodać konto do zakładki ulubione w nawigatorze. Wskaźniki – otwiera listę wskaźników analizy technicznej. Menu kontekstowe umożliwia szybkie dodanie wskaźnika do aktywnego wykresu, dodanie wskaźnika do zakładki ulubione Nawigatora, możliwość ustawienia klawisza skrótu – nakładającego wskaźnik na wykres. Strategie , Wskaźniki własne , Skrypty – zawiera strategie automatyczne, własne wskaźniki i skrypty, które za pomocą menu kontekstowego można zaimplementować do wykresu. W menu kontekstowym znajdują się również komendy umożliwiające modyfikowanie, tworzenie nowych i usuwanie istniejących wskaźników, strategii i skryptów. Wybrane strategie, wskaźniki i skrypty można przenieść do zakładki ulubione oraz ustanowić dla nich klawisze skrótu.

**UWAGA!** Rachunek rzeczywisty jest otwierany po zawarciu odpowiedniej umowy z DM BOŚ S.A. o prowadzenie rachunku.

#### **6) Okno Terminal**

Jest wielofunkcyjnym oknem, które pozwala na kontrolowanie zawartych i oczekujących zleceń, wyświetlanie historii rachunku oraz wiadomości , ustawianie alarmów, kontrolowanie strategii automatycznych

oraz wgląd do dziennika . Okno terminala można otworzyć przez zakładkę [Widok > Terminal], przycisk izma standardowym pasku narzędzi lub skróty klawiszowe Ctrl+T lub Ctrl+F9. Terminal zawiera następujące zakładki:

- **Handel** w zakładce tej widoczne są dane na temat otwartych pozycji oraz zleceń oczekujących;
- **Historia rachunku** zawiera historię zamkniętych zleceń oraz wynik nieuwzględniający aktualnie otwartych pozycji**;**
- **Wiadomości** umożliwia odbieranie wiadomości przesyłanych przez DM BOŚ SA, w szczególności biuletynów, raportów i analiz;
- **Alarmy** umożliwia wgląd w ustawione alarmy oraz ich modyfikację;
- **Skrzynka pocztowa** umożliwia odbieranie, przeglądanie oraz wysyłanie wiadomości, tabela zawiera datę i czas odebrania wiadomości, nazwę odbiorcy oraz temat wiadomości;
	- **Strategie** umożliwia przeglądanie informacji na temat strategii automatycznych;
- **Dziennik** publikuje informacje o działaniach przeprowadzanych na platformie BOSSAFX.

# **A) Handel**

W zakładce tej widoczny jest status otwartych oraz oczekujących zleceń a także wynik ze wszystkich otwartych pozycji. Lista otwartych pozycji oraz zleceń oczekujących może być porządkowana po każdej wartości ( czas otwarcia, typ zlecenia, profit, itd.). Lista zleceń oczekujących jest oddzielona od zleceń otwartych linią w której znajdują się informacje podsumowujące otwarte pozycje. Gdy kurs instrumentu zbliża się do poziomu wyznaczonego w zleceniu oczekującym, komórka w kolumnie [cena] zostaje podświetlona. Kiedy cena osiągnie poziom wyznaczony w zleceniu zostaje ono zrealizowane. Wiersz ze statusem zlecenia zostaje przeniesiony do listy otwartych pozycji. Tabela [Handel] zawiera kolumny:

- Zlecenie zawiera numer zlecenia, czerwone kółko w ikonie przed numerem zlecenia oznacza zlecenia sprzedaży, niebieskie zaś zlecenia kupna;
- Czas zawiera datę oraz godzinę o której zostało złożone zlecenie;

 Typ – określa typ zawartego zlecenia – zlecenie buy, sell – dla zleceń natychmiastowych oraz zlecenie typu Sell Stop, Sell Limit, Buy Stop, Buy Limit dla zleceń oczekujących;

Loty – określa wielkość zlecenia w lotach;

Symbol – zawiera symbol instrumentu na który zostało złożone zlecenie;

 Cena – pierwsza kolumna od lewej zawiera cenę po jakiej zostało złożone zlecenie, druga kolumna od lewej zawiera informację o aktualnej cenie ask – dla zleceń sprzedaży, bid – dla zleceń kupna.

 S/L – zawiera kurs po jakim został wyznaczony Stop Loss dla zlecenia, jeżeli Stop Loss nie został wyznaczony w komórce znajduje się wartość zero. Gdy cena rynkowa zbliża się do wyznaczonego poziomu Stop Loss, komórka zostaje podświetlona.

 T/P – zawiera kurs po jakim został wyznaczony Take Profit dla zlecenia, jeżeli Take Profit nie został wyznaczony w komórce znajduje się wartość zero. Gdy cena rynkowa zbliża się do wyznaczonego poziomu Take Profit, komórka zostaje podświetlona.

 Prowizja – zawiera wartość prowizji, w przypadku zleceń składanych na platformie BOSSAFX nie jest pobierana żadna prowizja – wartość ta zawsze wynosi zero

 Podatki – zawiera wartość transakcji podatku od zysków kapitałowych, w przypadku zleceń składanych na platformie BOSSAFX, wartość ta wynosi "zero", podatek naliczany jest w inny sposób.

Swap – zawiera wartość naliczoną z tytułu punktów swapowych

 Wynik – zawiera aktualny wynik z otwartej pozycji. Natychmiast po otwarciu pozycji wynik ten jest ujemny – wynika to ze spreadu – ceny po jakiej zlecenia jest otwierane i po jakiej może być zamknięte.

 Komentarz – pozwala na przegląd komentarzy wpisanych przez użytkownika w trakcie składania zlecenia. Kolumny [Prowizja], [Podatki] i [Komentarz] mogą zostać ukryte za pomocą menu kontekstowego.

#### **Linia podsumowująca otwarte pozycje:**

 **Saldo Rachunku** – zawiera sumę środków wniesionych na rachunek inwestycyjny i wynik z zamkniętych pozycji. Nie uwzględnia wyniku z niezamkniętych transakcji.

 **Saldo Rejestru Operacyjnego** – jest sumą [Salda Rachunku] i wyniku z niezamkniętych transakcji, zmienia się w trakcie zmian cen na rynku i wartości [Wynik]

 **Wymagany Depozyt** – wyraża sumę wartości depozytów niezbędnych do utrzymywania pozycji.

 **Wolne Środki Pieniężne** – jest różnicą [Salda Rejestru Operacyjnego] i [Wymaganego Depozytu], informuje o środkach dostępnych na otwarcie kolejnych pozycji

 **Poziom zabezpieczenia** – jest wynikiem ilorazu [Saldo Rejestru Operacyjnego] i wartości [Depozyt], jeżeli jego poziom spadnie do 100%, zlecenia w zakładce handel zostają podświetlone. Po spadku do 30% i poniżej transakcja przynosząca największą stratę zostaje automatycznie zamknięta. Jeżeli najbardziej stratna transakcja zawarta jest na instrumencie, który w danej chwili nie jest notowany, zamknięta zostaje pierwsza stratna transakcja z rynku na którym są notowania w danym momencie. Jeżeli na otwarciu sesji wystąpi luka cenowa, powodująca spadek [Poziomu zabezpieczenia] poniżej wartości 30%, to najbardziej stratna transakcja zamykana jest po cenie otwarcia, może wystąpić przypadek, kiedy poziom zabezpieczenia osiągnie wartość ujemną.

Inwestor zobowiązany jest wtedy do uzupełniania środków w takiej kwocie, aby wartość rachunku była równa co najmniej zero.

#### **Menu kontekstowe:**

Otwierane prawym klawiszem myszy na polu [Terminala] w zakładce [Handel] zawiera:

- Nowe zlecenie otwiera okno składania zleceń, więcej w sekcji Otwieranie pozycji;
- **EXECOMA** Zamknij zlecenie otwiera okno zamykania zleceń, więcej w sekcji Zamykanie pozycji;

 Modyfikuj lub Usuń Zlecenie – otwiera okno modyfikacji zleceń, umożliwiając ustawić parametry Stop Loss i Take Profit lub usunąć zlecenie oczekujące. Więcej w sekcji o modyfikowaniu zleceń;

Trailing Stop – pozwala włączyć ruchomy Stop Loss dla zlecenia

 Wynik – pozwala ustawić jednostkę w której ma być wyświetlany wynik - wartości wyświetlane mogą być w punktach, walucie kwotowanej (druga w parze walutowej), walucie depozytowej (waluta w której prowadzony jest rachunek).

- Prowizja odkrywa/ukrywa kolumnę [Prowizja]
- Podatki odkrywa/ukrywa kolumnę [Podatki]
- Komentarze odkrywa/ukrywa kolumnę [Komentarze]
- Obramowanie nakłada obramowanie na tabelę [Historia rachunku]
- Auto Uporządkuj automatycznie dostosowuje szerokość kolumn

# **B) Historia rachunku**

Zawiera historię zamkniętych zleceń oraz wynik nieuwzględniający aktualnie otwartych pozycji**.** Zakładka zawiera tabelę składającą się z następujących kolumn:

 Zlecenie – zawiera numer zamkniętego zlecenia, czerwona kółko w ikonie przed numerem zlecenia oznacza zlecenia sprzedaży, niebieskie zaś zlecenia kupna;

 Czas – pierwsza kolumna od lewej zawiera datę i godzinę otwarcia pozycji, druga kolumna datę i godzinę zamknięcia pozycji;

 Typ – określa typ zawartego zlecenia – zlecenie buy, sell – dla zleceń natychmiastowych oraz zlecenie typu buy limit, sell limit, buy stop, sell stop dla zleceń oczekujących;

Loty – określa wielkość zlecenia, 1 lot odpowiada 100000 jednostek waluty bazowej

, w przypadku instrumentów innych niż pary walutowe - iloczynowi ceny instrumentu i mnożnika;

Symbol – zawiera symbol instrumentu na który zostało złożone zlecenie;

 Cena – pierwsza kolumna od lewej zawiera cenę po jakiej zostało złożone zlecenie, druga kolumna od lewej zawiera informację o cenie po której zlecenia zostało zamknięte;

 S/L – zawiera kurs po jakim został wyznaczony Stop Loss dla zlecenia , jeżeli S/L nie został wyznaczony w komórce znajduje się wartość zero. Jeżeli zlecenie zostało zamknięte przez stop loss, jego wartość w komórce jest podświetlona;

 T/P – zawiera kurs po jakim został wyznaczony Take Profit dla zlecenia , jeżeli T/P nie został wyznaczony, w komórce znajduje się wartość zero. Jeżeli zlecenie zostało zamknięte przez Take Profit, jego wartość w komórce jest podświetlona;

 Prowizja – zawiera wartość prowizji, w przypadku zleceń składanych na platformie BOSSAFX nie jest pobierana żadna prowizja – wartość ta zawsze wynosi zero;

 Podatki - zawiera wartość transakcji podatku od zysków kapitałowych, w przypadku zleceń składanych na platformie BOSSAFX, wartość ta wynosi "zero", podatek naliczany jest w inny sposób;

Swap – zawiera wartość naliczoną z tytułu punktów swapowych;

 Wynik – zawiera wynik z zamkniętej transakcji będący sumą różnicy cen oraz naliczonych punktów swapowych;

 Komentarz – zawiera komentarze wpisane przez użytkownika w trakcie zawierania zleceń lub przez system platformy;

# **Menu kontekstowe Historii Rachunku**

Cała Historia – wyświetla całą historię rachunku, od początku prowadzenia rachunku;

Ostatnie 3 miesiące – wyświetla historię za ostatnie 3 miesiące prowadzenia rachunku;

Ostatni miesiąc – wyświetla historię z ostatniego miesiąca prowadzenia rachunku;

 Inny okres – pozwala na zdefiniowanie przedziału czasowego z którego ma zostać wyświetlona historia ;

 Zapisz raport – zapisuje historię transakcji w postaci pliku HTML w wyznaczonym przez użytkownika folderze docelowym;

 Zapisz szczegółowy raport– zapisuje historię transakcji w postaci pliku HTML w wyznaczonym przez użytkownika folderze docelowym, raport szczegółowy różni się od standardowego o dodatkowe parametry ;

- Prowizja odkrywa/ukrywa kolumnę [Prowizja];
- **Podatki odkrywa/ukrywa kolumne [Podatki];**
- Komentarze odkrywa/ukrywa kolumnę [Komentarze];
- Obramowanie nakłada obramowanie na tabelę [Historia rachunku];
- Auto Uporządkuj automatycznie dostosowuje szerokość kolumn.

#### **C) Wiadomości**

Umożliwia odbieranie wiadomości przesyłanych przez DM BOŚ SA, w szczególności biuletynów, raportów, wiadomość z serwisów informacyjnych oraz analiz rynkowych. Menu kontekstowe tej zakładki zawiera:

- Widok umożliwia przeglądanie wiadomości w powiększonym oknie;
- Kopiuj kopiuje nagłówki wiadomości;
- Kategoria odkrywa/ukrywa kolumnę "Kategoria";
- Auto Uporządkuj automatycznie dostosowuje szerokość kolumn;
- Obramowanie nakłada obramowanie na tabelę "Wiadomości".

**UWAGA!** Odbieranie wiadomości jest możliwe po uprzednim zaznaczeniu opcji "Włącz wiadomości" w zakładce "Narzędzia > Opcje > Serwer".

# **D) Alarmy**

Umożliwia wgląd w ustawione alarmy oraz ich modyfikację. Tabela zawierająca listę alarmów składa się z następujących kolumn:

- Symbol zawiera symbol instrumentu, którego alarm dotyczy. Jeżeli warunkiem włączenia alarmu jest czas o którym ma on zadziałać, symbol nie ma znaczenia;
- Warunek w kolumnie tej zawarte są warunki, które muszą być spełnione aby alarm się włączył, można ustawić jeden z 5 warunków:

1. Bid> - cena bid jest wyższa niż określona przez użytkownika wartość, jeżeli cena bid przekroczy tą wartość włączy się alarm;

2. Bid< - cena bid jest niższa niż określona przez użytkownika wartość, jeżeli cena bid spadnie poniżej tej wartości włączy się alarm;

3. Ask> cena ask jest wyższa niż określona przez użytkownika wartość, jeżeli cena ask przekroczy tą wartość włączy się alarm;

4. Ask< cena ask jest niższa niż określona przez użytkownika wartość, jeżeli cena ask spadnie poniżej tej wartości włączy się alarm;

- 5. Time= godzina jest równa wprowadzonej przez użytkownika wartości.
- Licznik liczba uruchomień alarmu;
- Limit ilość powtórzeń alarmu;
- Timeout określa czas powtórzeń alarmu;
- Wydarzenie określa czynność podjętą po uruchomieniu alarmu.

Aby utworzyć nowy alarm należy wybrać z menu kontekstowego opcję [Utwórz], a następnie wprowadzić określone parametry:

zaznaczyć opcję [Włącz];

 akcja – należy przypisać czynność, która ma nastąpić po uruchomieniu się alarmu, może to być sygnał dźwiękowy, otworzenie pliku lub wysłanie wiadomości. W przypadku otworzenia pliku należy podać ścieżkę dostępu, natomiast w przypadku wiadomości należy wprowadzić temat oraz treść wiadomości;

- symbol należy wybrać instrument, którego kurs koresponduje z warunkiem alarmu;
- warunek należy wybrać warunek, po spełnieniu którego alarm zacznie działać;
- wartość należy wprowadzić wartość warunku. Alarm zacznie działać, kiedy wartość zostanie osiągnięta;
- źródło należy podać ścieżkę do pliku który ma zostać otworzony lub do pliku dźwiękowego będącego sygnałem alarmu. W przypadku wysyłania wiadomości, należy ustawić parametry skrzynki;
- timeout należy ustawić okresy pomiędzy którymi działa alarm;
- maximum powtórzeń należy wybrać maksymalna ilość powtórzeń działania alarmu.

Po wprowadzeniu parametrów alarmu można przetestować jego działanie.

**UWAGA!** Jeżeli jako [akcja] zostanie wybrane [Wysyłanie wiadomości] należy uprzednio skonfigurować skrzynkę mailową w zakładce "Narzędzia > Opcje > Email".

# **E) Skrzynka pocztowa**

Dwukrotne kliknięcie lewym klawiszem myszy na nagłówek otrzymanej wiadomości otwiera okno z jej treścią. Istnie możliwość udzielenia odpowiedzi na otrzymaną wiadomość. Skrzynka pocztowa jest aktywnym kanałem komunikacji z Wydziałem Usług Internetowych. Menu kontekstowe zawiera:

- Utwórz ( klawisz [Insert]) otwiera okno tworzenia nowej wiadomości;
- Widok ( klawisz [Enter]) otwiera okno z treścią otrzymanej wiadomości;
- Usuń ( klawisz [Delete]) usuwa wiadomość z listy otrzymanych wiadomości;
- Siatka nakłada obramowanie na tabelę [Skrzynka pocztowa];
- Auto Uporządkuj automatycznie dostosowuje szerokość kolumn

Wiadomości odebrane po zalogowaniu się na jednym komputerze, nie będą możliwe do ponownego odebrania po zalogowaniu się na platformę, zainstalowaną na innym komputerze.

# **F) Strategie**

Umożliwia przeglądanie informacji na temat strategii automatycznych. W tabeli umieszczone są status strategii oraz data i godzina, kiedy wykonana została określona czynność związana z działaniem strategii. W tabeli znajdują się jedynie ostatnie informacje, aby przeglądać starsze wiadomości należy za pomocą menu kontekstowego otworzyć wcześniej zapisane pliki.

Menu kontekstowe zawiera:

- Otwórz otwiera plik zawierający wcześniej zapisane wiadomości;
- Kopiuj kopiuje zaznaczoną zawartość;
- Autoprzewiń automatycznie przewija do najnowszych wiadomości;
- Obramowanie nakłada obramowanie na tabelę [Strategie] ;
- Auto Uporządkuj automatycznie dostosowuje szerokość kolumn.

# **G) Dziennik**

Publikuje informacje o działaniach przeprowadzanych na platformie. W kolumnie wiadomości wyświetlane są informacje o logowaniu, połączeniach z serwerem ( lub jego braku), złożonych zleceniach, przeprowadzonych modyfikacjach itd. Dziennik zawiera informacje o działaniach podejmowanych na platformie od momentu ostatniego zalogowania.

#### **Menu kontekstowe zawiera:**

- Otwórz otwiera wiadomości z dziennika z wcześniejszych logowań do platformy;
- Kopiuj kopiuje zaznaczoną zawartość dziennika;
- Autoprzesuń automatycznie przewija do najbardziej aktualnych wiadomości;
- Obramowanie nakłada obramowanie na tabelę "Dziennik" ;
- Auto Uporządkuj automatycznie dostosowuje szerokość kolumn.

# **7) Okno Tester Strategii**

Jest wielofunkcyjnym modułem, pozwalającym na testowanie strategii i optymalizację parametrów strategii automatycznych . Testowanie pozwala na oszacowanie efektywności i zyskowności strategii w oparciu o wyniki z danych historycznych. Optymalizacja strategii automatycznych polega na wielokrotnej symulacji strategii w celu znalezienia parametrów dających największą efektywność i zyskowność. Aby otworzyć okno testera

strategii należy wybrać zakładkę <u>"Widok > Tester strategii"</u> lub kliknąć przycisk na standardowym pasku narzędzi albo użyć klawiszy Ctrl+R. Znajdziemy tam takie zakładki jak:

- **Ustawienia** ustawienia procesu testowania i optymalizacji. Parametry strategii, interwał czasowy, metodę modelowania słupków i wiele innych ustawień ;
- **Rezultaty** rezultaty zawieranych transakcji przez strategię, jak również zmiany salda;
- **Wykres** rezultaty testu w formie graficznej;
- **Raport** szczegółowy raport testowania. Znajdziemy tutaj wiele wskaźników pokazujących efektywność strategii ;
- **Dziennik** miejsce w którym zapisywane są wszystkie akcje i wewnętrzne wiadomości;

 **Rezultaty optymalizacji** — informacje o każdej próbie, włączając dane wejściowe, zyskowność, obsunięcie kapitału i inne dane;

 **Wykres optymalizacji** — rezultaty optymalizacji strategii na wykresie. Poza tym zyskowność każdej próby jak również ilość zyskownych i stratnych transakcji.

Tak jak w oknie "Terminal" niektóre zakładki mogą być ukryte w oknie [Tester] jeśli są puste. Początkowo więc, tylko zakładki [Ustawienia] i [Dziennik] pojawią się w oknie. Zakładki [Rezultaty] ,<br>[Wykres] i [Raport] pojawią się po zakończeniu testowania. Jeśli strategia była także optymalizowana to zobaczymy zakładki [Rezultaty optymalizacji] i [Wykres optymalizacji] . Więcej szczegółów o testowaniu strategii znajduje się w sekcji o tej samej nazwie .

# **A) Ustawienia**

W zakładce możemy ustawić testowane i optymalizowane parametry. Znajdziemy tutaj następujące opcje:

 **Strategia** — wybieramy testowaną strategie. Strategia musi być skompilowana i umiejscowiona w folderze /EXPERTS. Wszystkie nowo stworzone strategie będą automatyczne umiejscowione w tym katalogu;

- **Symbol** wybieramy jeden ze wszystkich dostępnych instrumentów;
- **Okres** wybieramy interwał czasowy;
- **Model** wybieramy metodę modelowania słupków;

1. Każdy tick (oparty na najmniejszych przedziałach czasowych z fraktalną interpolacją każdego ticka);

2. Kontrola punktów ( oparta na najbliższych mniejszych przedziałach czasowych z fraktalną interpolacją 12 punktów kontrolnych);

3. Tylko ceny otwarcia (najszybsza metoda do analizowania zakończonych słupków);

 **Data** — okres czasu użyty do testowanie. Jeśli opcja jest włączona, dane z określonego przedziału będą użyte do testowania. W przeciwnym razie wszystkie dostępne dane dla danego symbolu i interwału czasowego będą użyte;

 **Optymalizacja** — włącza tryb optymalizacji parametrów. Więcej szczegółów o optymalizacji parametrów można znaleźć w sekcji o tej samej nazwie;

 **Właściwości strategii** — otwarcie tego okna pozwala na zarządzanie parametrami strategii podczas testowania i optymalizacji;

**Właściwości symbolu** — podgląd parametrów symbolu.

 **Wykres** — otwiera nowy wykres dla testowanego symbolu. Podczas testowania strategia pracuje na wirtualnym wykresie.

 **Modyfikacje strategii** — otwiera "MetaEditor" i zaczyna edytować wybraną strategię. Jest to przydatne jeśli jest potrzeba wprowadzenia małych zmian i szybkiej rekompilacji strategii.

 **Start** — po wybraniu tej opcji proces testowania i optymalizacji zostanie rozpoczęty. W dolnej części okna widzimy szacunkowy czas operacji.

Więcej szczegółów o testowaniu strategii znajduje się w sekcji o tej samej nazwie.

# **B) Okno właściwości**

Parametry wirtualnego konta i strategii użyte podczas testu mogą zostać ustawione w tym oknie. Dane będą użyte podczas testowania i optymalizacji strategii. Znajdują się tutaj trzy zakładki:

 **Testowanie** — ogólne parametry do optymalizacji znajdują się w tej zakładce. W odpowiednich polach znajdziemy również wartość wstępnego depozytu i walutę. To jest depozyt który będzie obsługiwała strategia podczas optymalizacji. Również typy otwieranych pozycji znajdziemy w tej zakładce. Bez względu na algorytm użyty w strategii pozycje zostaną otwierane tylko w zdefiniowanym kierunku. Użytkownik może również wybrać algorytm genetyczny do optymalizacji wybranego parametru.

 **Wpisz parametry** — lista wszystkich parametrów jest umiejscowiona tutaj w tabeli. Dane wejściowe są zmiennymi które wpływają na działanie strategii i mogą być zmienione bezpośrednio w terminalu klienckim. Nie ma potrzeby zmieniać kodu strategii aby zmienić wartości tych parametrów. Ilość danych wejściowych zależy od danej strategii. Podczas testowania, dane wejściowe strategii zdefiniowane są w polu [Wartość]. Dane zapisane w polach [Start], [Krok] i [Stop] nie wpływają na testowanie strategii, są konieczne tylko podczas optymalizacji parametrów. Praca z tymi parametrami jest opisana w sekcji "Optymalizacja".

 **Optymalizacja** — w zakładce tej wprowadzamy granice podczas optymalizacji. Jeśli jakiś warunek zostanie spełniony podczas osobnej próby, ta próba zostanie przerwana.

Granice parametrów :

- 1. **Minimalne saldo** wartość najmniejszego salda wyrażona w walucie depozytu;
- 2. **Maksymalny zysk** największy zysk w walucie depozytu;
- 3. **Minimalny poziom zabezpieczenia, %** najniższy poziom zabezpieczenia w %;
- 4. **Maksymalna strata względna, %** największe obsunięcie kapitału w %;

5. **Transakcje stratne pod rząd( waluta)** — największa strat wewnątrz serii strat. Seria strat jest liczbą nieprzerwanych strat pod rząd;

6. **Transakcje stratne pod rząd** —największa ilość transakcji stratnych w serii.

7. **Transakcje zyskowne pod rząd( waluta)** — największy zysk wewnątrz serii. Seria zyskownych transakcji jest liczbą nieprzerwanych zyskownych pozycji;

8. **Transakcje zyskowne pod rząd** — największa ilość zyskownych transakcji wewnątrz serii.

Więcej szczegółów w sekcjach "Testowanie strategii" i "Optymalizacja".

# **C) Rezultaty**

Informacje o wszystkich wykonanych operacjach znajduje się w tej zakładce jako tablica:

- **#** seria numerów operacji;
- **Czas** czas w którym operacje były wykonane;
- **Typ** typ operacji;
- **Zlecenie** numer zlecenia zawartej transakcji lub zlecenia oczekującego;
- **Loty** ilość otwartych lotów;
- **Cena** wartość ceny podczas otwierania pozycji;
- **S/L** wartość Stop Loss. Puste pole oznacza że zlecenie nie było ustawione;
- **T/P** wartość Take Profit. Puste pole oznacza że zlecenie nie było ustawione;
- **Zysk** Zysk/strata. Wartość dotyczy tylko zamkniętych pozycji.
- **Saldo** Wartość salda odnosi się tylko to zamkniętych pozycji.

Używając [Kopiuj] z menu kontekstowego lub za pomocą skrótu klawiszowego Ctrl+ C, użytkownik może skopiować zaznaczone linie do schowka, do dalszego użycia w innych aplikacjach. Jeśli żadna linia nie była zaznaczona, cała tablica będzie skopiowana do schowka. Można również skopiować cała tablicę za pomocą polecenia [Kopiuj wszystko] Rezultaty mogą być zapisane na twardym rynku w pliku HTML, aby to zrobić należy wybrać [Zapisz raport]. Polecenie [Ustaw datę Od] i [Ustaw datę Do] pozwala ustawić czasową rozpiętość dla testowania. Wybrane daty operacji będą zapisane w polach [Użyj daty od] i [Użyj daty do] w ustawieniach testera. To może być użyteczne jeśli potrzebujemy testować strategię bliżej lub optymalizować parametry wewnątrz danego przedziału. Więcej szczegółów w sekcjach [Testowanie strategii] i [Optymalizacja].

# **D) Wykres**

Wykres rysowany jest automatycznie, przedstawia saldo rachunku (niebieska linia [Saldo]) i wielkość otwieranych pozycji (zielona linia [Loty] ). Jeśli linia [saldo] znajduje się na wykresie, to oznacza, że linie [Saldo] i [Loty] zbiegają się podczas całego testowanego okresu. Wykres pozwala obserwować zmiany na rachunku podczas testowania. Jeśli rozmiary lotów były zmieniane podczas testowania, wykres zmiany rozmiarów otwieranych pozycji będzie pokazany na dole wykresu.

Klikając dwukrotnie lewym przyciskiem myszy na dowolny punkt linii wykresu, zostaniemy przełączeni do zakładki [Rezultaty] na odpowiednią zaznaczoną pozycję. Używając polecenia [Kopiuj] z memu kontekstowego lub skrótu klawiszowego Ctrl+C, możemy skopiować wykres do schowka i użyć w dowolnej aplikacji. Wykres może także zostać zapisany na twardym dysku w pliku z rozszerzeniem GIF. W tym celu należy wybrać polecenie [Zapisz jako obraz] lub skorzystać z kombinacji klawiszy Ctrl+S. Polecenie [Ustaw datę "Od"] i [Ustaw datę"Do"] pozwala na ustawienie przedziału czasowego do testowania. Wybrane daty operacji zostaną zapisane w polu [Użyj daty od] do [Użyj daty do] w ustawieniach testera . To może być użyteczne, jeśli jest potrzeba testowania strategii bliżej lub optymalizacji parametrów wewnątrz zadanego przedziału czasowego. Więcej szczegółów w sekcjach "Testowanie strategii" i "Optymalizacja".

# **E) Raport**

Ogólne rezultaty testowanej strategii i niektóre kluczowe dane są reprezentowane w zakładce [Raport]. Takie raporty pozwalają na szybkie porównanie rezultatów różnych strategii. Następujące dane są publikowane w raporcie:

- **Słupki w teście** ilość użytych słupków w danych historycznych;
- **Modelowane ticki** ilość modelowanych ticków;

 **Jakość modelowania** — jakość użytych ticków podczas testowania, w procentach. Pokazane jest jako pasek w następnej linii raportu. Pasek może przyjąć jeden z trzech kolorów:

1. **Szary** — część dostępnych danych nie była użyta podczas testowania. Szary kolor może się pojawić, jeśli był wyspecyfikowany przedział danych w ustawieniach testera;

2. **Czerwony** — modelowanie nie zostało wykonane w tym obszarze z powodu brakujących dostępnych danych mniejszego przedziału czasowego. Oznacza to, że tylko dane z wybranego przedziału czasowego zostały użyte;

3. **Zielony** — modelowanie było wykonane w tym obszarze. Jaśniejszy kolor oznacza wyższą jakość modelowania. Testując np. okres H1, ciemno zielony pasek oznacza że dane z okresu M30 zostały użyte do testowania, natomiast jaśniejszy pasek oznacza że dane z okresu M1zostały użyte;

**UWAGA!** Jeśli najszybsza metoda ( "Tylko ceny otwarcia" ) została wybrana [w ustawieniach testera](file:///C:\\ug_strategy_tester_setup.htm) , cały pasek będzie czerwony. W polu "Jakość modelowania" zobaczymy napis "n/a" (modelowanie nie zostało wykonane);

**Depozyt początkowy** — wielkość depozytu początkowego;

 **Całkowity zysk netto** — finansowy rezultat wszystkich transakcji. Parametr ten przedstawia różnicę pomiędzy "Zyskiem brutto" a "Stratą brutto";

- **Zysk brutto** suma wszystkich zyskownych pozycji w jednostkach pieniężnych;
- **Strata brutto** suma wszystkich stratnych pozycji w jednostkach pieniężnych;
- **Wskaźnik zysku** stosunek pomiędzy zyskiem brutto a stratami brutto wyrażony w procentach. Wartość jeden oznacza, że sumy te są równe;

 **Przewidywany zysk** — Parametr ten odzwierciedla statystyczną średnią czynnika zysk/strata na jednej transakcji. Może być również rozważany jako oczekiwany zysk/strata następnej pozycji;

**Największa strata bezwzględna** — największa strata poniżej początkowego depozytu;

 **Największa strata** — największa strata lokalnego maksimum w walucie depozytu i w procencie depozytu;

**Transakcje w sumie** — całkowita ilość transakcji;

**Krótkie pozycje (zyskowne %)** — ilość krótkich pozycji i ich zyskowny procent;

**Długie pozycje (zyskowne %)** — ilość długich pozycji i ich zyskowny procent;

 **Transakcje zyskowne (% wszystkich)** — ilość zyskownych pozycji i ich udział w ogólnej ilości pozycji, w procentach;

 **Transakcje stratne (% wszystkich)** — ilość stratnych pozycji i ich udział we wszystkich pozycjach, w procentach;

**Największa zyskowna transakcja** — największy zysk wśród wszystkich zyskownych pozycji;

**Największa stratna transakcja** — największa strata wśród wszystkich stratnych pozycji;

 **Średnia zyskowna transakcja** — średnia zyskowna wartość transakcji ( suma zyskownych pozycji podzielona przez ich ilość);

 **Średnia stratna transakcja** — średnia stratna wartość transakcji ( suma stratnych pozycji podzielona przez ich ilość );

 **Maksymalna ilość zyskownych transakcji pod rząd (zysk w PLN)** — najdłuższa seria zyskownych pozycji i ich suma;

 **Maksymalna ilość stratnych transakcji pod rząd (strata w PLN)** — najdłuższa seria stratnych pozycji i ich suma ;

 **Największy nieprzerwany zysk (ilość transakcji zyskownych)** — maksymalny zysk wewnątrz serii zyskownych transakcji i odpowiadająca ilość zyskownych transakcji;

 **Największa nieprzerwana strata (ilość transakcji stratnych)** — maksymalna strata wewnątrz serii stratnych pozycji i odpowiadająca ilość stratnych transakcji;

 **Średnia ilość transakcji zyskownych pod rząd** — średnia ilość zyskownych pozycji w nieprzerwanej zyskownej serii;

 **Średnia ilość transakcji stratnych pod rząd** — średnia ilość stratnych pozycji występujących po sobie;

Raport może zostać skopiowany do schowka lub zapisany na twardym dysku w pliku z rozszerzeniem HTML. Aby to zrobić należy wybrać z menu kontekstowego polecenie [Kopiuj] lub [Zapisz jako raport].<br>Raport może również zostać skopiowany do schowka za pomocą kombinacji klawiszy Ctrl+C.

Więcej szczegółów znajdziemy w sekcjach "Testowanie strategii" i "Optymalizacja".

#### **F) Dziennik**

Informacje o procesie testowania ze wszystkimi transakcjami jest automatycznie publikowany w zakładce [Dziennik]. Dziennik ten jest taki sam jak w oknie "Terminala", oprócz tego że wiadomości publikowane w oknie testera informują o testach strategii, a nie o operacjach rynkowych. Po zakończeniu testowania, dane te będą w oddzielnym katalogu nazwanym /TESTER/LOGS. Pliki z testowego dziennika przechowywane są w katalogu /EXPERTS/LOGS, nazwy plików odpowiadają danym w dzienniku – YYYYMMDD.LOG. Aby obejrzeć przechowywane pliki, należy wybrać opcje "Otwórz" z menu kontekstowego i wybrać dany plik. W celu przekopiowania wiadomości do schowka, użytkownik musi wybrać odpowiednie polecenie z menu kontekstowego. Polecenie "Wyczyść wszystkie dzienniki" pozwala usunąć wszystkie pliki z katalogu i wyczyścić zakładkę. To może być użyteczne jeśli mamy zbyt wiele plików na twardym dysku. Więcej szczegółów w sekcjach "Testowanie strategii" i "Optymalizacja".

# **G) Rezultaty optymalizacji**

Po ukończonej optymalizacji, rezultaty można przeglądać w zakładkach : [Rezultaty Optymalizacji] i [Wykres Optymalizacji]. Optymalizacja w przeciwieństwie do testowania składa się z wielu prób mechanicznego systemu (MTS) z różnymi danymi wstępnymi. Celem jest osiągnięcie takich parametrów strategii przy których efektywność będzie najwyższa. Optymalizując strategię należy zaznaczyć okienko [Optymalizacja] w ustawieniach testera i potwierdzić przyciskiem [Start]. Następnie dwie nowe zakładki pojawią się w oknie: [Rezultaty Optymalizacji] i [Wykres Optymalizacji]. Lista w zakładce [Rezultaty Optymalizacji] nie zawiera wszystkich operacji tak jak w rezultatach testera, tylko końcowy raport a każdej próbie. Cała informacja jest reprezentowana w tablicy z następującymi polami:

- **Pass** numer próby;
- **Wynik** czysty zysk/strata ( zysk brutto pomniejszony o stratę brutto );
- **Ilość transakcji** całkowita ilość otwartych transakcji;

 **Wskaźnik zysku** — stosunek pomiędzy zyskiem brutto a stratą brutto w procentach. Wartość jeden oznacza że wartości te są równe;

 **Przewidywany zysk** — Parametr ten odzwierciedla statystyczną średnią czynnika zysk/strata na jednej transakcji. Może być również rozważany jako oczekiwany zysk/strata następnej pozycji;

 **Największa strata (nominalnie)** — największa strata powiązana z depozytem początkowego, w walucie depozytu;

 **Największa strata (%)** — największa strata powiązana z depozytem początkowym, wyrażona w procentach;

**Wpisz parametry** — zmienne wartości w każdej próbie.

Klikając na nagłówek kolumny lewym klawiszem myszy, możemy sortować rekordy w tabeli w porządku malejącym lub rosnącym. Włączając funkcję [Ustaw parametry] z menu kontekstowego, dane z zaznaczonej próby będą zapisane w podstawowych danych wejściowych strategii (okno właściwości strategii > zakładka [Parametry]) . Po tym zostaniemy przełączeni do zakładki [Ustawienia] i optymalizacja będzie wyłączona. Przyciskając klawisz [Start], zaczniemy testować strategię z zaznaczonymi danymi wejściowymi. Klikając podwójnie lewym klawiszem myszy na wybraną linię odpowiadającą danej próbie w zakładce [Rezultaty Optymalizacji] pozwala zrobić to samo. Używając polecenia [Kopiuj] z menu kontekstowego lub skrótu klawiszowego Ctrl+C, możemy skopiować zaznaczone linie do schowka i użyć w innych aplikacjach. Jeśli żadna linia nie została zaznaczona, cała tablica zostanie skopiowana do schowka. Aby to zrobić możemy również wybrać polecenie [Kopiuj wszystko]. Raport z rezultatami optymalizacji zostanie zapisany na twardym dysku jako plik HTML. W tym celu z menu kontekstowego wybieramy polecenie [Zapisz raport]. W menu kontekstowym znajdziemy również inne polecenia :

- **Pomiń niepotrzebne rezultaty** pokaż/ukryj rezultaty niezyskownych prób;
- **Pokaż parametry wejściowe** pokaż/ukryj kulone danych wejściowych;

 **Auto uporządkuj** — porządkowanie rozmiaru kolumny automatycznie kiedy rozmiar okna uległ zmianie. To samo możemy zrobić przyciskając klawisz A;

 **Obramowanie** — pokaż/ukryj siatkę do oddzielnych kolumn. Czynność tą możemy również wywołać przyciskając klawisz G. Więcej szczegółów w sekcjach [Testowanie strategii] i [Optymalizacja] .

# **H) Wykres optymalizacji**

W zakładce tej znajdziemy wykres zysku wszystkich prób. Wykres pozwala wizualnie oszacować zyskowność użycia różnych kombinacji danych wejściowych. Wykres odzwierciedla ilość zyskownych ( kolor zielony) i stratnych (czerwony kolor) transakcji w każdej próbie. Klikając podwójnie lewym klawiszem myszy na jakikolwiek punkt wykresu automatycznie przełączymy się do zakładki [Rezultaty optymalizacji] i zaznaczymy odpowiadającą próbę. Używając funkcji [Kopiuj] z menu kontekstowego lub skrótu klawiszowego Ctrl+C, skopiujemy cały wykres do schowka i będziemy mogli go użyć w innej aplikacji. Wykres może być również przechowywany na twardym dysku jako plik GIF. Aby to zrobić należy wybrać opcję [Zapisz jako obraz] lub użyć skrótu klawiszowego Ctrl+S.

Więcej szczegółów w sekcjach [Testowanie strategii] i [Optymalizacja].

# **8) Szybka nawigacja**

Istnieją różne metody przyspieszenia pracy na platformie BOSSAFX, dwie opisane poniżej, to:

- **Okno szybkiej nawigacji** małe okienko pojawiające się w lewym, dolnym rogu wykresu, pozwalające miedzy innymi na szybkie przemieszczanie się między wykresami ;
- **Skróty klawiszowe** klawisze lub ich kombinacje, po użyciu których wykonywane są określone komendy na platformie BOSSAFX.

#### **Okno szybkiej nawigacji**

Używane jest do szybkiego przechodzenia z wykresu do wykresu, zmiany interwałów oraz do przesuwania wykresu do wybranej daty. Otwarcie okna szybkiej nawigacji w aktywnym wykresie następuje przez naciśnięcie wykresu do wybranej daty. Otwarcie okna szybkiej nawigacji w aktywnym wykresie następuje przez naciśnięcie<br>klawisza [Enter], lub po podwójnym kliknięciu lewym klawiszem myszy w dolny lewy róg okna wykresu. godziny – in zmienia (symbol), engleski procedu i zmienia (symbol), and transakcyjnej BOSSAFX, dole opteme pontej BOSSAFX, dole opteme pontej BOSSAFX, dole opteme pontej BOSSAFX, dole opteme pontej BOSSAFX, dole opteme pon

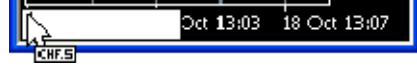

Operowanie oknem szybkiej nawigacji sprowadza się do wpisywania następujących komend:

**1.** [czas (godziny:minuty)] - np. 9:30 – powoduje przesunięcie wykresu do godziny 9:30, dotyczy to wykresów o<br>interwale mniejszym od D1; interwale mniejszym od D1;

**2.** [data] – dopuszczalne formaty daty: RRRR.MM.DD; DD.MM.RRRR; DD.MM.RR – np. 2008.10.13 – powoduje **2.** [data] – dopuszczalne formaty daty: RRRR.MM.DD; DD.MM.RRRR; DD.MM.RR – np. 2008.10.13<br>przesunięcie wykresu o interwałach czasowych większych od H4 do dnia 13 października 2008;

**3.** [data i czas] – w formatach: RRRR.MM.DD GG:MM; DD.MM.RRRR GG:MM; DD.MM.RR GG:MM; np. **3.** [data i czas] – w formatach: RRRR.MM.DD GG:MM; DD.MM.RRRR GG:MM; DD.MM.RR GG:MM;<br>2008.10.13 9:30 – powoduje przesunięcie wykresu dnia 13 października 2008 do godziny 9:30;

**4.** [symbol] – np. EURPLN – zmienia istniejący wykres na wykres Euro do Złotego;

**5.** [interwał wykresu] – wartości M1, M5, M15, M30, H1, H4, D1, W1, MN – zmienia aktualny interwał na<br>wpisany w polu szybkiej nawigacji; wpisany w polu szybkiej nawigacji;

**6.** [symbol], [interwał wykresu] – np. USDPLN, M30 – zmienia aktualny wykres na wykres dolara do złotego o interwale 30 minut. **6.** [symbol], [interwał wykresu] – np. USDPLN, M30 – zmienia aktualny wykres na wykres dolara do złotego o<br>interwale 30 minut.<br>Wpisując minutowe interwały czasowe można pominąć "M", wpisując samą liczbę. Wielkość liter ni

Wpisując minutowe interwały czasowe można pominąć "M", wpisując samą liczbę. Wielkość liter nie ma znaczenia. Komendy nie mogą być łączone.

# **Skróty klawiszowe**

Klawisze lub ich kombinacje pozwalające na szybkie wykonywanie poleceń, bez konieczności używania poleceń, menu i pasków narzędzi:

- $"$  <sup>"</sup>
przewija wykres w lewo;
- $" \rightarrow" -$  przewija wykres w prawo;
- "↑" szybko przewija wykres w lewo lub w górę( jeżeli włączone jest skalowanie wykresu); menu i "wykres "wykres " wykres wykresu);"dół( skalowanie została
	- "↓" szybko przewija wykres w prawo lub w dół( jeżeli włączone jest skalowanie wykresu);
	- **Numpad 5** przywraca pionową skalę wykresu, jeżeli została ona wcześniej zmieniona;
- **Page Up** szybko przewija wykres w lewo;
- **Page Down** szybko przewija wykres w prawo;
- **Home** przesuwa wykres do jego początku;
- **End** przesuwa wykres do ostatniego notowania;
- "**-**" oddala wykres;
- "**+**" przybliża wykres;
- **Delete** usuwa wszystkie, zaznaczone na wykresie obiekty;
- **Backspace** usuwa ostatni, nałożony na wykres obiekt;
- **Enter** otwiera/zamyka okno szybkiej nawigacji w oknie wykres;
- **Esc** zamyka okno szybkiej nawigacji;
- **F1** otwiera "Tematy Pomocy";
- **F2** otwiera "okno Centrum Historii";
- **F3** otwiera "okno Zmiennych Globalnych";
- **F4** otwiera "Meta Editora";
- **F6** otwiera "okno Testera Strategii" ;
- **F7** otwiera okno właściwości strategii automatycznych;
- **F8** otwiera okno właściwości wykresu;
- **F9** otwiera okno składania zleceń;
- **F10** otwiera okno "Cen Popup";
- **F11** otwiera/zamyka tryb pełnoekranowy;
- **F12** przesuwa wykres o jedną świeczkę/słupek w lewo;
- **Shift+F12** przesuwa wykres o jedną świeczkę/słupek w prawo;
- **Shift+F5** otwiera poprzedni profil:
- **Alt+1** zmienia aktywny wykres na wykres słupkowy;
- **Alt+2** zmienia aktywny wykres na wykres świecowy;
- **Alt+3** zmienia aktywny wykres na wykres liniowy;
- **Alt+A** kopiuje wyniki testów i optymalizacji;
- **Alt+W** otwiera okno zarządzania wykresami;
- **Alt+F4** zamyka platformę BOSSAFX;
- **Alt+Backspace** lub **Ctrl+Z** przywraca usunięty obiekt;
- **Ctrl+A** przywraca domyślne wielkości okna wykresu wskaźnika;
- **Ctrl+B** otwiera okno obiektów nałożonych na aktywny wykres;
- **Ctrl+C** lub **Ctrl+Insert** kopiuje zaznaczone;
- **Ctrl+E** włącza/wyłącza strategie automatyczne;
- **Ctrl+F** otwiera krzyżyk;
- **Ctrl+G** nakłada/zdejmuje linie siatki na wykresie;
- **Ctrl+H** odkrywa/ukrywa linię OHLC na wykresie;
- **Ctrl+I** otwiera okno wskaźników;
- **Ctrl+L** pokazuje/ukrywa wolumen;
- **Ctrl+P** drukuje wykres;
- **Ctrl+S** zapisuje wykres w pliku o rozszerzeniu .csv , .prn , .htm;
- **Ctrl+W** lub **Ctrl+F4** zamyka okno wykresu;
- **Ctrl+Y** nakłada/ukrywa sparatory okresu na aktywny wykres;
- **Ctrl+Z** lub **Alt+Backspace** —przywraca usunięty wykres;
- **Ctrl+D** otwiera/zamyka okno danych;
- **Ctrl+M** otwiera/zamyka okno rynek;
- **Ctrl+N** otwiera/zamyka okno nawigator;
- **Ctrl+O** otwiera okno opcji;
- **Ctrl+R** otwiera/zamyka okno testera strategii ;
- **Ctrl+T** otwiera/zamyka okno terminala;
- **Ctrl+F5** przełącza na kolejny profil;
- **Ctrl+F6** aktywuje okno następnego wykresu;
- **Ctrl+F9** otwiera okno zawierania transakcji;

Możliwe jest także ustawienie własnych klawiszy skrótu za pomocą zakładki [Ustaw skrót klawiszowy] w menu kontekstowym Nawigatora. Jeżeli skróty zdefiniowane przez użytkownika skróty klawiszowe będą

identyczne ze skrótami domyślnie zdefiniowanymi w platformie, to te pierwsze będą posiadały wyższy priorytet.

# **IV)Praca z wykresami**

#### **1) Otwieranie okna wykresu**

Wykresy pokazują zmiany cen instrumentów w czasie, są one niezbędne podczas stosowania narzędzi analizy technicznej oraz implikowania i testowania strategii automatycznych. Na platformie może być otwartych do 99 wykresów. Nowy wykres można otworzyć na kilka sposobów:

- z menu głównego : "Plik > Nowy wykres" ;
- **z menu głównego:** "Okno > Nowe okno" ;
- przyciskiem  $\frac{1.1}{2}$   $\frac{1}{2}$  ze standardowego paska narzędzi ;

Po wybraniu którejkolwiek z powyższych opcji pojawi się lista instrumentów, z której należy wybrać instrument, którego wykres ma by otwarty. Otworzenie nowego wykresu możliwe jest także poprzez przytrzymanie klawisza Ctrl i przeciągnięciu symbolu instrumentu z "okna Rynek" w dowolny obszar roboczy platformy. Nowy wykres zostanie także otwarty po wybraniu opcji [Nowy wykres] z menu kontekstowego "okna Rynek". Dane używane do tworzenia wykresów przechowywane są na dysku twardym komputera. Podczas otwierania wykresu, dane pobierane są z dysku, aktualne dane ściągane są z serwera. Jeżeli na dysku nie ma plików historii notowań, 512 ostatnich słupków/świeczek zostanie pobrane z serwera. Po otworzeniu wykresu, informacje o aktualnych notowaniach pojawiają się w terminalu platformy. Notowania pokazywane są w czasie rzeczywistym, a następnie zapisywane na dysku twardym komputera w celu wykorzystania ich do budowy wykresu w przyszłości. W zakładce "Narzędzia > Opcje > Wykresy" zdefiniować można maksymalną ilość słupków/świeczek na wykresie oraz w historii wykresu. Pozwala to na kontrolę nad ilością danych rynkowych gromadzonych na dysku twardym komputera.

Możliwe jest pracowanie na wykresach w trybie offline. Wykresy generowane są na podstawie danych zapisanych na dysku twardym w formacie .hts. Wykresy nie są aktualizowane danymi ściąganymi z serwera i obejmują okres do ostatniego połączenia z serwerem. Aby otworzyć wykres w trybie offline, należy wybrać zakładkę "Plik > Otwórz wykres offline".

#### **2) Ustawienia parametrów wykresu**

Wygląd i właściwości wykresu mogą być indywidualnie skonfigurowane. Aby skonfigurować wykres należy otworzyć okno jego właściwości za pomocą zakładki "Wykresy > Właściwości" albo używając menu kontekstowego wykresu lub klawiszem [F8]. Okno właściwości wykresu zawiera dwie zakładki, w pierwszej konfigurowane są kolory składowych wykresu. Tło - kolor tła wykresu;

- **Tekst kolor osi, skali, linii OHLC;**
- Siatka kolor linii siatki pomocniczej;
- Słupek w górę kolor słupka wzrostowego lub cienia górnego świecy;
- Słupek w dół kolor słupka spadkowego lub cienia dolnego świecy;
- Świeczka wzrostowa kolor korpusu świecy wzrostowej;
- Świeczka spadkowa -kolor korpusu świecy spadkowej;
- Wykres liniowy kolor wykresu liniowego;
- Wolumen kolor słupków wolumenu;
- Linia Ask kolor linii Ask na wykresie;
- Poziomy stop kolor poziomów dla zlecenia oczekującego ( Stop Loss, Take Profit);

Ustawienia wykresów mogą być zapisywane, a następnie odczytywane z zakładki szablony .

W drugiej zakładce właściwości konfigurowane są ogólne opcje wykresu:

 Wykres Offline – przełącza wykres w tryb offline. Opcja ta zaprzestaje ściągania z serwera kursów i nakładania ich na wykres. Wykres może zostać przełączony w tryb offline także za pomocą zakładki [Plik > otwórz wykres offline] .Jeżeli wykres został otworzony w trybie offline, po przejściu do trybu online, opcja ta zostanie odznaczona automatycznie;

 Wykres na pierwszym planie – umieszcza wszystkie nakładane na wykres obiekty ( wskaźniki analizy technicznej i obiekty graficzne) za wykresem. Można także użyć zakładki "Wykresy > Wykres pierwszoplanowy";

 Przesunięcie wykresu – przesuwa wykres z prawej krawędzi okna w kierunku środka, opcja ta może być wykonana także za pomocą przycisku  $\|\cdot\|$  znajdującego się w pasku narzędzi wykresu pasku wykresów lub z zakładki "Wykresy > Przesunięcie wykresu";

 Autoscroll Wykresu – automatycznie przesuwa wykres w lewą stronę w momencie kiedy zaczyna się formować nowa świeczka/słupek, opcja ta może być wykonana także za pomocą

przycisku  $\left|\frac{\mu}{\mu}\right|$  znajdującego się w pasku wykresów lub z zakładki "Wykresy > Autoprzesuwanie";

Skala jeden do jeden – ustawia wykres w skali 1:1, jeden pips równy jest jednemu pikselowi;

Skala [Stałe maksimum] [Stałe minimum] – umożliwia ustawianie skali wykresu;

 Wykres słupkowy – zmienia aktywny wykres w wykres słupkowy, zmiana możliwa także za pomocą przycisku  $\|\mathbf{I}\|$  na pasku wykresów, zakładki "Wykresy > Wykres słupkowy" oraz skrót klawiszowy Alt+1

 Wykres świecowy – zmienia aktywny wykres w wykres słupkowy, zmiana możliwa także za pomocą przycisku na pasku wykresów , zakładki "Wykresy > Świeczki" oraz skrót klawiszowy

 $Alt+2$ :

 Wykres liniowy – zmienia aktywny wykres na wykres liniowy , zmiana możliwa także za pomocą przycisku  $\Box$  na pasku wykresów , zakładki "Wykresy > Wykres liniowy" oraz skrót klawiszowy Alt+3;

 Pokaż OHLC – włączenie tej opcji powoduje, że w lewym górnym rogu wykresu widoczny jest kurs otwarcia, najwyższy, najniższy i zamknięcia dla określonego interwału danego instrumentu;

 Pokaż Linie Ask – uaktywnienie tej opcji powoduje pojawienie się na wykresie dodatkowej, poziomej linii, która odpowiada poziomowi kursu Ask( na wykresie podawane są ceny po kursie bid);

 Pokaż separatory okresów – wprowadza na wykresie dodatkową oś czasu, w odpowiedniej skali do interwałów;

 Pokaż linie pomocnicze – pokazuje/ukrywa siatkę pomocniczą na wykresie, polecenie to może być także aktywowane za pomocą za zakładki "Wykresy" w menu głównym oraz skrótu klawiszowego Ctrl+G;

 Pokaż Wolumen – pokazuje/ukrywa wolumen w dolnej części wykresu, opcja ta dostępna jest także przez menu kontekstowe, zakładkę "Wykresy" w menu głównym oraz skrót klawiszowy Ctrl+L;

 Pokaż opis obiektu – pokazuje/ukrywa opis obiektów na wykresie, jeżeli ta opcja jest zaznaczona, opis obiektu pokazywany będzie bezpośrednio na wykresie.

#### **3) Zarządzanie wykresami**

Wykresy umożliwiają analizę zmian kursów i są pomocne w analizie graficznej, tworzeniu różnorodnych wskaźników i wyznaczaniu linii trendu. Do opcji zarządzania wykresami zalicza się:

Typ wykresu:

1. Wykres słupkowy – sekwencja słupków w wybranych interwałach, pozioma kreseczka z lewej strony oznacza kurs otwarcia, z prawej strony kurs zamknięcia, natomiast maksymalna i minimalna cena wyznaczona jest przez pionową rozpiętość słupka. Wykres słupkowy włączyć można za pomocą przycisku  $\mathbf{I}$  w pasku wykresów, skrótu klawiszowego Alt+1, lub zakładki "Wykresy" w

menu głównym.

2. Wykres świecowy – sekwencja świec podobnych do słupków. Pojedyncza świeca składa się z korpusu( szersza cześć) oraz ceni( cieńsze części na dole i górze korpusów). Cień dolny wyznacza kurs minimalny, górny – maksymalny. W przypadku świec wzrostowych dolna jej krawędź

odpowiada kursowi otwarcia, górna zaś – zamknięcia. Wykres świecowy włączyć można za pomocą

przycisku  $\mathbb{R}$  w , skrótu klawiszowego Alt+2 lub zakładki "Wykresy" w menu głównym;

3. wykres liniowy – łamana linia, łącząca ceny zamknięcia słupków/świec. Wykres liniowy włączyć można za pomocą przycisku  $\Box$  w pasku wykresów, skrótu klawiszowego Alt+3 lub zakładki

"Wykresy" w menu głównym;

 Zapisywanie – możliwe jest zapisywanie danych historycznych z aktywnego wykresu w postaci plików o rozszerzeniu .csv, .prn, .htm .Aby zapisać plik należy z wybrać zakładkę "Plik > Zapisz jako" lub za pomocą skrótu klawiszowego Ctrl+S. Oprócz tego wykresy mogą być zapisywane w postaci plików graficznych o rozszerzeniach BMP lub GIF. Aby zapisać wykres w postaci pliku graficznego należy wybrać zakładkę [Plik > Zapisz jako obraz] lub za pomocą menu kontekstowego wykresu;

**Drukowanie – aby wydrukować aktywny wykres należy kliknąć przycisk w standardowym** pasku narzędzi lub użyć skrótu klawiszowego Ctrl+P albo zakładki "Plik > Drukuj..." . Aby wykres został wydrukowany w kolorze należy uprzednio zaznaczyć opcję [Wydruk kolorowy] zakładce [Narzędzia > Opcje > Wykresy].

 Pełny ekran – aby wyświetlić wykres w trybie pełnoekranowym należy wybrać zakładkę "Widok > Pełny ekran" lub użyć skrótu klawiszowego F11. Aby opuścić tryb pełnoekranowy należy użyć klawisza F11.

 Załączanie Skryptów i Strategii – w tym celu z okna "Nawigatora" należy wybrać odpowiedni skrypt lub strategię a następnie podwójnie kliknąć, załączyć przez menu kontekstowe lub przeciągnąć na pole wykresu;

Wskaźniki mogą być wstawiane do wykresu za pomocą zakładki "Wstaw > Wskaźniki" lub

przez otworzenie podmenu za pomocą przycisku  $\frac{\Vert f_{+} \Vert_{\cdot}}{2}$  paska wykresów . Wskaźniki można także dodawać przeciągając je myszką z okna "Nawigatora" na pole wykresu lub z zakładki "Wykresy > Lista wskaźników" . Lista nałożonych wskaźników widoczna jest w "Oknie danych" . Edytowania nałożonych wskaźników można dokonać po otworzeniu okna wskaźników, za pomocą menu kontekstowego wykresu lub skrótu klawiszowego Ctrl+I. Więcej o wskaźnikach w sekcji Wskaźniki analizy technicznej;

 Praca z obiektami – wstawianie obiektów graficznych do wykresu następuje przez wybór Linii, Kanałów, Obiektów Gann'a i Fibonacciego, kształtów oraz strzałek, z zakładki "Wstaw". Obiekty można także dodawać do wykresu za pomocą przycisków na pasku obiektów . Więcej o obiektach graficznych w sekcji "Obiekty graficzne";

 Zmiana interwałów – wykresy prezentowane są dla określonych okresów czasowych. Jedna świeca lub słupek w godzinnym interwale ilustruje poziomy ceny z jednej godziny. Aby prześledzić dokładniej poziomy cen należy zmienić okres czasowy na mniejszy( np. 30, 15, 5 lub 1 minutowy).

Zmian interwałów dokonać można za pomocą paska okresów, przycisku **(b) a** na pasku wykresów lub zakładki "Wykresy > Okresy";

Przybliżanie/oddalenie wykresu – wykres można przybliżać/oddalać za pomocą przycisków

na pasku wykresów, za pomocą komendy "przybliż/oddal" menu kontekstowego wykresu, oraz za pomoca klawiszy  $+$ " ,  $-$  " ;

 Przewijanie i przesuwanie wykresów – pozwijania wykresów po osi czasu i cen dokonuje się za pomocą kursorów ←↑→↓. Możliwe jest także przewijanie po osi poziomej za pomocą "scrolla" myszy ( jeżeli jest ona w niego wyposażona) lub przytrzymując wykres lewym klawiszem myszy i przeciągając w dowolną stronę. Użycie klawisza F12 przesuwa wykres "krok po kroku"( o pojedynczą świeczkę/słupek) w lewą stronę, skrót klawiszowy Shift+F12 przesuwa wykres "krok po kroku" w prawą stronę. Użycie klawisza [Home] przesuwa wykres do pierwszej świecy/słupka notowań. Klawisz [End] przesuwa wykres do ostatniej świecy/słupka notowań. Po kliknięciu, przytrzymaniu i przeciągnięciu skali poziomej lub pionowej wykres zostaje skalowany. Aby powrócić do ustawień domyślnych należy użyć klawisza "5" na klawiaturze numerycznej. Za pomocą przycisku  $\mathbb{P}$  na pasku wykresów lub zakładki "Wykresy > Auto przesuwanie" , włączona/wyłączona zostaje opcja automatycznego przewijania wykresu do ostatniej, tworzącej się świecy/słupka. Użycie przycisku  $\frac{|\mathbf{1}\cdot\mathbf{1}|}{|\mathbf{1}\cdot\mathbf{1}|}$ 

na pasku wykresów lub polecenia "Wykresy > Przesunięcie wykresu" , włączona/wyłączona zostaje opcja przesunięcia wykresu w lewą stronę, z prawej strony wykresu pozostaje wtedy wolna przestrzeń;

 Szablony – opcja szablony umożliwia szybkie formatowanie wykresu dzięki istniejącym lub utworzonym i zapisanym przez użytkownika szablonom. W szablonie zapisywane są informacje na temat typu wykresu, interwału, skali, wszystkich ustawień linii, wskaźników analizy technicznej i własnych oraz strategii automatycznych. Szablony zaimplikowane mogą być dla dowolnego instrumentu wybranego przez użytkownika z listy symboli. Zarządzanie szablonami odbywa się przez

wywołanie z menu głównego polecenia <u>"Wykresy > Szablony"</u> lub przycisku  $\mathbb{R}$  z paska wykresów.<br>Więcej w sekcji <u>"Szablony i Profile"</u>;

 Profile – za pomocą tej opcji możliwe jest zapisywanie, otwieranie i usuwanie profili wykresów. Profile wykresów zawierają rozmieszczenie wykresów poszczególnych instrumentów z nałożonymi na nie wskaźnikami i obiektami graficznymi. Otwieranie, zapisywanie i usuwanie profili

odbywa się za pomocą przycisku  $\boxed{\text{col}\,}$ na standardowym pasku narzędzi lub zakładki <u>"Plik</u> >Profile" w menu głównym. Więcej w sekcji "Szablony i Profile";

 Aktualizowanie danych – dane muszą zostać zaktualizowane jeżeli na wykresie pojawiają się błędy lub występują braki cen w pewnych przedziałach czasowych. Aby zaktualizować wykres należy wybrać polecenie "Wykresy > Odśwież" w menu głównym lub polecenie "Odśwież" w menu kontekstowym wykresu. Po wybraniu tej opcji dane zaktualizowane zostaną automatycznie, a brakujące świece/słupki ściągnięte z serwera.

#### **Zarządzanie wykresami za pomocą myszki:**

 kliknięcie lewym klawiszem myszy w dowolne pole wykresu, przytrzymanie i przesuwanie w dowolnym kierunku powoduje przewijanie wykresu;

 kliknięcie lewym klawiszem myszy w skalę pionową wykresu, przytrzymanie i przesuwanie w pozycji góra/dół powoduje pionowe skalowanie wykresu, analogicznie skaluje się wykres względem osi czasu;

 kliknięcie w dowolny obszar wykresu prawym klawiszem myszy powoduje wywołanie menu kontekstowego wykresu;

 podwójne kliknięcie lewym klawiszem myszy w dowolny obiekt nałożony na wykres powoduje otworzenie okna jego właściwości;

 kliknięcie prawym klawiszem myszy we wskaźnik nałożony na wykres powoduje otwarcie menu kontekstowego wskaźnika;

podwójne kliknięcie lewym klawiszem myszy na obiekt graficzny zaznacza obiekt;

 kliknięcie lewym klawiszem myszy w obiekt, przytrzymanie i przesunięcie przy jednoczesnym wciśnięciu klawisza Ctrl pozwala na skopiowanie obiektu bez zmiany jego parametrów( np. wyznaczona linia trendu zostanie skopiowana z zachowaniem kąta nachylenia);

 kliknięcie środkowym klawiszem myszy w dowolny obszar wykresu powoduje otwarcie krzyżyka;

 kliknięcie prawym klawiszem myszy w dowolny obszar wykresu otwiera menu kontekstowe wykresu;

 najechanie kursorem na linie nałożonego wskaźnika wyświetla okienko z informacją na temat jego poziomu

#### **Menu kontekstowe wykresu**

Otwierane za pomocą prawego klawisza myszy na polu wykresu. Zawiera następujące opcje:

 Handel – otwiera okno składania zleceń. Dodatkowo dostępne są opcje składania zleceń oczekujących po cenach wybranych z wykresu. W przypadku otworzenia menu kontekstowego w miejscu powyżej ceny aktualnej – możliwe jest złożenia zlecenia oczekującego "Buy Stop" lub "Sell Limit" po cenie w miejscu której znajdował się kursor. Analogicznie otwierając menu kontekstowe poniżej aktualnej ceny, można złożyć zlecenie oczekujące "Buy Limit" lub "Sell Stop" po cenie w miejscu której ( w relacji do osie ceny) znajdował się kursor ;

 Strategie – otwiera podmenu właściwości strategii i testera strategii , submenu jest aktywne tylko jeżeli strategie zostały nałożone na wykres;

Usuń skrypt – usuwa nałożony na wykres skrypt ;

Lista wskaźników – otwiera okno z listą wskaźników nałożonych na wykres, za pomocą którego można edytować lub usunąć wybrane wskaźniki;

Lista obiektów – otwiera okno z listą obiektów graficznych nałożonych na wykres, za pomocą którego można edytować lub usunąć wybrane obiekty;

 Okresy – otwiera podmenu okresów, umożliwiając zmianę interwałów na wykresie; okresy można także zmieniać za pomocą paska okresów;

 Szablon – otwiera podmenu szablonów , umożliwiając nałożenie szablonów na wykres lub zapisanie własnego szablonu;

- Odśwież odświeża dane na wykresie;
- Auto Uporządkuj przywraca domyślne wysokości okna wskaźników;
- Linie pomocnicze nakłada/ukrywa siatkę linii na wykresie;
- Wolumen odsłania/ukrywa wolumen w dolnej części wykresu;
- Przybliż / Oddal przybliża, oddala wykres; można także wykorzystać przyciski  $\bigotimes$  z paska wykresów, lub klawisze +/-;
- Usuń okno wskaźnika zamyka okno wskaźnika w dole wykresu;
- Zapisz jako obraz otwiera okno opcji zapisania wykresu w postaci pliku graficznego. Aby zapisać wykres w postaci pliku graficznego, można także skorzystać z funkcji [Plik > Zapisz jako obraz];

Podgląd wydruku – otwiera podgląd wydruku wykresu. Podgląd wydruku wykresu otworzyć

można także za pomocą zakładki "Plik > Podgląd wydruku" lub przycisku w standardowym pasku narzędzi;

- Drukuj drukuje wykres. Wykres można także wydrukować z zakładki "Plik > Drukuj..." lub za pomocą przycisku  $\Box$  w standardowym pasku narzędzi;
- 
- Właściwości otwiera okno właściwości wykresu, do którego przejść można także za pomocą klawisza [F8].

# **4) Drukowanie wykresów**

Istnieje możliwość drukowania wykresów z platformy. Wykres może zostać wydrukowany w kolorze( po uprzednim zaznaczeniu opcji [Wydruk kolorowy] w zakładce Narzędzia > Opcje > Wykresy ) lub w skali szarości. Przed wydrukowaniem niektóre opcje wydruku mogą wymagać ustawienia. Aby skonfigurować opcje wydruku należy wybrać zakładkę Plik > Ustawienia wydruku z menu głównego. Wybierając opcję "Plik > Podgląd

wydruku" lub wybierając przycisk ze standardowego paska narzędzi można podejrzeć stronę, która ma być wydrukowana. Aby wydrukować wykres należy wybrać zakładkę [Plik > Drukuj] lub użyć menu kontekstowego

wykresu. Drukowanie można rozpocząć także za pomocą przycisku ze standardowego paska narzędzi lub używając skrótu klawiszowego [Ctrl+P].

# **5) Usunięte wykresy**

Usunięte wykresy można przywrócić za pomocą komendy "Plik > Otwórz skasowany" lub skrótu [Ctrl+F4]. Po tej operacji wybrany wykres zostaje przywrócony wraz ze wszystkimi, nałożonymi na niego obiektami i wskaźnikami.

#### **6) Szablony i profile**

# **Szablony**

Szablony są ustawieniami okna wykresu, które szybko mogą być nałożone nawy kres dowolnego instrumentu. Ustawić, a następnie zapisać jako szablon, można następujące opcje wykresu:

- typ wykresu i kolor;
- **skalę wykresu;**
- linię OHLC( ukryta lub widoczna);
- nałożone strategie automatyczne i ich parametry;
- wskaźnik analizy technicznej oraz własne wraz z ich ustawieniami;
- obiekty graficzne;
- dodatkowe separatory czasu;

Aby zapisać utworzony szablon należy wybrać opcję "Wykresy > Szablony > Zapisz szablon..." lub

skorzystać z menu kontekstowego wykresu albo użyć przycisku  $\mathbb{R}$  na pasku wykresu. Aby otworzyć zapisany szablon należy wybrać opcję "Wykresy > Szablony > Otwórz szablon..." i wybrać szablon z

listy lub skorzystać z menu kontekstowego wykresu albo użyć przycisku iz na pasku wykresu i wybrać szablon z listy. Szablon zostanie nałożony na aktywny wykres. Usuwanie szablonów następuje poprzez wybranie polecenia "Wykresy > Szablony > Usuń szablon".

**UWAGA!** Nie można usunąć szablonów domyślnych.

#### **Profile**

Profile umożliwiają pracę z wybranymi grupami wykresów i poruszanie się między nimi. Wykresy zapisane w profilu otwierane są w takim samym położeniu, z tymi samymi obiektami i wskaźnikami jakie zostały na nie nałożone. Profile można zapisać za pomocą komendy "Plik > Profile > Zapisz jako..." . Za pomocą zakładki "Plik > Profile " można wybrać z listy żądany profil. Operację tą można wykonać także używając przycisku  $\frac{|\cdot\cdot\cdot|}{\cdot\cdot|}$  w standardowym pasku narzędzi . Używając skrótu klawiszowego Ctrl+F5 można przechodzić miedzy profilami.

**UWAGA!** Nie można usunąć profili domyślnych.

# **V) Narzędzia analityczne**

Platforma BOSSAFX posiada szeroki wachlarz narzędzi analizy technicznej, zgrupowanych w dwóch obszarach: wskaźniki analizy technicznej i obiekty graficzne. Zarówno obiekty graficzne jak i wskaźniki są nakładane bezpośrednio na pole wykresu w celu pomiaru ruchu cen i przewidywania ich przyszłych poziomów. Wskaźniki nakładane są automatycznie, ich parametry mogą być poddane edytowaniu. W zależności od przyjętego interwału czasowego, mogą dawać różne sygnały. Obiekty graficzne nakładane są "ręcznie" - za pomocą myszki, dlatego podczas ich nakładania należy zachować należytą precyzję. Na podstawie przesłanek i sygnałów płynących ze wskaźników i położenia wykresu względem obiektów

graficznych, można podejmować racjonalne decyzje( w oderwaniu od wpływu emocji) o zajmowaniu pozycji , składaniu i modyfikowaniu zleceń oczekujących . Za pomocą edytora MetaQuotes Language 4 (MQL 4) można tworzyć także własne wskaźniki, nie dotyczy to obiektów graficznych.

# **1) Obiekty graficzne**

Narzędzia analizy technicznej nakładane na wykres, ułatwiające badanie trendu, wyznaczanie poziomów wsparcia i oporu. Aby nałożyć na wykres obiekt graficzny należy wybrać z menu głównego zakładkę "Wstaw" a następnie kliknąć na nazwę obiektu który ma zostać dodany do wykresu. Obiekty graficzne mogą być także dodawane za pomocą paska obiektów – poprzez wybranie na pasku przycisku z obiektem. Po wybraniu obiektu pierwszą lub drugą metodą, obok kursora myszki pojawi się ikonka obiektu. Obiekt zostaje nałożony na wykres przez przytrzymanie i przeciągnięcie na polu wykresu. Poniżej zamieszczona została lista grup obiektów graficznych, możliwych do zastosowania w platformie BOSSAFX .
**Kształty -** Prostokąty oraz elipsy nakładane są poprzez klikniecie i przeciągnięcie na wykresie. Aby nałożyć trójkąt, należy wyznaczyć trzy punkty na wykresie, które następnie połączone zostaną w trójkąt. Kształty nie są narzędziem analizy technicznej, pozwalają jednak na pomiar zasięgów formacji czy znajdowanie tychże formacji( chorągiewki, flagi, trójkąty, itp.). W oknie właściwości obiektu edytować można kolor oraz współrzędne czasu i cen kształtów( w przypadku elipsy także skalę). czy znajdowanie tychże formacji( chorągiewki, flagi, trójkąty, itp.). W oknie właściwości obiektu<br>edytować można kolor oraz współrzędne czasu i cen kształtów( w przypadku elipsy także skalę).<br>**■ Strzałki, Tekst i** 

dodawanie własnych notatek i komentarzy do analizowanego wykresu. Za pomocą okna właściwości można edytować kolory, wielkość czcionek, kąt nachylenia i styl tych obiektów.

**Obiekty Gann'a –** pozwala na wstawianie obiektów Gann'a – siatki, linii i wachlarza.

 **Obiekty Fibonacciego –** pozwala na wstawianie obiektów, których proporcje oparte są o właściwości ciągu Fibonacciego. Ciąg Fibonacciego tworzony jest przez liczby z których każda, oprócz dwóch pierwszych, jest sumą dwóch poprzednich( 1, 1, 2, 3, 5, 8, 13, 21, 34, 55, itd.). Istotne znaczenie ma także liczba( a także jej odwrotność, kwadrat i odwrotność kwadratu) będąca wynikiem proporcji kolejnych wyrazów ciągu: 0,618; 0,382; 1,618; 1,618, a także liczby 0 i 1. Proporcje mogą mieć istotne znaczenie jako poziomy wsparcia i oporu. Mogą być także wykorzystywane w analizie czasowej kształtowania się kolejnych szczytów/dołków. dodawanie własnych notatek i komentarzy do analizowanego wykresu. Za pomocą okna właściwości<br>można edytować kolory, wielkość czcionek, kąt nachylenia i styl tych obiektów.<br>**Diekty Gann'a** – pozwala na wstawianie obiektów G

# **A) Graficzne narzędzia analizy technicznej**

Obiekty graficzne znajdują się w menu głównym, w zakładce <u>"Wstaw"</u> oraz pasku obiektów . Aby nałożyć obiekt graficzny na wykres należy przycisnąć odpowiedni przycisk na pasku obiektów lub wybrać obiekt w zakładce <u>"Wstaw"</u>. Po wybraniu obiektu należy przytrzymać lewy klawisz myszki i przeciągnąć kursor po wykresie, a następnie puścić klawisz. Po podwójnym kliknięciu w obiekt zostaje on zaznaczony. Klikając prawym przyciskiem w zaznaczony obiekt otworzy się jego menu kontekstowe. Wybierając komendę właściwości możemy edytować parametry obiektu. czny na wykres należy przycisnąć odpowiedni przycisk na <u>pasku obiektów</u> lub wybrać obiekt w<br><u>Vstaw"</u>. Po wybraniu obiektu należy przytrzymać lewy klawisz myszki i przeciągnąć kursor po<br>następnie puścić klawisz. Po podwójn

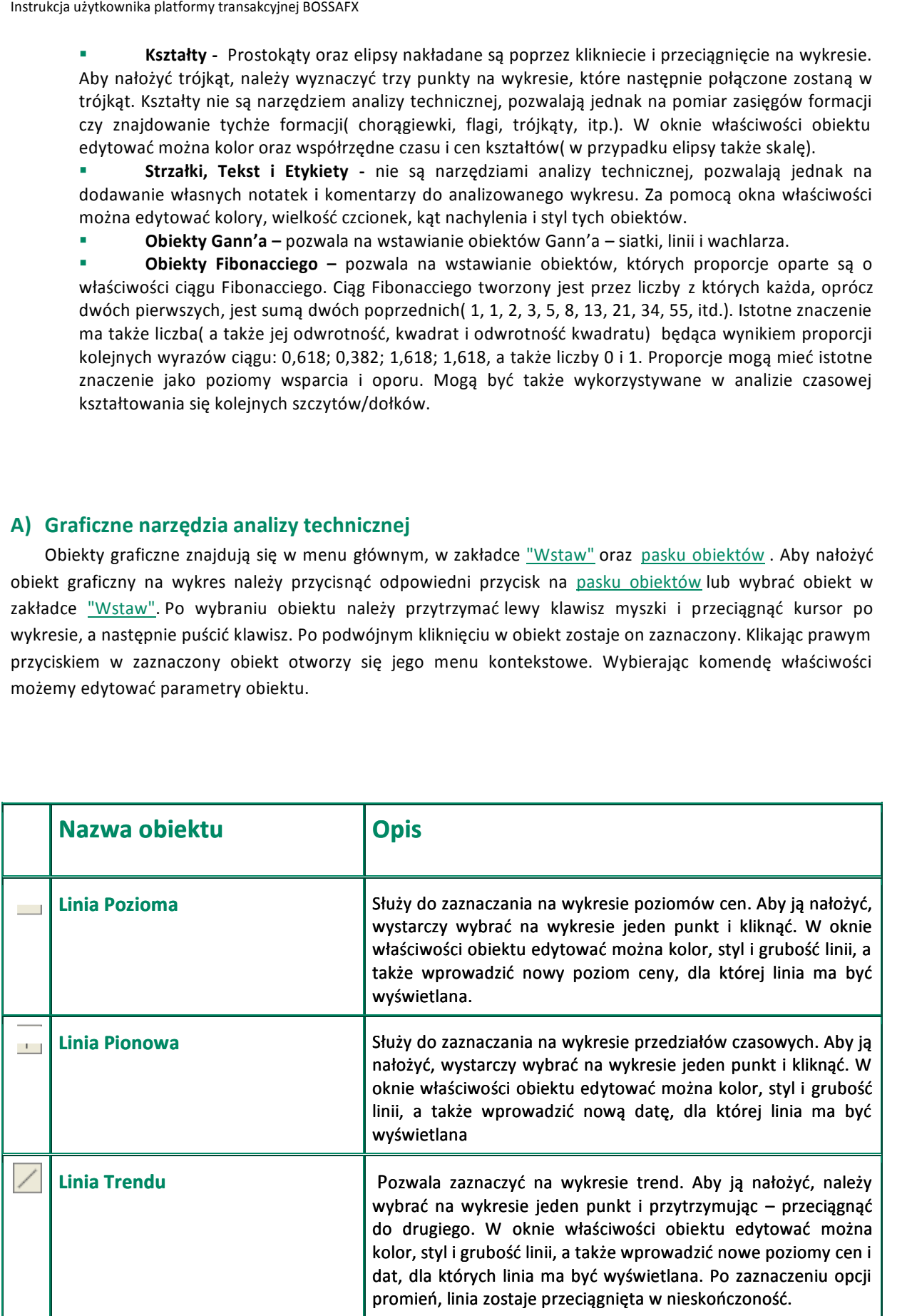

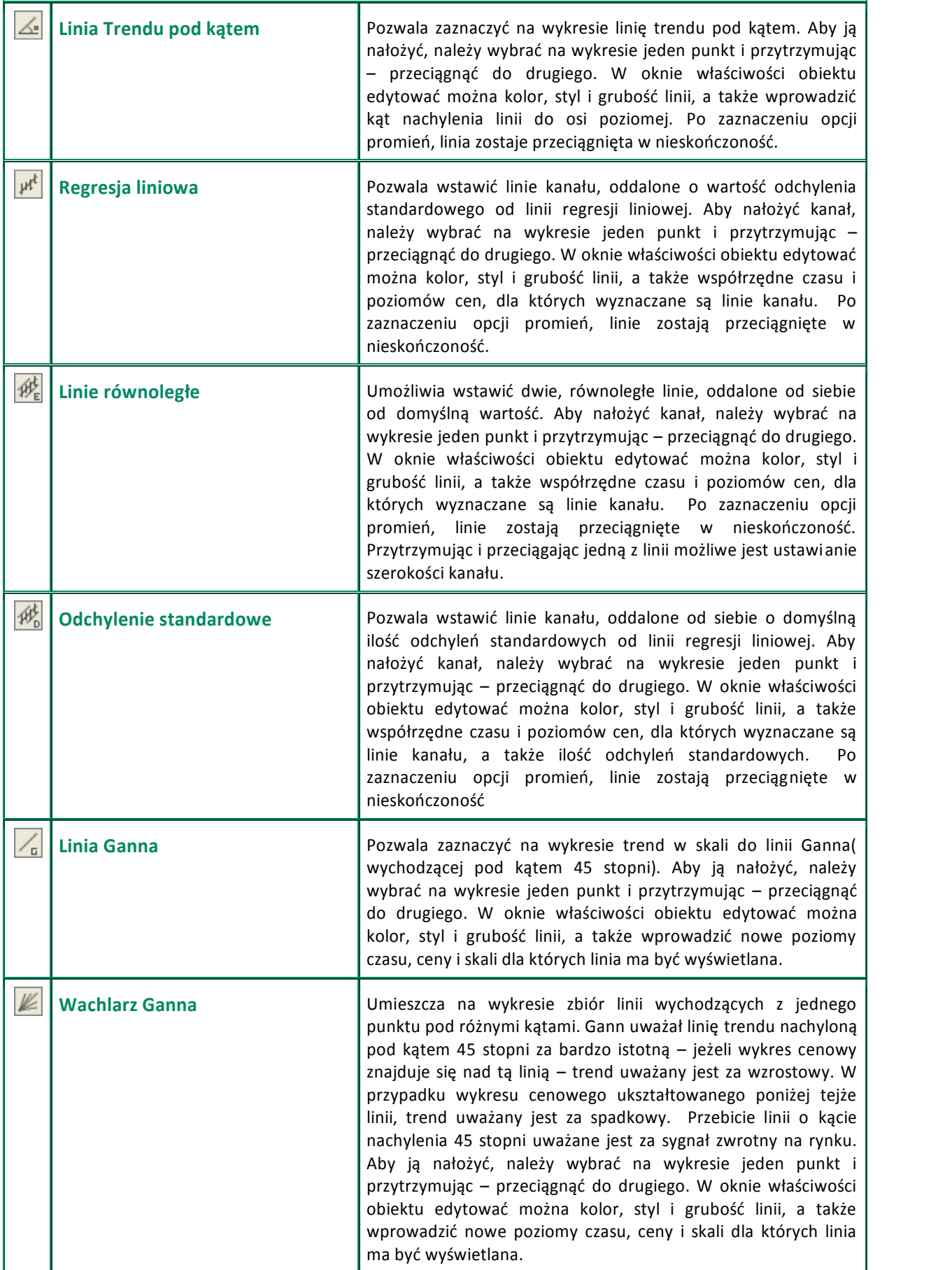

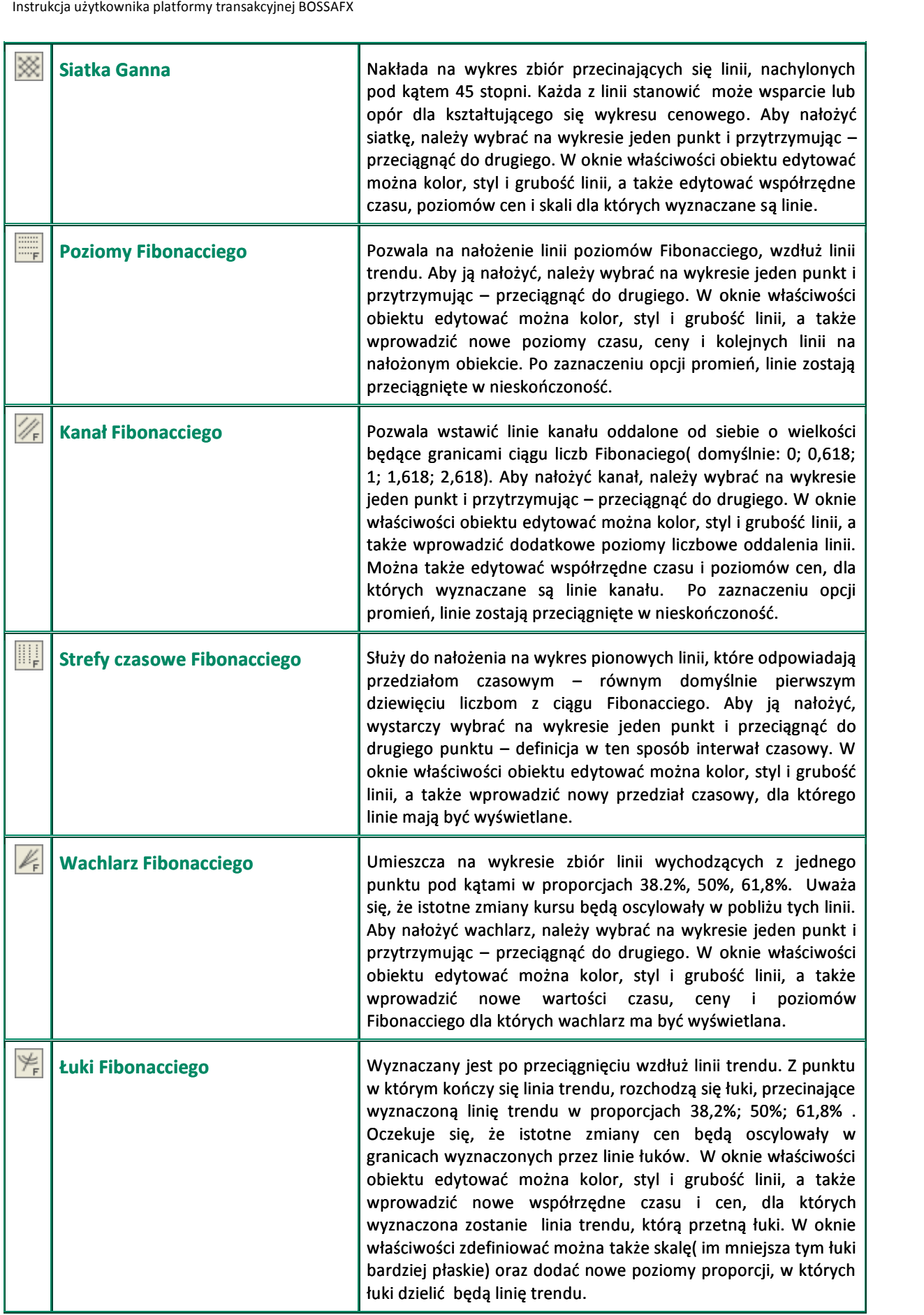

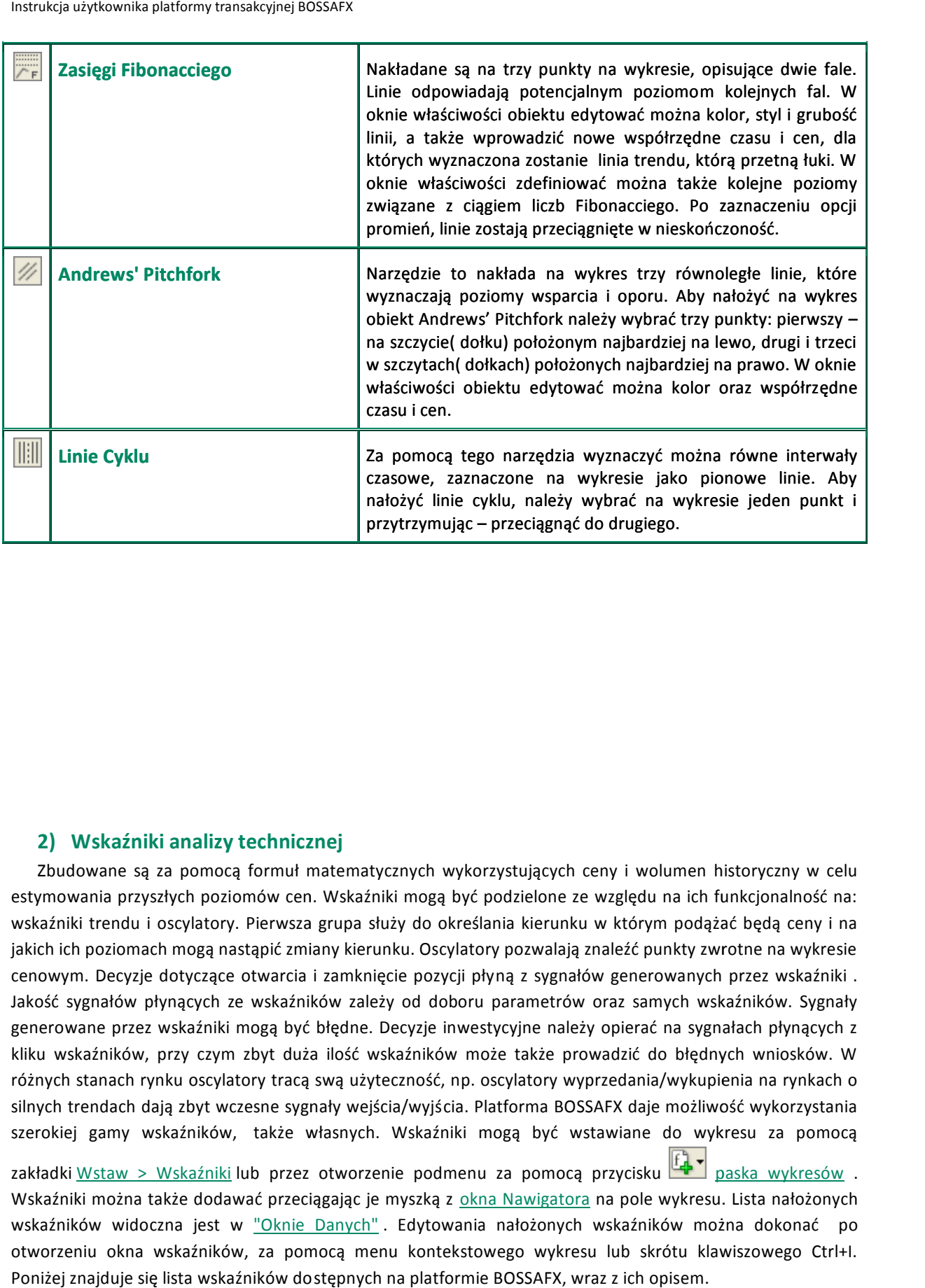

# **2) Wskaźniki analizy technicznej analizy technicznej**

Zbudowane są za pomocą formuł matematycznych wykorzystujących ceny i wolumen historyczny w celu estymowania przyszłych poziomów cen. Wskaźniki mogą być podzielone ze względu na ich funkcjonalność na: wskaźniki trendu i oscylatory. Pierwsza grupa służy do określania kierunku w którym podążać będą ceny i na jakich ich poziomach mogą nastąpić zmiany kierunku. Oscylatory pozwalają znaleźć punkty zwrotne na wykresie cenowym. Decyzje dotyczące otwarcia i zamknięcie pozycji płyną z sygnałów generowanych przez wskaźniki . Zbudowane są za pomocą formuł matematycznych wykorzystujących ceny i wolumen historyczny w celu<br>estymowania przyszłych poziomów cen. Wskaźniki mogą być podzielone ze względu na ich funkcjonalność na:<br>wskaźniki trendu i osc generowane przez wskaźniki mogą być błędne. Decyzje inwestycyjne należy opierać na sygnałach płynących z generowane przez wskaźniki mogą być błędne. Decyzje inwestycyjne należy opierać na sygnałach płynących z<br>kliku wskaźników, przy czym zbyt duża ilość wskaźników może także prowadzić do błędnych wniosków. W różnych stanach rynku oscylatory tracą swą użyteczność, np. oscylatory wyprzedania/wykupienia na rynkach o silnych trendach dają zbyt wczesne sygnały wejścia/wyjścia. Platforma BOSSAFX daje możliwość wykorzystania szerokiej gamy wskaźników, także własnych. Wskaźniki mogą być wstawiane do wykresu za pomocą zakładki <u>Wstaw > Wskaźniki</u> lub przez otworzenie podmenu za pomocą przycisku <u>wazany paska wykresów</u> .<br>Wskaźniki można także dodawać przeciągając je myszką z <u>okna Nawigatora</u> na pole wykresu. Lista nałożonych rynku oscylatory tracą swą użyteczność, np. oscylatory wyprzedania/wykupienia na rynka<br>dają zbyt wczesne sygnały wejścia/wyjścia. Platforma BOSSAFX daje możliwość wykorzyst<br>wskaźników, także własnych. Wskaźniki mogą być ws

wskaźników widoczna jest w "Oknie Danych" . Edytowania nałożonych wskaźników można dokonać po otworzeniu okna wskaźników, za pomocą menu kontekstowego wykresu lub skrótu klawiszowego Ctrl+I. Poniżej znajduje się lista wskaźników dostępnych na platformie BOSSAFX, wraz z ich opisem.

Wskaźnik jest modyfikacją oscylatora Awseome. Jego wartości stanowią różnicę między wartościami Awseome Oscilator, a 5 okresową średnią kroczącą z oscylatora Awseome. Wskaźnik, podobnie jak Awseome, wyświetlany jest w postaci histogramu, gdzie każda wartość większa od poprzedniej, przedstawiana jest jako ( domyślnie) zielony słupek, wartości niższe od poprzednich wyświetlane są jako słupki ( domyślnie) czerwone.

### **Sygnały kupna generowane przez oscylator:**

- Dwa zielone słupki histogramu, występujące powyżej zera, oznaczają sygnał wystawienia zlecenia oczekującego Buy Stop powyżej ceny maksymalnej okresu, odpowiadającego drugiemu słupkowi.
- Trzy zielone słupki, występujące obok siebie poniżej zera, oznaczają sygnał wystawienia zlecenia oczekującego Buy Stop powyżej ceny maksymalnej, okresu odpowiadającego trzeciemu słupkowi.

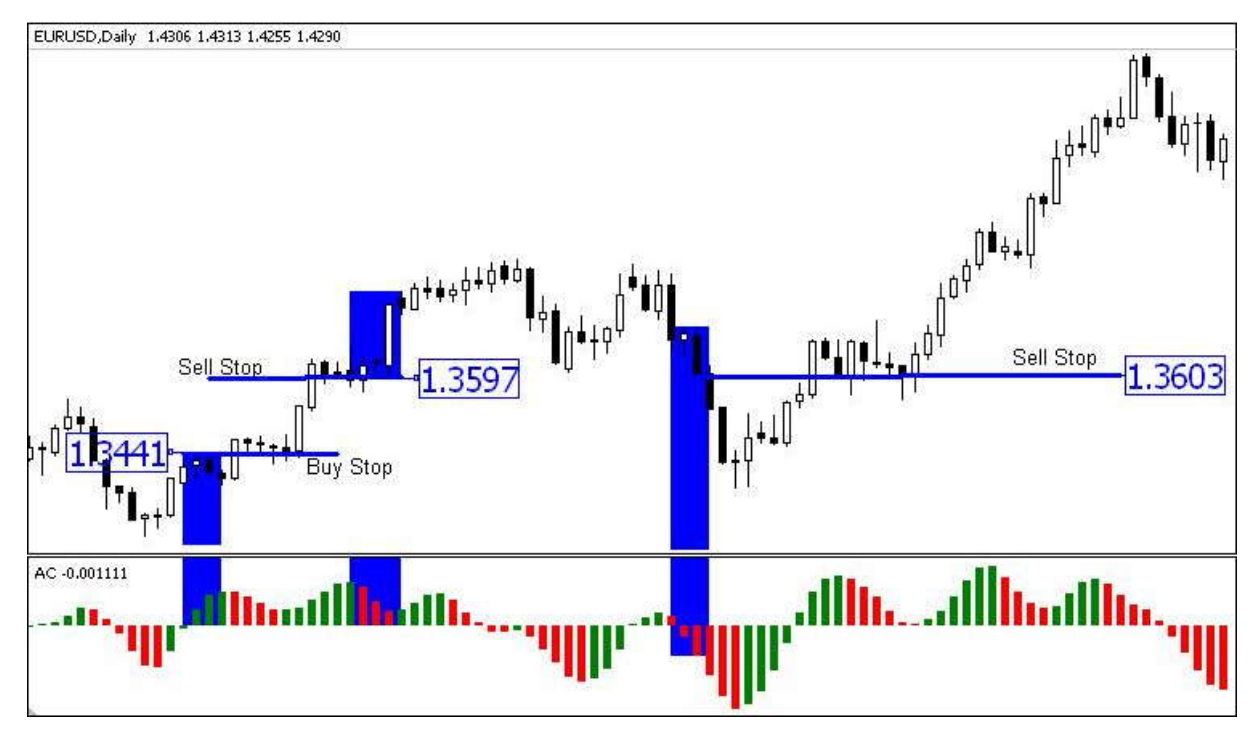

### **Sygnały sprzedaży, są generowane analogicznie:**

- Dwa czerwone słupki histogramu, występujące poniżej zera, oznaczają sygnał wystawienia zlecenia oczekującego Sell Stop poniżej ceny minimalnej okresu, odpowiadającego drugiemu słupkowi.
- Trzy czerwone słupki występujące obok siebie powyżej zera, oznaczają sygnał wystawienia zlecenia oczekującego Sell Stop poniżej ceny minimalnej okresu, odpowiadającego trzeciemu słupkowi.

# **B) Alligator / Gator Oscilator**

Wskaźnik ma na celu rozpoznawanie wyraźnych trendów na rynku. Składa się z trzech średnich kroczących z mediany ( równej połowie sumy cen najwyższej i najniższej z danego okresu). Linie wskaźnika zdefiniowane są jako:

- **Alligator' s Jaw**( linia niebieska) 13 okresowa średnia krocząca z mediany, przesunięta o 8 okresów do przodu;
- **Alligator's Teeth**( linia czerwona) 8 okresowa średnia krocząca z mediany, przesunięta o 5 okresów do przodu;
- **Alligator's Lips**( linia zielona) 5 okresowa średnia krocząca z mediany, przesunięta o 2 okresy do przodu.

Sygnały zajmowania pozycji generowane są przez położenie linii względem siebie i wykresu cenowego: Linie znajdujące się w bliskiej odległości obok siebie oznaczają brak wyraźnego trendu, nie jest wskazane

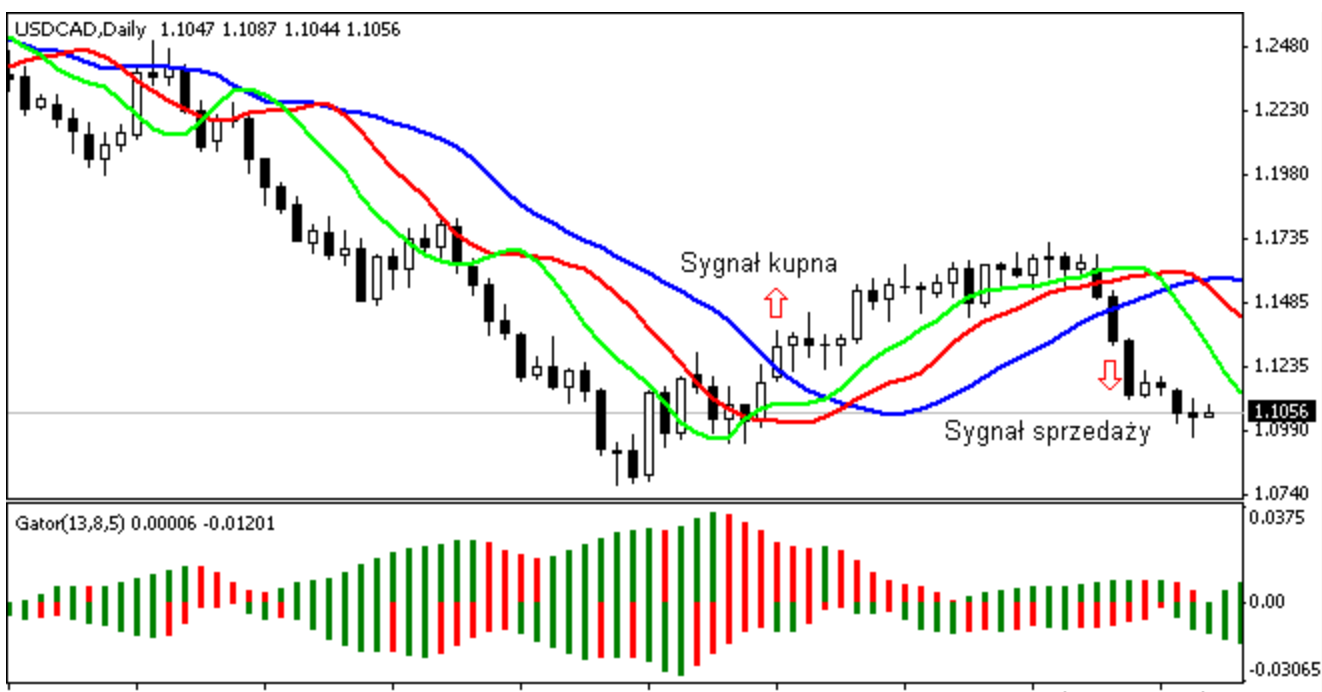

8 Apr 2009 30 Apr 2009 12 May 2009 22 May 2009 3 Jun 2009 15 Jun 2009 25 Jun 2009 2 Jul 2009 17 Jul 2009 20 Apr 2009 zajmowanie jakiejkolwiek pozycji. Sygnałem zajęcia pozycji jest zwiększanie się odległości między liniami: jeżeli wykres cenowy przebije wszystkie trzy linie, generowany jest sygnał kupna. Spadek wykresu cenowego poniżej wszystkich trzech linii, odczytywany jest jako sygnał sprzedaży.

# **Gator Oscillator**

Oscylator oparty jest na wartościach generowanych przez wskaźnik Alligator. Stosowany jest jako narzędzie pomocnicze do wyszukiwania konwergencji/dywergencji średnich kroczących tworzących linie Alligator'a. Wartości oscylatora przedstawiane są na histogramie w postaci słupków zielonych i czerwonych – znajdujących się nad i pod osią zero. Słupki znajdujące się nad osią "zero" określają odległości między linią niebieską i czerwoną Alligator'a. Słupki znajdujące się pod osią "zero" określają odległości między linią czerwoną i zieloną Alligator'a. Słupki czerwone oznaczają zmniejszenie się odległości między liniami, w porównaniu z okresem poprzednim; słupki zielone wzrost odległości między liniami, w porównaniu z okresem poprzednim. Wartości zero – oznaczają przecięcie się linii Alligator'a. Rozszerzające się w obu kierunkach zielone słupki mogą być wczesnym sygnałem wybicia się wykresu cenowego.

Instrukcja użytkownika platformy transakcyjnej BOSSAFX

## **C) Average Directional Movement Index**

Wskaźnik szacuje ruch kierunkowy cen na skali od 0 do 100. Wznosząca się linia ADX oznacza dominację trendu na rynku, opadająca linia ADX wskazuje na osłabienie trendu. Skrajnie niskie wartości sugerują trend horyzontalny. Oprócz linii ADX, w oknie wykresu wskaźnika występują także linie +DI i –DI. Pierwsza mierzy wzrost ceny, druga spadek. Sygnał zajęcia pozycji długiej powstaje, gdy linia +DI przecina linię –DI oddolnie. Sygnałem zajęcia pozycji krótkiej jest przecięcie linii –DI odgórnie przez linię +DI.

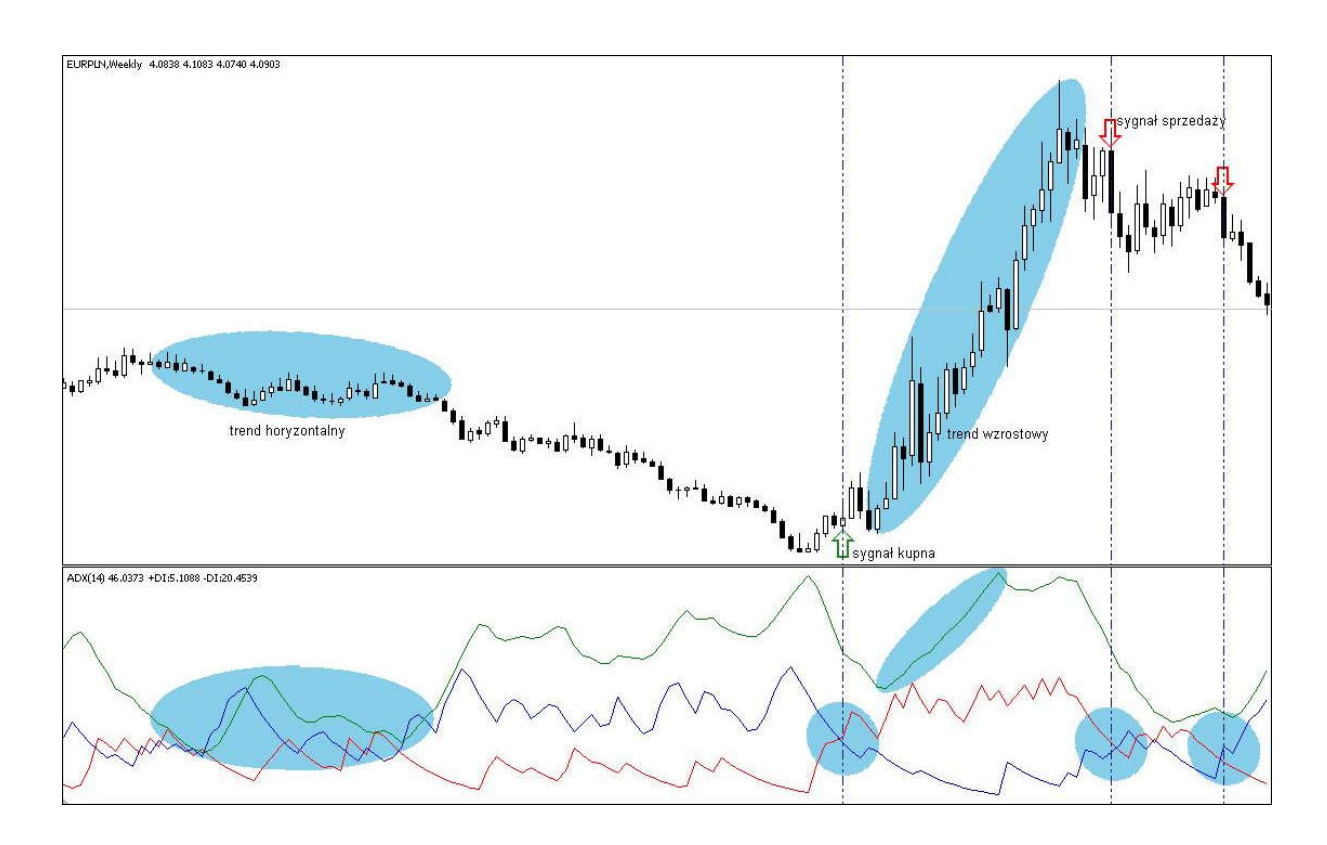

# **D) Average True Range**

Jest to wskaźnik mierzący zmienność cen. Niskie wartości występują w okresach konsolidacji, towarzyszącej tworzeniu się szczytów. Wysokie wartości wskaźnika często występują w czasie kształtowania się lokalnych

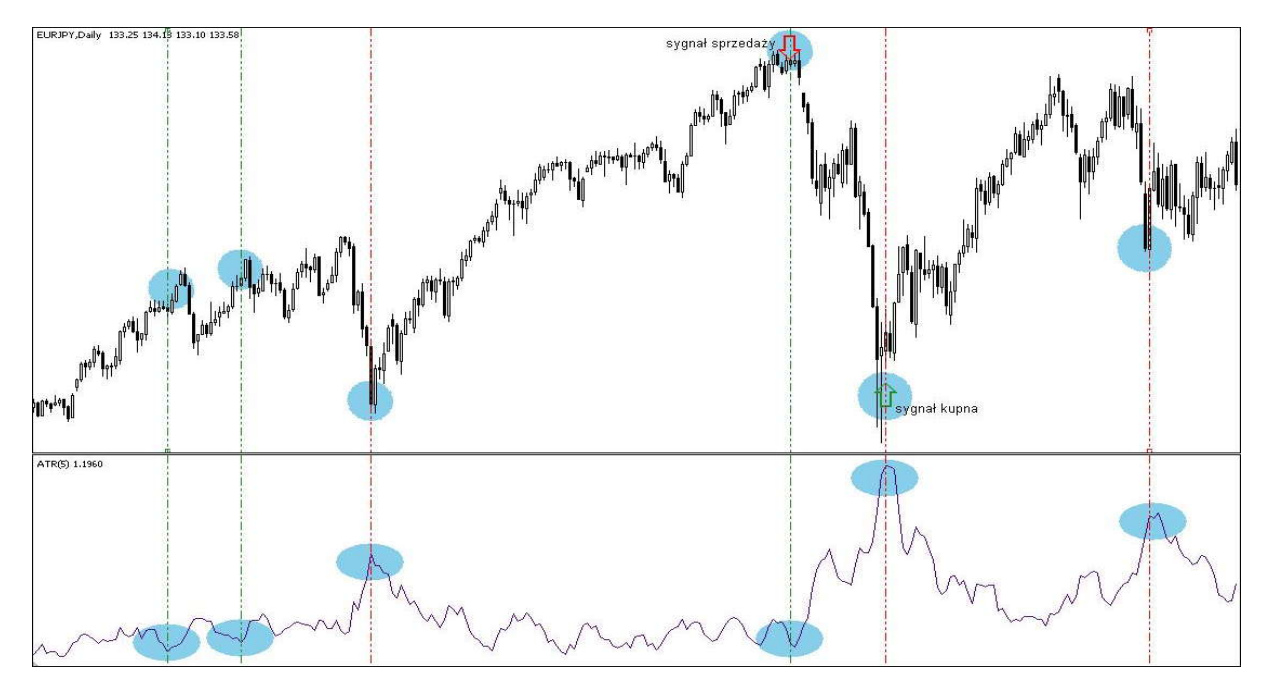

minimów, poprzedzonych wysokimi spadkami. Wskaźnik jest pomocny do wyznaczania poziomów zleceń oczekujących.

ATR jest największą wartością bezwzględną jednej z poniższych wielkości :

- różnica między wartością największą a najmniejszą;
- różnica między ostatnią ceną zamknięcia, a wartością maksymalną w okresie T;
- różnica między ostatnią ceną zamknięcia, a wartością obecną.

# **E) Awesome Oscilator**

Wskaźnik wykorzystywany do określania impetu rynku. Wyliczany jest jako różnica 5 okresowej średniej kroczącej z mediany ceny i 34 okresowej średniej kroczącej z mediany ceny ( mediana ceny równa jest połowie sumy cen najwyższej i najniższej). Wartości wskaźnika prezentowane są w postaci histogramu. Każda wartość większa od poprzedniej, przedstawiana jest jako ( domyślnie) zielony słupek; wartości niższe od poprzednich wyświetlane są jako słupki czerwone. Istnieją trzy rodzaje sygnałów kupna i sprzedaży generowane przez oscylator.

## **Sygnały sprzedaży**

- Wartości wskaźnika znajdujące się powyżej linii zero zmieniają kolor z zielonego na czerwony;
- Wartości wskaźnika spadają poniżej zera;
- Wartości wskaźnika znajdują się powyżej zera, natomiast ostatni szczyt wskaźnika jest niższy niż szczyt poprzedzający. Dodatkowym warunkiem tego sygnału jest to, że pomiędzy dwoma szczytami wskaźnik nie powinien spaść poniżej zera.

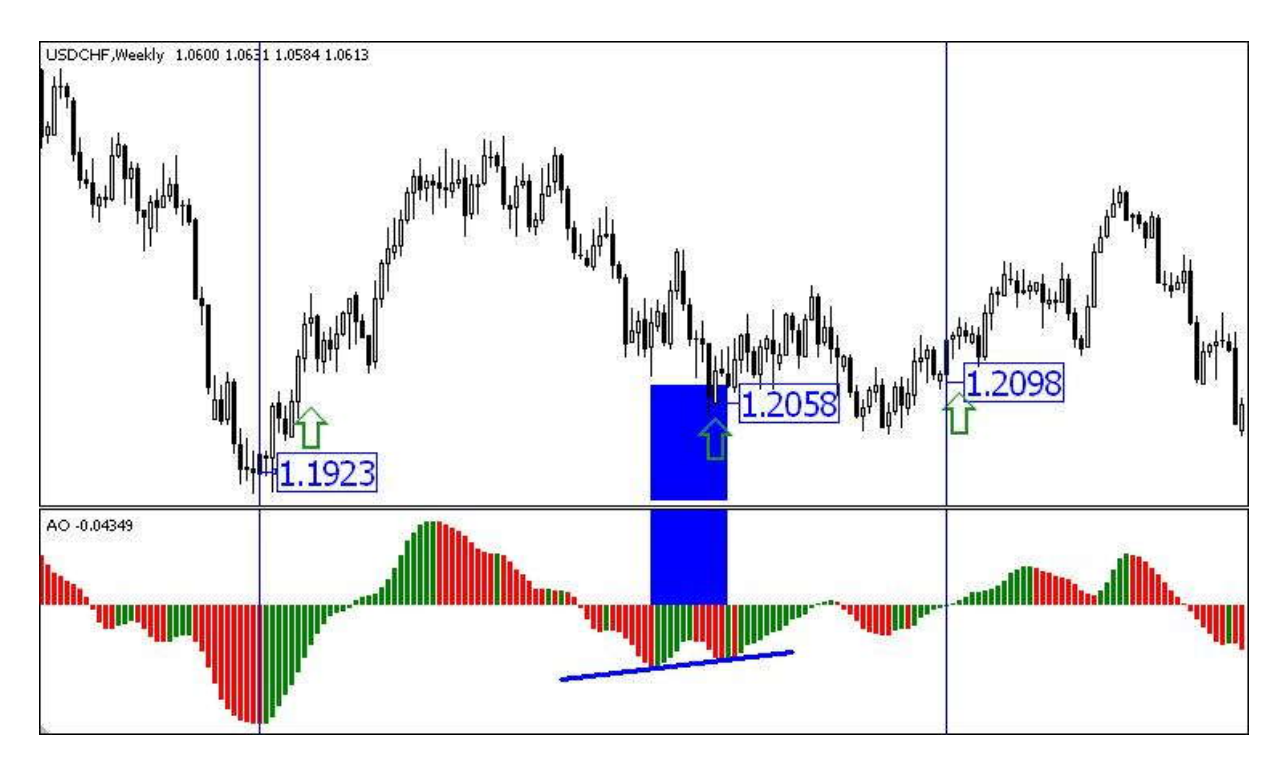

### **Sygnały kupna**

- Wartości wskaźnika znajdujące się poniżej linii zero zmieniają kolor z czerwonego na zielony;
- Wartości wskaźnika wzrastają powyżej zera;
- Wartości wskaźnika znajdują się poniżej zera, natomiast ostatni dołek wskaźnika jest wyższy niż dołek poprzedzający. Dodatkowym warunkiem tego sygnału jest to, że pomiędzy dwoma dołkami wskaźnik nie powinien wzrosnąć powyżej zera.

## **F) Bears Power / Bulls Power**

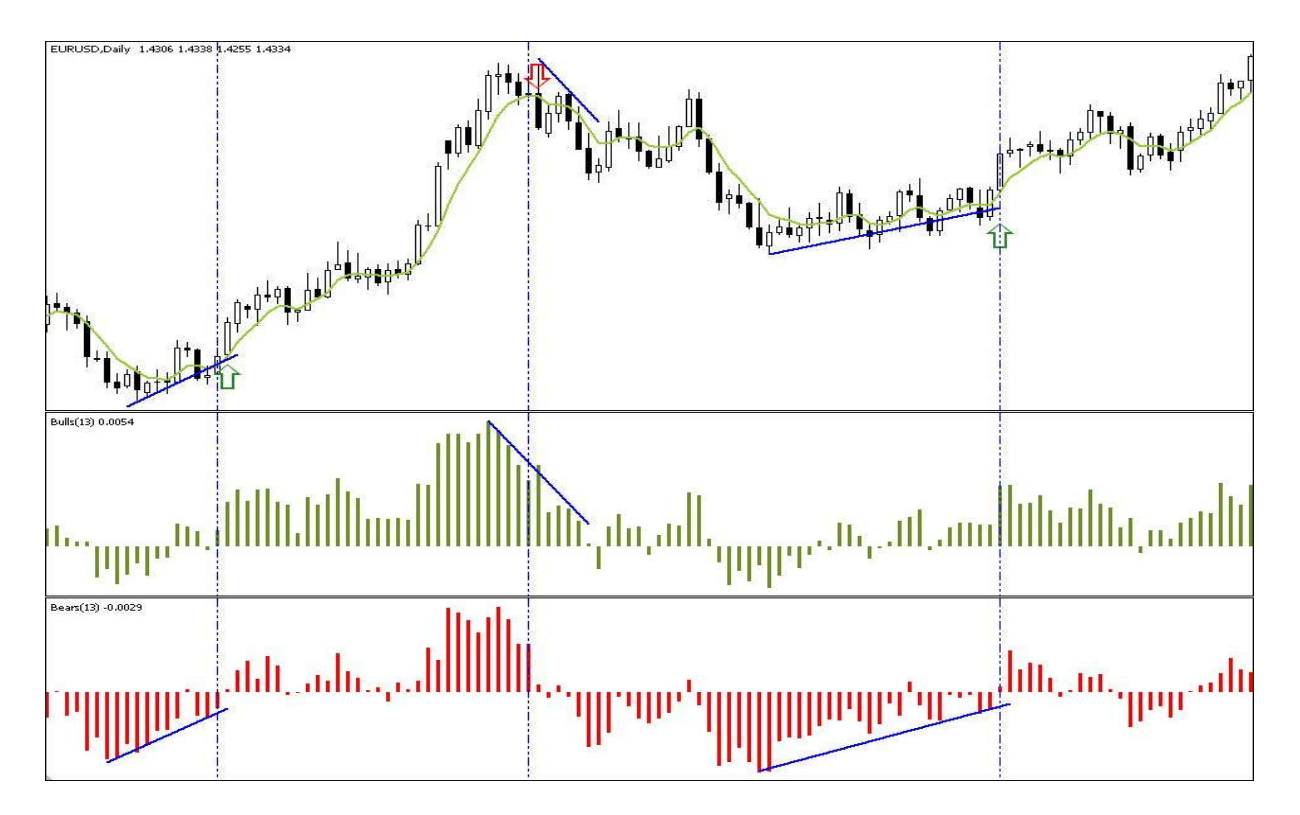

#### **Bears Power**

Wskaźnik szacuje siłę strony podażowej rynku. Jego wartości stanowią różnicę między najniższą ceną danego okresu, a 13 okresową ( zdefiniowana domyślnie) średnią wykładniczą. Oscylator może być wykorzystywany wraz ze wskaźnikami trendu ( np. średnią ruchomą). Jeżeli wskaźnik trendu przyjmuje coraz wyższe wartości, a oscylator Bears Power znajduje się poniżej zera i rośnie, generowany jest sygnał kupna. Wskaźnik Bears Power może być stosowany z oscylatorem Bulls Power oraz wskaźnikiem trendu, ułatwia to obserwację siły trendu.

# **Bulls Power**

Wskaźnik ma na celu oszacowanie rynkowej siły popytu. Jego wartości równe są różnicy maksimum danego okresu i różnicy 13 okresowej ( zdefiniowanej domyślnie) średniej wykładniczej. Oscylator jest często stosowany w połączeniu ze wskaźnikami trendu ( np. średnią ruchomą). Jeżeli wskaźnik trendu opada, a oscylator Bulls Power jest większy od zera, lecz również spada, generowany jest sygnał sprzedaży. Wskaźnik Bulls Power może być stosowany z oscylatorem Bears Power oraz wskaźnikiem trendu. Takie połączenie trzech wskaźników ułatwia pomiar siły trendu.

## **G) Bollinger Bands**

Wskaźnik oparty na zmienności cen. Podstawowa analiza zakłada, że ruch cen powinien odbywać się wewnątrz wstęgi. Teoretycznie im mniejsza odległość między wstęgami, tym niższe ryzyko inwestycyjne. Przebicie jednego z ramion wstęgi może być sygnałem dalszego ruchu w kierunku przebicia, chociaż często następuje ruch powrotny do wnętrza wstęgi. Ponadto ramiona wstęgi mogą pełnić rolę lokalnych poziomów wsparcia i oporu.

# **H) Commodity Channel Index**

Podstawowa interpretacja wskaźnika zakłada poszukiwanie dywergencji. Dodatkowo, jako klasyczny oscylator, wskaźnik stosuje się do sygnalizowania stanów wykupienia i wyprzedania rynku. Wysokie wartości wskaźnika (ponad 100) sugerują nadmiernie wysokie ceny, odwrotnie sytuacja wygląda przy niskich poziomach CCI (poniżej -100). Wraz z wskaźnikiem stosuje się też średnią z CCI, której oddolne lub odgórne przebicie przez sam wskaźnik wzmacnia sygnały kupna lub sprzedaży.

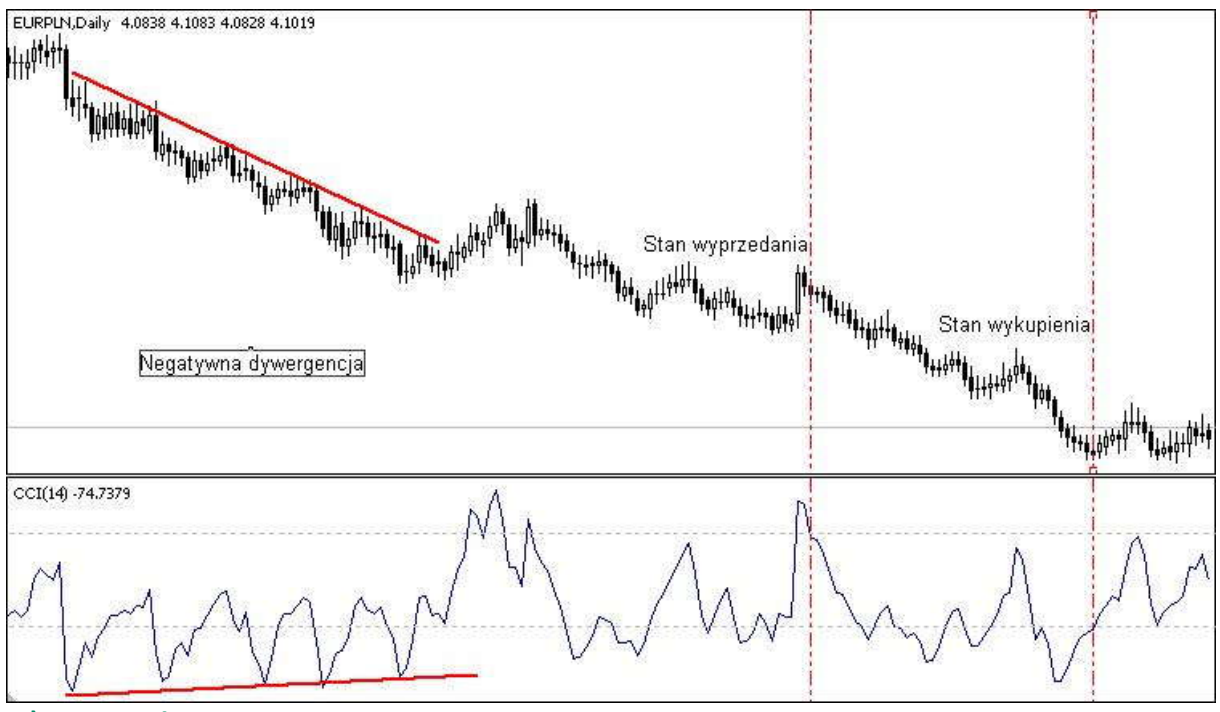

#### **I) DeMarker**

Oscylator bazujący na porównaniu okresu, kiedy rynek osiąga maksimum, z okresem poprzedniego maksimum. Jeżeli wartość wskaźnika spadnie poniżej 0.3 generowany jest sygnał kupna, gdyż oczekuje się odwrócenia trendu w kierunku wzrostowym. Analogiczna sytuacja ma miejsce w przypadku wzrostu wskaźnika powyżej 0.7 – generowany jest wtedy sygnał sprzedaży.

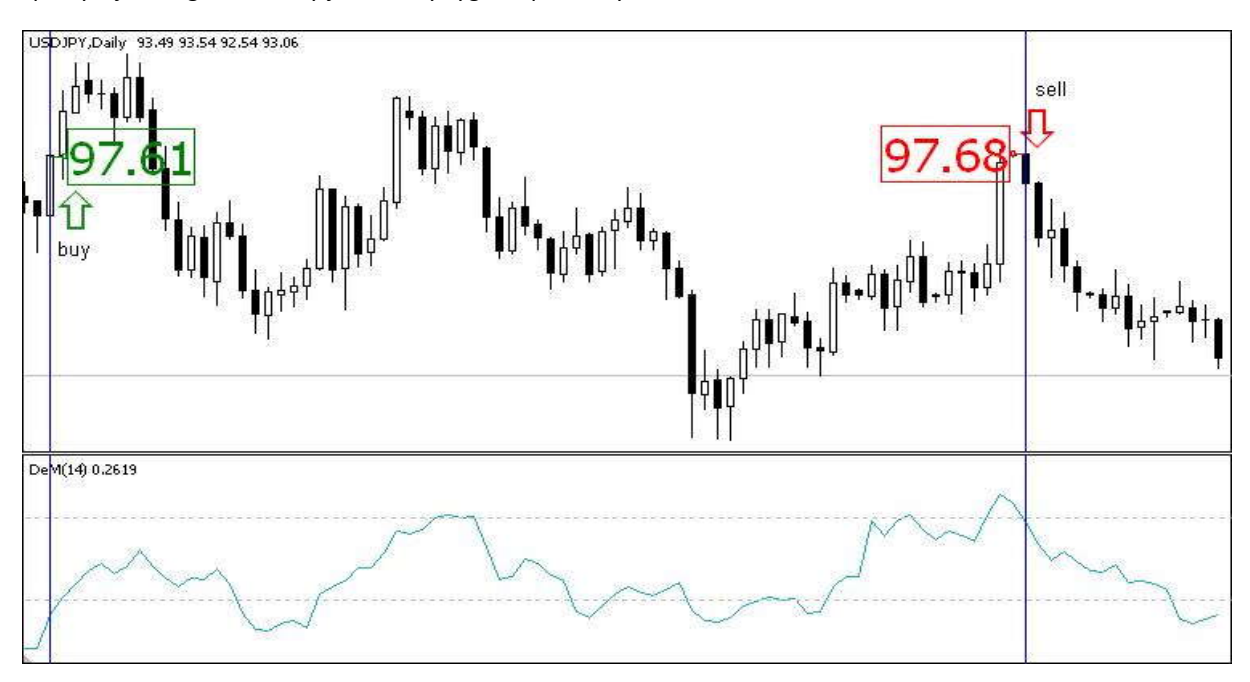

# **J) Envelopes**

Wskaźnik stworzony za pomocą dwóch średnich ruchomych, z których jedna przesunięta jest ku górze, druga zaś w dół. Podobny w swojej budowie do wstęgi Bollingera. Średnie definiują najwyższy i najniższy zakres wahań. Sygnał kupna generowany jest kiedy wykres cenowy zbliży się do dolnej średniej. Sygnał sprzedaży – kiedy ceny zbliżą się do górnej średniej.

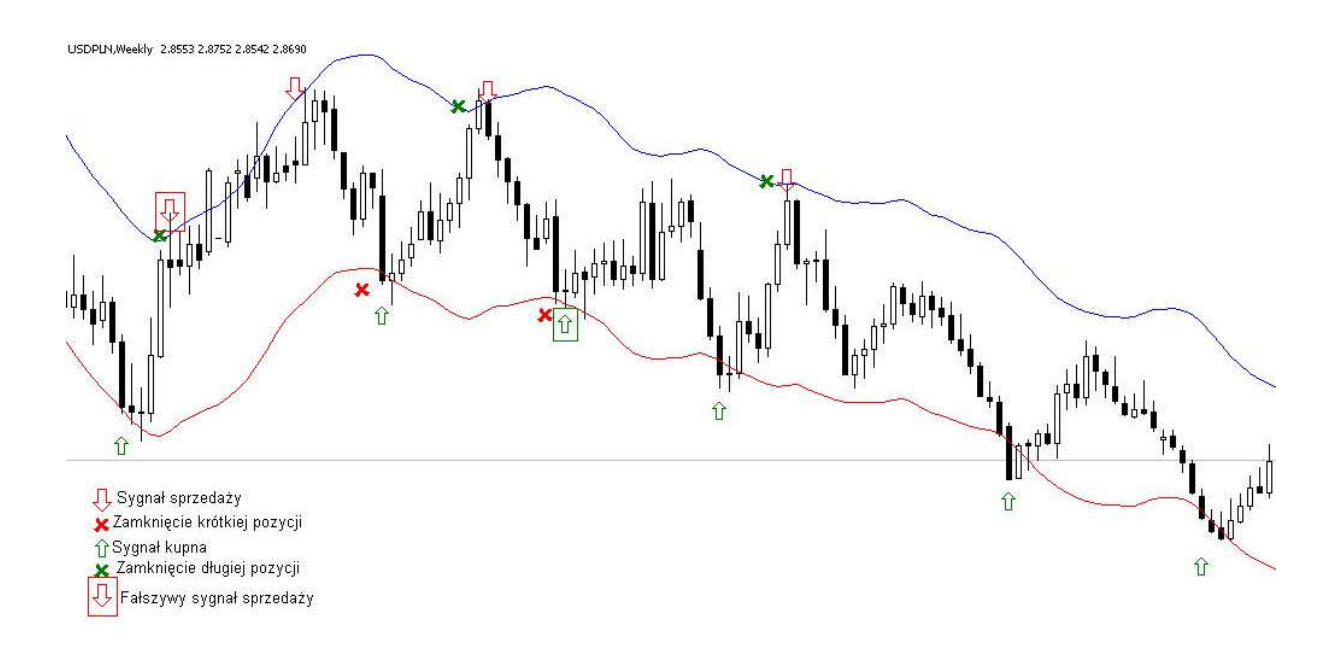

## **K) Force Index**

Wskaźnik mierzy siłę "byków" przy każdym wzroście oraz siłę "niedźwiedzi" przy każdym spadku. Łączy w sobie podstawowe elementy informacji rynkowych: ruch cen, wolumenu transakcji oraz stan równowagi rynku. Indeks najlepiej stosować ze średnią ruchomą ( 2 okresową – dla prognoz krótkoterminowych), 13 okresową ( dla prognoz długoterminowych). Wykres wskaźnika oscyluje wokół zera. Wartości większe od zera oznaczają przewagę "byków" na rynku ( im większa wartość – tym większa przewaga). Wartości mniejsze od zera – oznaczają przewagę "niedźwiedzi". Jeżeli wartości są bliskie zeru, oznacza to albo bardzo niski wolumen, albo duży wolumen, który nieznacznie zmienił ceny. Może to zapowiadać wybicie z dotychczasowego trendu. Odgórne przecięcie osi zero przez wskaźnik może być interpretowane jako sygnał sprzedaży, oddolne zaś jako sygnał kupna.

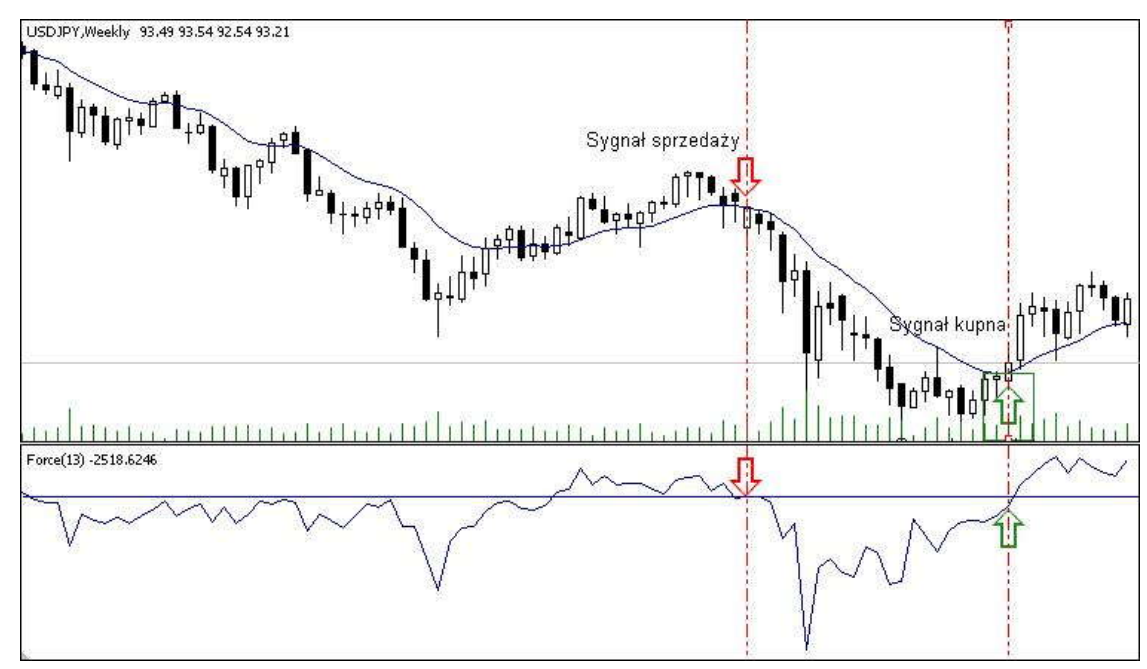

## **L) Fractals**

Wskaźnik stworzony został do zaznaczania na wykresie lokalnych szczytów i dołków. Szczyt zaznaczany jest kiedy wśród pięciu słupków środkowy jest najwyższy, a dwa słupki na lewo i dwa słupki na prawo są od niego niższe. Analogicznie lokalne minimum zaznaczane jest, kiedy środkowy z pięciu słupków jest położony najniżej, zaś dwa słupki przed nim i dwa słupki po nim wyznaczają wyższe poziomy cen. Wskaźnik zaznacza lokalne minima i maksima po ukształtowaniu się sekwencji słupków, nie generuje zatem żadnych sygnałów. Jego wykorzystanie sprowadza się do potwierdzenia sygnałów płynących z innych wskaźników.

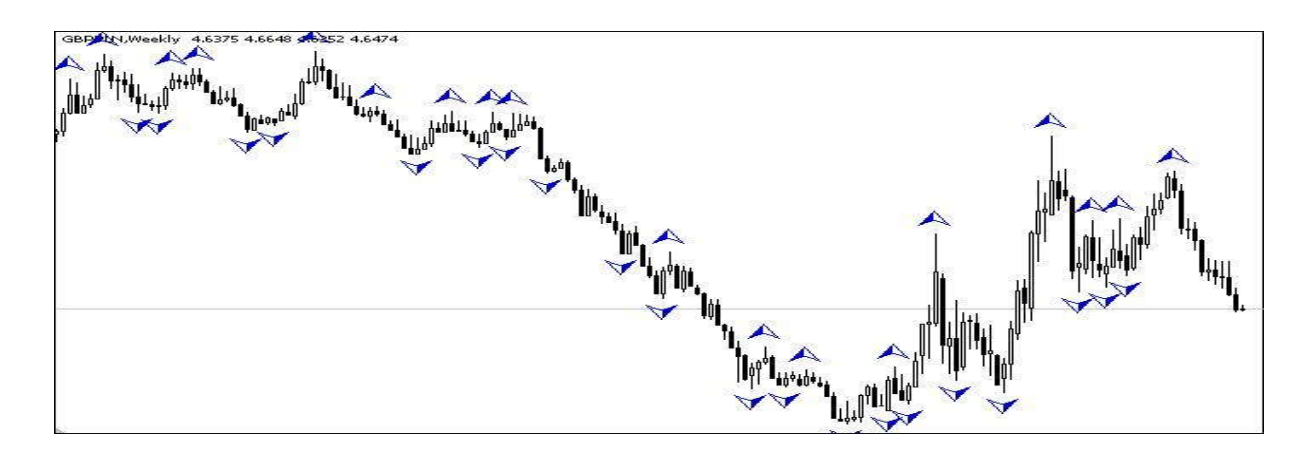

# **M) Ichimoku Kinko Hyo**

- Wykres Ichimoku składa się z pięciu linii:
- 1) Kijun sen linia standardowa
- 2) Tenkan-sen linia zwrotu
- 3) Chnkou Span linia opóźniona
- 4) Up Kumo pierwsza linia zakresu
- 5) Down Kumo druga linia zakresu

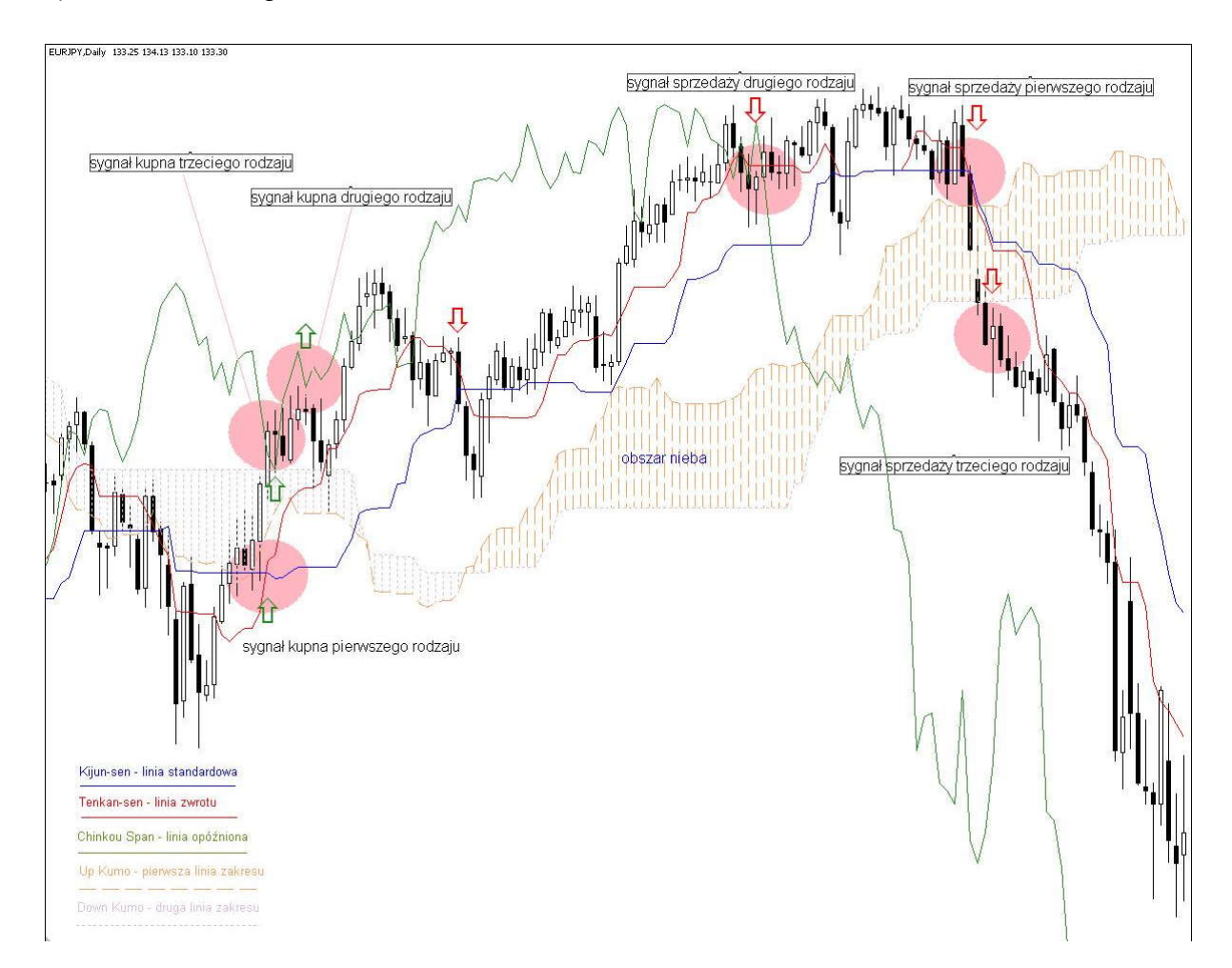

Parametry, których graficzną interpretacją są linie, obliczane są dla zdefiniowanych okresów: 9,26,52.

### **Zasady posługiwania się metodą Ichimoku Kinko Hyo:**

**1)** Sygnał kupna pierwszego rodzaju – powstaje linia Tenkan-sen przebija linię Kijun – sen od dołu, analogicznie sygnałem sprzedaży pierwszego rodzaju jest przebicie linii Kijun – sen przez linię Tenkan-sen od góry. **2)** Sygnał kupna drugiego rodzaju powstaje gdy linia Chnkou Span leży powyżej ostatniej ceny zamknięcia. Jeżeli leży poniżej, to generowany jest sygnał sprzedaży drugiego rodzaju.

**3)** Przedział między liniami Up Kumo i Down Kumo nazywany jest niebem ( lub chmurą) i reprezentuje poziomy wsparcia i oporu. Wzrost ceny zamknięcia powyżej chmury określany jest jako "świecenie słońca" i stanowi sygnał kupna trzeciego rodzaju. Analogicznie spadek ceny zamknięcia poniżej poziomu chmur, oznacza sygnał sprzedaży trzeciego rodzaju i jest określany jako "padanie deszczu". Gdy ceny zamknięcia znajdują się między obiema liniami Kumo, można mówić o trendzie horyzontalnym.

**4)** W sytuacji jednoczesnego wygenerowania wszystkich trzech rodzajów sygnałów potwierdzony zostaje silny trend panujący na rynku. W trendzie horyzontalnym metoda Ichimoku obarczona może być dużym błędem.

### **N) Market Facilitation Index**

Wskaźnik pokazujący zmianę ceny o jeden tick. Absolutne wartości wskaźnika nic nie oznaczają, liczy się jedynie sama zmiana oscylatora i poziom wolumenu. Możliwe są następujące stany wskaźnika MFI i wolumenu:

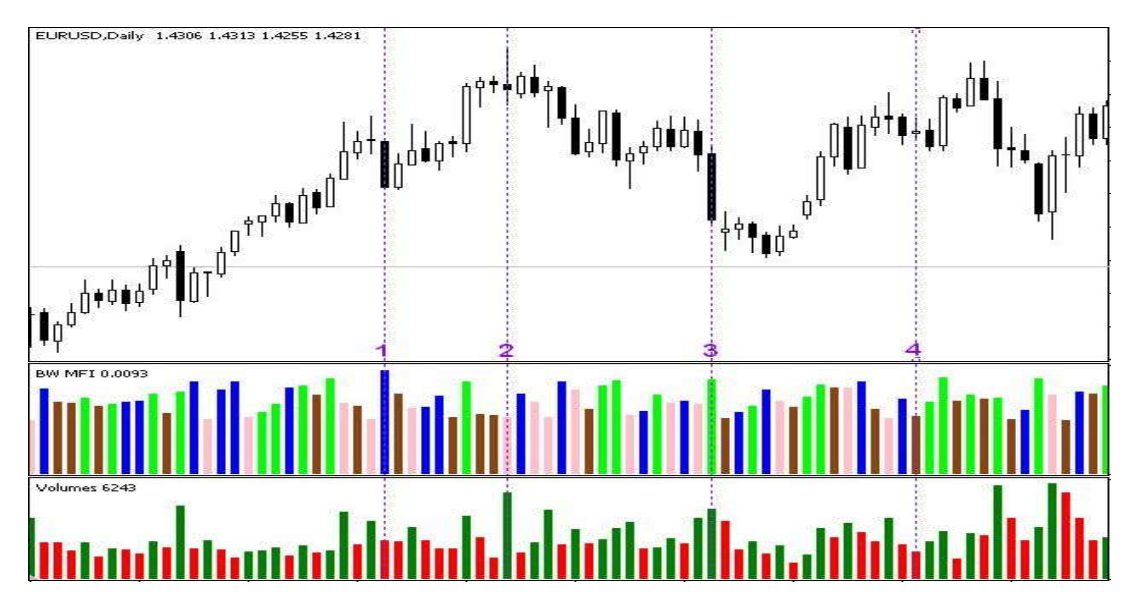

- 1. MFI wzrasta, wolumen spada ( domyślnie słupek niebieski) oznacza to, że wzrosty nie są potwierdzane wolumenem inwestorów, a wzrost cen jest wynikiem działań spekulacyjnych;
- 2. MFI spada, wolumen wzrasta (domyślnie słupek różowy) jest oznaką oddziaływania na siebie sił popytu i podaży. Ceny nie zmieniają się znacznie, dopóki popyt i podaż są sobie równe. Gwałtowna zmiana ceny, może określić kierunek nowego trendu;
- 3. MFI i wolumen wzrastają (domyślnie słupek zielony) na rynku pojawiają się kolejni inwestorzy, którzy otwierają pozycje po coraz wyższych/niższych cenach, oznacza to, że kształtowanie się szczytu/dołka przyspiesza;
- 4. MFI i wolumen spadają ( domyślnie słupek brązowy) oznacza to, że rynek opuszczają kolejni inwestorzy.

## **O) Momentum**

Wskaźnik jest uproszczoną wersją ROC. Jest to podstawowy wskaźnik impetu, mierzący wielkość zmiany ceny w zadanym okresie. Kierunek notowań powinien być potwierdzony analogiczną tendencją wskaźnika. Jeżeli wskaźnik osiąga nowe minimum i zaczyna rosnąć jest to wstępny sygnał kupna, osiągnięcie nowego szczytu i następujący po nim spadek jest wstępnym sygnałem sprzedaży. Dla potrzeb systemów transakcyjnych jako sygnał wykorzystywane też jest przebijanie poziomu równowagi. Również istotne, od strony przebiegu wskaźnika, jest poszukiwanie dywergencji. Możliwe jest także kreślenie linii trendu, których przebicie traktowane jest jako sygnał zmiany tendencji oraz poszukiwanie formacji.

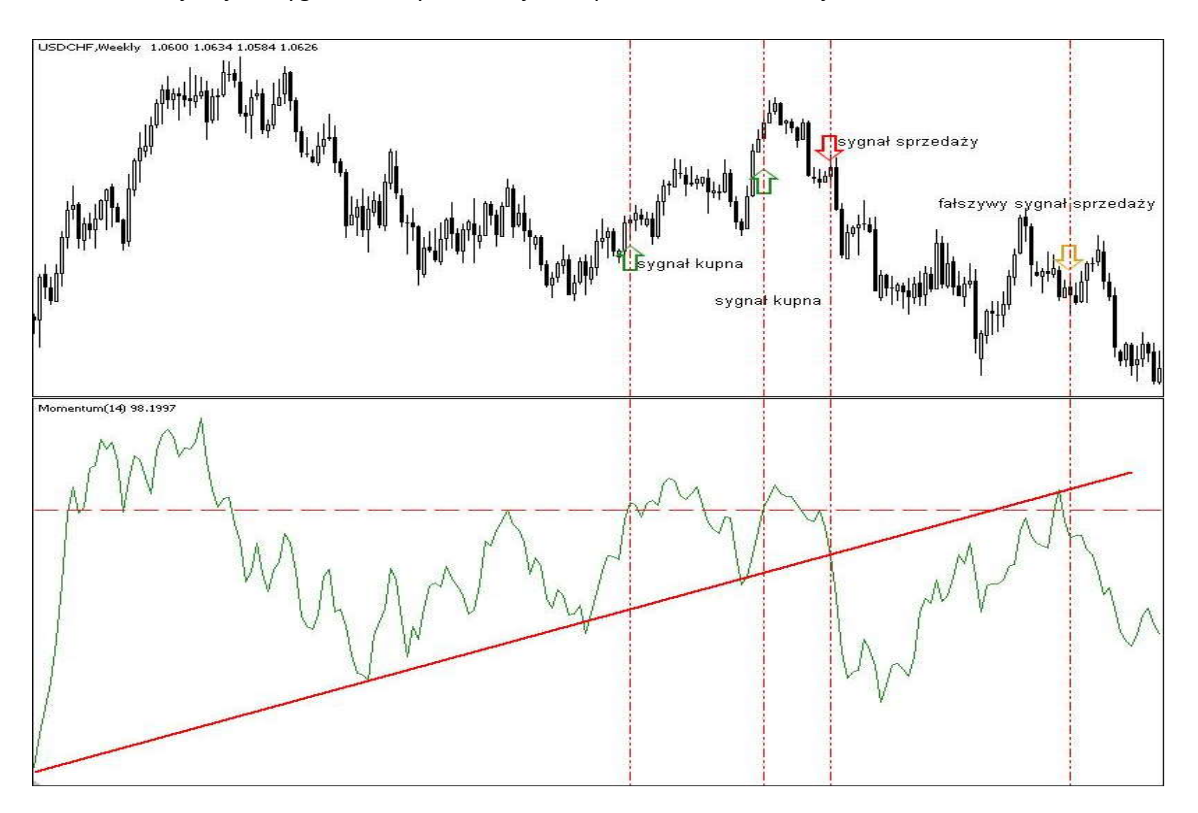

### **P) Money Flow Index**

Jest to oscylator mierzący wielkość strumieni pieniężnych dopływających i wychodzących z rynku. W konstrukcji jest to wskaźnik zbliżony do RSI, przy czym oprócz zmian ceny, bierze pod uwagę wolumen. Sesjom wzrostowym towarzyszy pozytywny przepływ środków pieniężnych, sesjom spadkowym negatywny. Wskaźnik jest wykorzystywany jako miernik stanów wykupienia i wyprzedania rynku. Wartości oscylatora powyżej 80 pkt. sugerują bliskie maksimum rynkowe, poniżej 20 pkt. jest to stan wyprzedania rynku i w związku z tym zbliżające się minimum. Dodatkowo zalecane jest poszukiwanie dywergencji w wymienionych wyżej strefach.

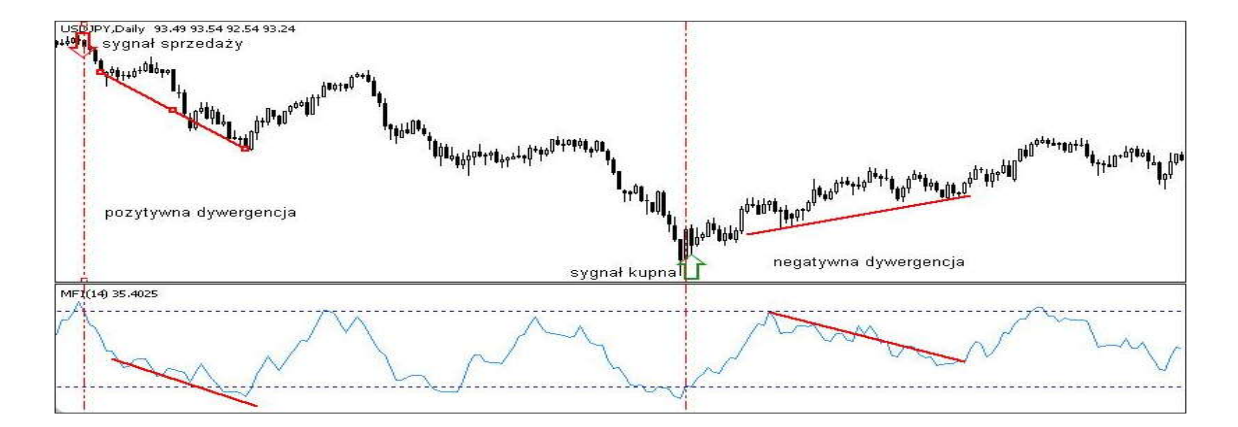

# **Q) Moving Average**

Wskaźnik oparty na średniej ruchomej notowań z określonej liczby sesji. Podstawowa analiza opiera się na przecięciach wykresu cenowego przez średnią. Przebicie notowań przez średnią od dołu oznacza sygnał kupna. Przebicie średniej od góry identyfikowane jest jako sygnał sprzedaży. Można wprowadzić kombinację średnich o różnych okresach. Wówczas wstępny sygnał kupna generowany jest przez oddolne przebicie najkrótszej średniej przez notowania. Za potwierdzenie uznać można przełamanie kolejnej, dłuższej średniej lub przełamanie samych średnich. Średnie o wydłużonym okresie (np. 90 - 180 okresowe), oprócz podstawowej funkcji przecięć, pomagają identyfikować kierunek trendu.

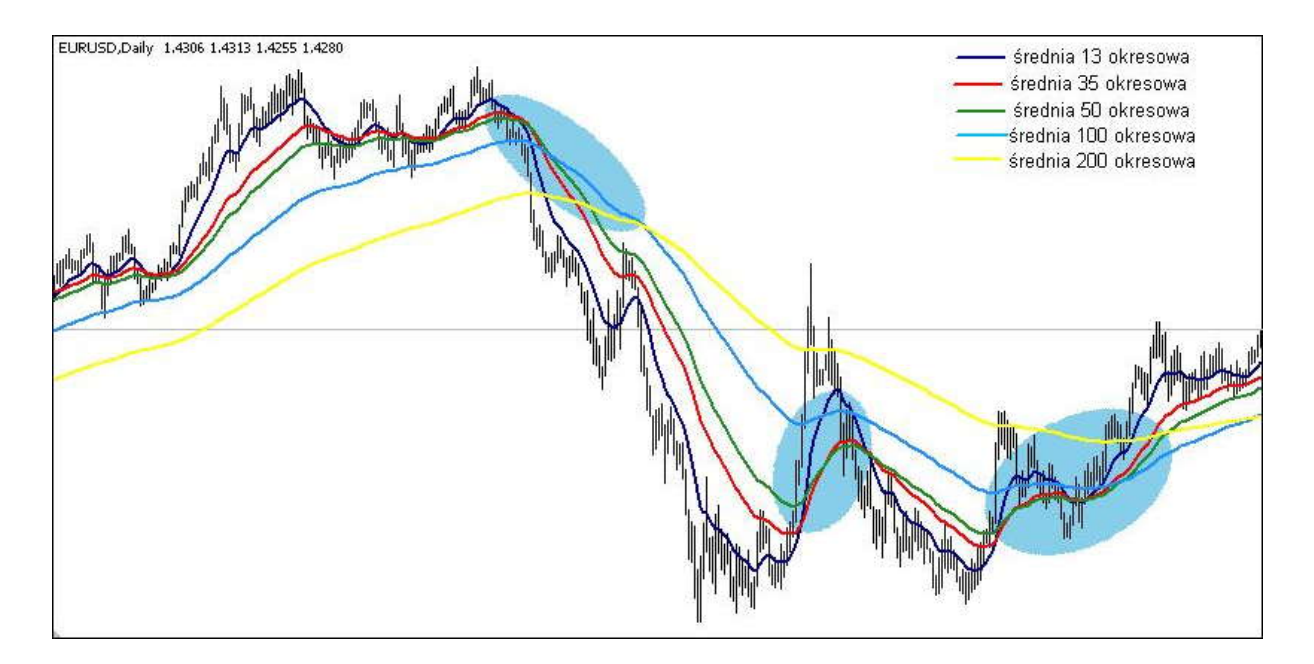

#### **R) Moving Average Convergence/Divergence**

W swojej konstrukcji opiera się na różnicy dwóch średnich ruchomych o różnych okresach. Linią sygnalną jest średnia z wartości samego wskaźnika. Podstawowa interpretacja zakłada generowanie sygnałów na podstawie przebicia przez MACD linii sygnalnej. Przebicie oddolne jest sygnałem kupna, odgórne traktowane jest jako sygnał sprzedaży. Potwierdzeniem sygnałów jest odpowiednie przełamanie poziomu równowagi. Czasem celne wskazówki daje też poszukiwanie dywergencji. Negatywna dywergencja występuje, gdy linie MACD znajdują się powyżej zera i zaczynają opadać, podczas gdy ceny nadal rosną. Może to być sygnałem tworzenia się szczytu cenowego. Pozytywna dywergencja, to sytuacja, kiedy linie MACD znajdują się poniżej zera i zaczynają rosnąc, wyprzedzając ceny. Może to stanowić sygnał tworzenia się minimum cenowego.

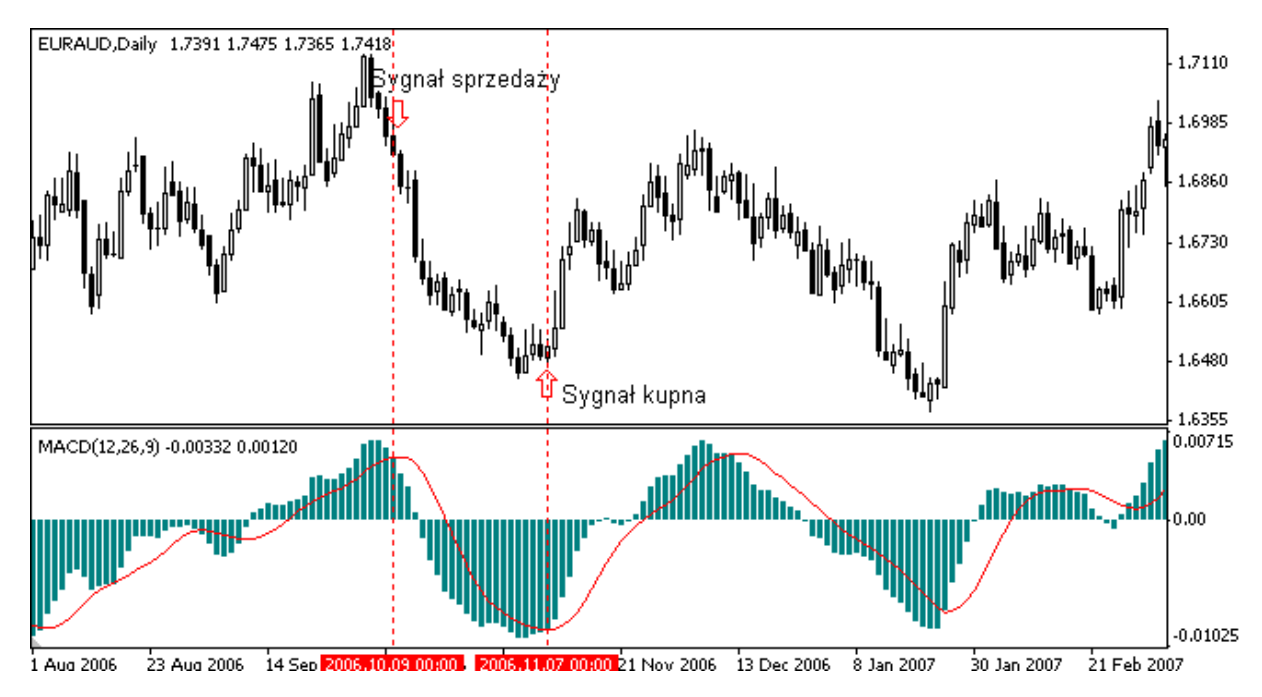

#### **Moving Average of Oscillator**

Zmodyfikowana wersja wskaźnika MACD. Wartość wskaźnika stanowi różnicę między oscylatorem MACD, a wygładzonym oscylatorem MACD ( linią sygnału oscylatora MACD).

## **S) On Balance Volume**

Konstrukcja wskaźnika opiera się na założeniu, że sesjom wzrostowym towarzyszy akumulacja, sesjom spadkowym zaś dystrybucja. Spadek akumulacji, czyli zmniejszenie obrotów na zwyżce, jest często sygnałem wyczerpywania potencjału wzrostowego. Podobnie rzecz się ma dla tendencji zniżkowej. Spadek obrotów jest sygnałem malejącej dystrybucji, co oznacza zbliżający się dołek i lokalny odwrót w górę. Jest to wskaźnik kumulacyjny, przy sesjach wzrostowych wolumen jest dodawany, dla sesji spadkowych wolumen jest odejmowany. Jest to wskaźnik wyprzedzający, zmiana kierunku ruchu wskaźnika powinna poprzedzać ruch ceny. Cennym narzędziem dla OBV są linie trendu oraz poszukiwanie dywergencji. Zmodyfikowaną i ulepszoną wersją OBV jest Accumulation/Distribution.

### **T) Parabolic SAR**

Wskaźnik wykorzystywany jest przede wszystkim do określenia poziomów zamykania pozycji. Długie pozycje należy zamykać w momencie zejścia notowań poniżej wykresu Parabolic. Sygnałem zamknięcia krótkich pozycji jest wejście notowań powyżej przebiegu wskaźnika. Po przebiciu wskaźnik , bez względu na zmianę ceny, porusza się w kierunku adekwatnym do przebicia, pod uwagę brana jest tylko bezwzględna zmiana ceny. Dopiero w momencie przebicia zaleca się podjęcie ruch przeciwnego.

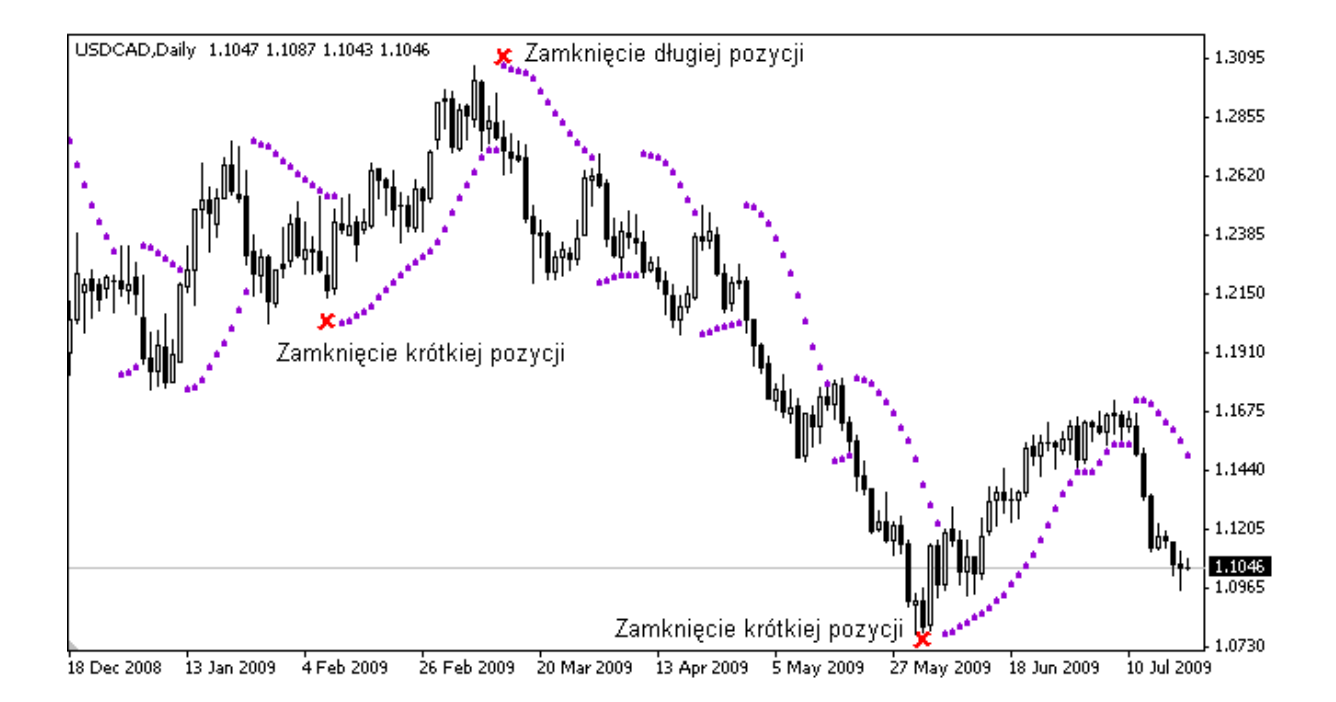

Punktem wyjścia dla wskaźnika jest to, iż na rynku wzrostowym ceny zamknięcia są zwykle wyższe od cen otwarcia, na rynku spadkowym zaś odwrotnie. Istotą wskaźnika jest zbadanie odległości między ceną otwarcia i zamknięcia. Aby znormalizować wartości indeksu, różnica ceny zamknięcia i otwarcia dzielona jest przez zakres ceny danego okresu ( cena HIGH – cena LOW). W celu wygładzenia wykresu wskaźnika, często używa się średniej ruchomej z wartości wskaźnika. Można także stworzyć dwie średnie ruchome ze wskaźnika ( np. 10 i 4 okresowe). Ich wzajemne położenie opisywać będzie siłę trendu rynkowego.

# **V) Relative Strength Index**

Jest to jeden z najpopularniejszych i najczęściej używanych oscylatorów. Nie jest to jednak, jak wskazuje nazwa, typowy miernik siły względnej. Jak klasyczny oscylator zyskuje wartości w przedziale 0 -100. Podstawowa analiza zakłada poszukiwanie dywergencji względem wykresu cenowego. RSI jest również miernikiem stanów wykupienia / wyprzedania rynku. Wartości powyżej 70 pkt., są odbierane jako wykupienie rynku, poniżej 30 pkt. jako wyprzedanie rynku. Należy ze sobą wiązać sygnalizowane skrajne stany rynku z pojawiającymi się dywergencjami. Dodatkowo wskaźnik może być poddawany klasycznym technikom analitycznym, jak kreślenie linii trendów, poszukiwanie formacji cenowych oraz sygnałów płynących z ich przebicia.

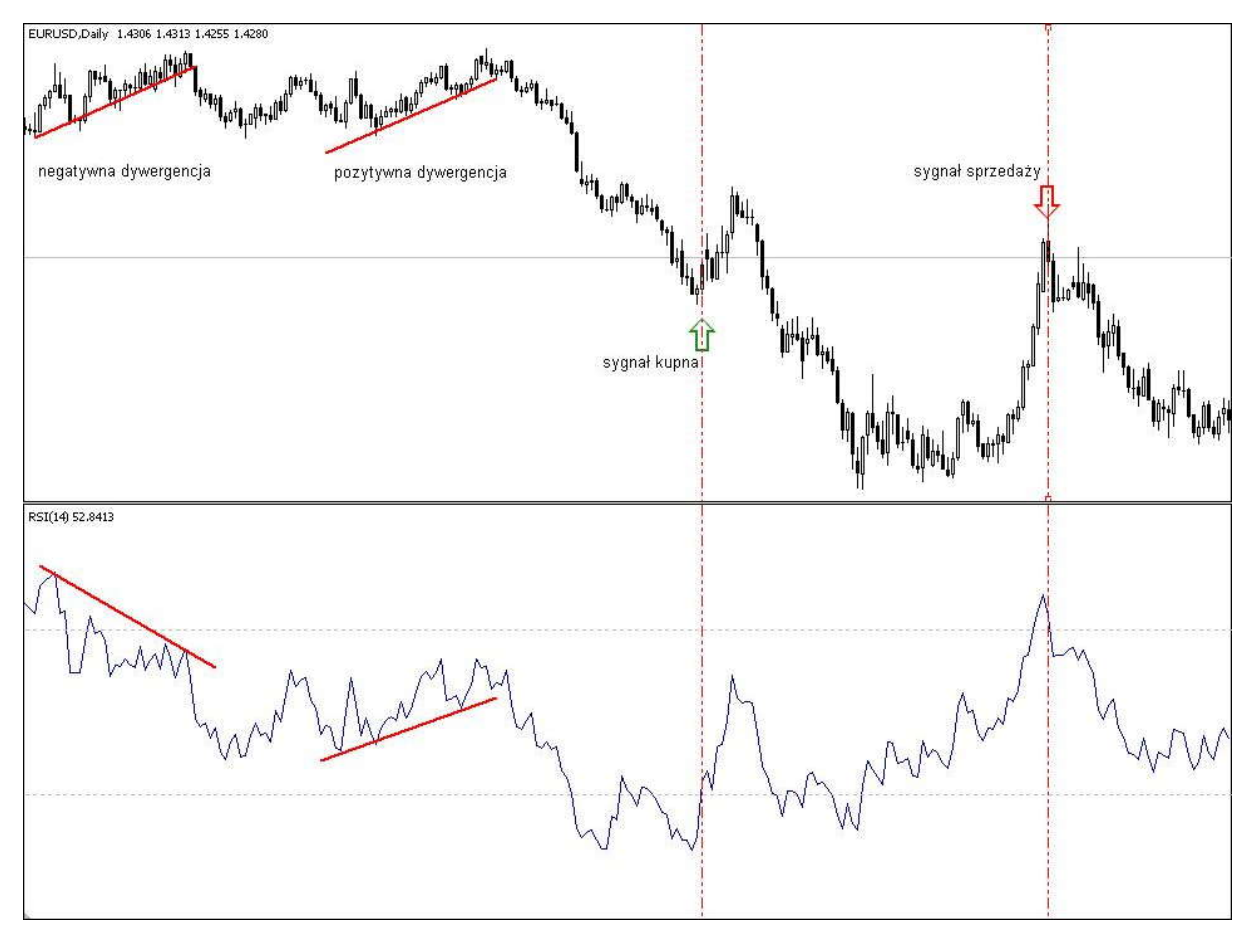

# **W) Standard Deviation**

Statystyczna miara zmienności kursu. Samodzielnie wskaźnik rzadko jest wykorzystywany, częściej pojawia się jako składnik w konstrukcji bardziej wyrafinowanych narzędzi ( np. wstęgi Bollingera). Interpretacja opiera się na założeniu, że kształtowaniu lokalnych maksimów towarzyszy duża zmienność wahań, co przekłada się na wzrost wskaźnika. I odwrotnie, niskie wartości sygnalizują osiąganie lokalnego minimum.

# **X) Stochastic Oscilator**

Obserwowanie oscylatora ma na celu określenie relacji ostatniej ceny zamknięcia do zakresu wahań z całego okresu. Oscylator tworzą dwie linie %K i %D, oscylujące w zakresie 0-100. Sygnały płyną z dywergencji miedzy linią %D ( domyślnie czerwona), a ceną, kiedy linia %D znajduje się w obszarze wykupienia (80-100) lub wyprzedania (0-20). Dywergencja negatywna pojawia się , gdy %D znajduje się powyżej poziomu 80, formując opadające wierzchołki, zaś ceny nadal rosną. Dywergencja pozytywna, to sytuacja, kiedy %D znajduje się poniżej poziomu 20, kształtując wznoszące się dołki, a ceny nadal spadają. Przy założeniu, że powyższe warunki zostały spełnione, sygnały generowane są przez przecięcie linii %D (domyślnie czerwona) przez linię %K (domyślnie jasno zielona ).

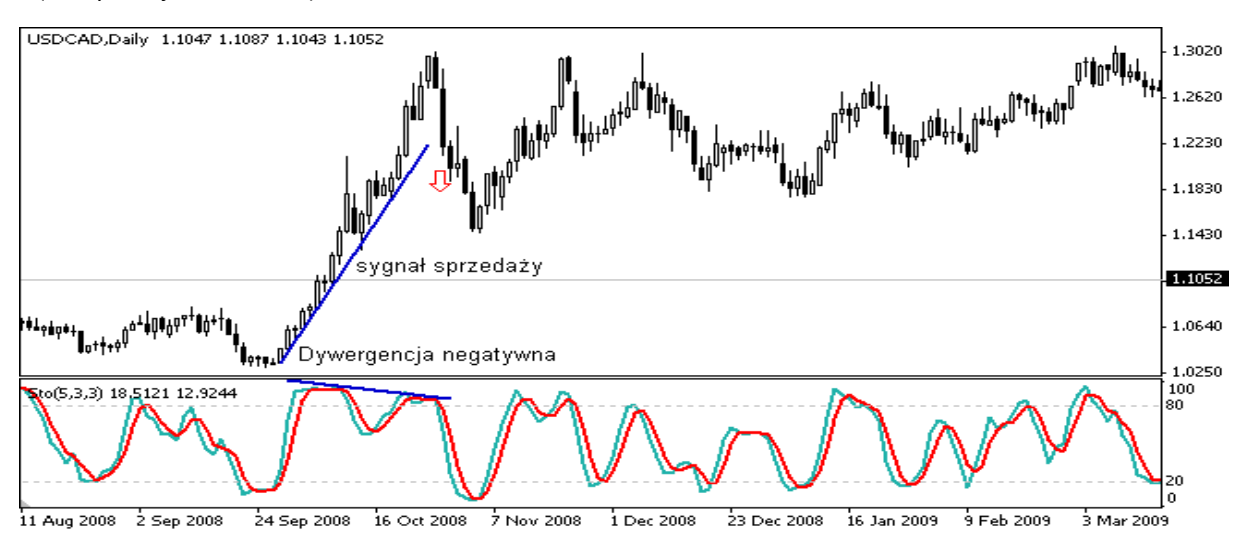

## **Y) Williams' Percent Range**

Typowy oscylator wykorzystywany jako miernik wykupienia / wyprzedania rynku. Podstawowa analiza wskaźnika zakłada podejmowanie działań w momencie osiągnięcia skrajnych stanów rynku. Wykres wartości oscylatora znajduje się pod wykresem cenowym. Osiąga wartości z zakresu (-100;0). Wczesny sygnał kupna generowany jest, kiedy wartość oscylatora spadnie poniżej -80, jednak dla lepszych rezultatów zalecane jest, aby długą pozycję otworzyć dopiero po powrocie wskaźnika do zakresu (-20;-80). Wstępnym sygnałem zajęcia krótkiej pozycji, jest wzrost wskaźnika powyżej -20. Podobnie jak w przypadku sygnału kupna, także i tu zalecane jest zajęcie pozycji dopiero po powrocie wskaźnika do zakresu (-20;-80). Jest to często wskaźnik wyprzedzający, osiągający swoje ekstrema na kilka dni przed ustanowieniem szczytu lub dołka przez same notowania.

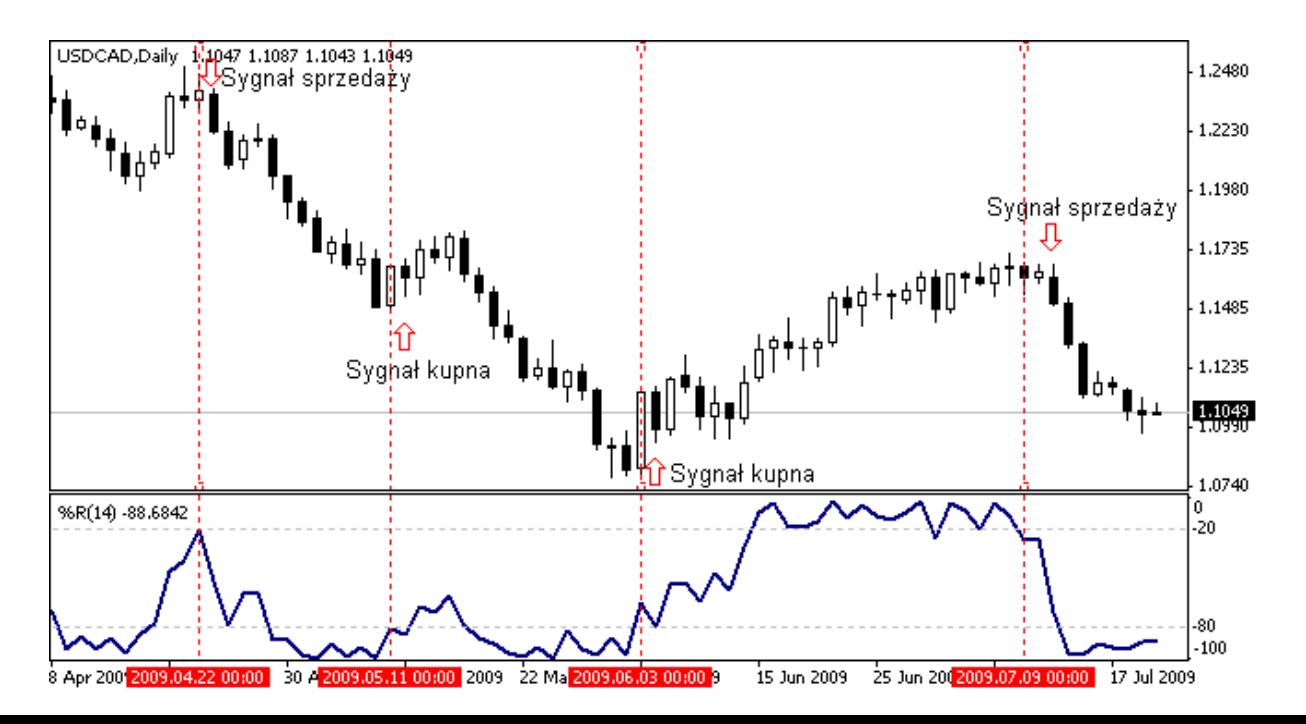

Wskaźnik informuje czy zmianom kursów towarzyszą zwiększone ruchy akumulacyjne czy dystrybucyjne. W przypadku wzrostu cen, przy jednoczesnym wzroście wolumenu, wartość wskaźnika rośnie – jest to zwiększona akumulacja. Odwrotna sytuacja następuje w przypadku spadku kursu. Wzrost wolumenu podczas spadku cen oznacza zwiększenie dystrybucji. Analiza zakłada obserwację wskaźnika i wyszukiwanie dywergencji.

# **VI)Handel**

Fundamentalną zasadą zyskownego handlu na rynkach finansowych jest kupowanie taniej i sprzedawanie drożej. System transakcyjny BOSSAFX umożliwia składanie zleceń kupna lub sprzedaży po bieżącym kursie rynkowym, a także zleceń oczekujących zawierających warunki realizacji Buy Limit, Buy Stop, Sell Limit oraz Sell Stop. Osobnym zagadnieniem zajmowania pozycji jest system strategii handlu automatycznego.

# **1) Rodzaje zleceń**

Składanie zleceń za pośrednictwem platformy BOSSAFX odbywać się może w dwóch trybach – zleceń natychmiastowych oraz oczekujących:

- **Zlecenia natychmiastowe –** otwierane są po aktualnych cenach rynkowych:
	- cenie bid instrumentu dla zleceń sprzedaży;
	- cenie ask instrumentu dla zleceń kupna.
- **Zlecenia oczekujące -** są to zlecenia, które zostaną zrealizowane, jeżeli zostaną spełnione zadane przez inwestora warunki ich realizacji, w szczególności dotyczące ceny instrumentu, na który zlecenie oczekujące zostało złożone. Rozróżniamy cztery typy zleceń oczekujących, otwierających pozycje:

1. **Zlecenie Buy Limit** – Zlecenie oczekujące otwierające długą pozycję w wybranym instrumencie, po spełnieniu zadanych wcześniej warunków realizacji. Cena aktywacji zlecenia jest niższa od ceny rynkowej ask w chwili jego składania. W czasie notowań instrumentu zlecenia typu Buy Limit realizowane są po określonej w warunku realizacji cenie. Aby warunek był spełniony, rynkowa cena ask musi być niższa lub równa cenie aktywacji. Jeżeli na otwarciu notowań danego instrumentu cena otwarcia jest niższa lub równa cenie aktywacji, to zlecenie realizowane jest po cenie otwarcia.

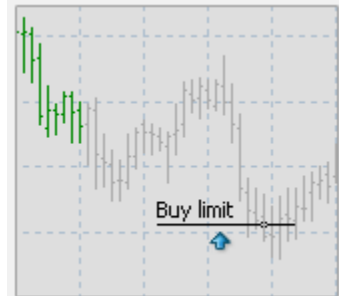

2. **Zlecenie Buy Stop** – Zlecenie oczekujące, otwierające długą pozycję w wybranym instrumencie, po spełnieniu zadanych wcześniej warunków realizacji. Cena aktywacji zlecenia jest wyższa od rynkowej ceny ask w chwili składania zlecenia. Zlecenia typu Buy Stop są realizowane zawsze po pierwszej cenie rynkowej ask, wyższej lub równej warunkowi realizacji.

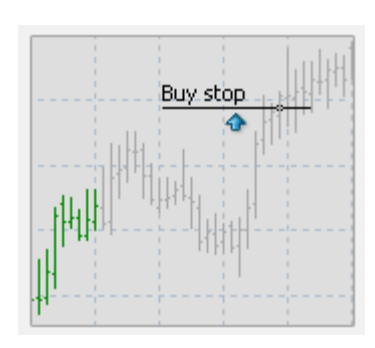

otwarcia.

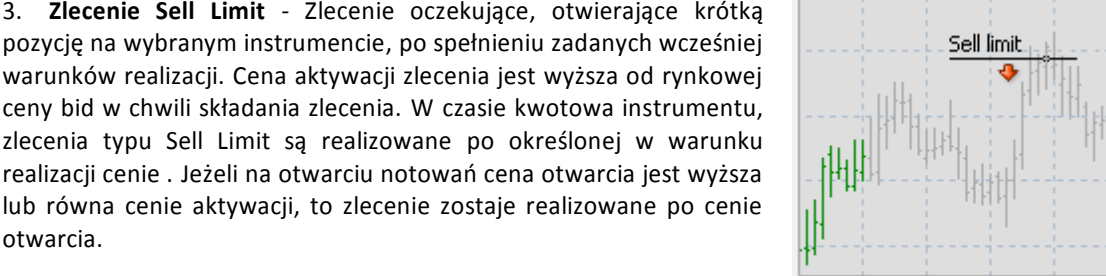

4. **Zlecenie Sell Stop** – Zlecenie oczekujące, otwierające krótką pozycję w wybranym instrumencie, po spełnieniu zadanych wcześniej warunków realizacji. Cena aktywacji zlecenia jest niższa od rynkowej ceny bid w chwili składania zlecenia. Zlecenia typu Sell Stop są realizowane po pierwszej cenie rynkowej bid, niższej lub równej warunkowi realizacji.

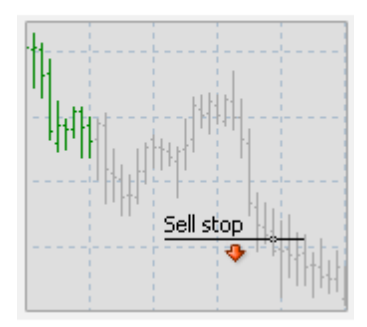

### **Stop Loss**

Zlecenie mające na celu ograniczenie strat z tytułu otwartej pozycji. Dla pozycji długich cena aktywacji zlecenia wyznaczana jest poniżej aktualnej ceny rynkowej bid. Analogicznie, cena aktywacji zlecenia Stop Loss dla pozycji krótkich, musi być wyższa od aktualnej ceny rynkowej ask. Gdy kurs rynkowy osiągnie poziom ceny aktywacji, pozycja zostaje automatycznie zamknięta. Zlecenia Stop Loss realizowane są zawsze po pierwszej cenie spełniającej warunek aktywacji. Oznacza to, że w przypadku wystąpienia luki cenowej (wewnątrz której znajduje się cena aktywacji), pozycja długa zostanie zamknięta po kursie niższym od ceny aktywacji. Wystąpienie luki, zawierającej cenę aktywacji zlecenia Stop Loss dla pozycji krótkiej, oznacza zamknięcie tej pozycji po cenie wyższej, niż cena aktywacji. Zlecenie Stop Loss nie musi zamykać pozycji stratnych. Jeżeli otwarta pozycja jest zyskowna, to dzięki zleceniu Stop Loss, można zachować część zysku, nie rezygnując jednocześnie z szansy na jego zwiększenie. W takich sytuacjach przydatny okazuje się Stop Loss kroczący, podążający za ceną. Stop Loss kroczący opisany został w sekcji Trailing Stop.

#### **Take Profit**

Zlecenie mające na celu automatyczne zamknięcie pozycji po cenie lepszej, niż aktualna cena rynkowa. Oznacza to, że dla pozycji długich, cena aktywacji zlecenia Take Profit jest wyższa niż bieżąca cena rynkowa bid. Analogicznie, dla pozycji krótkich, cena aktywacji jest niższa od aktualnej ceny rynkowej ask. W czasie kwotowań, zlecenia Take Profit realizowane są po kursie równym cenie aktywacji. Na otwarciu kwotowań instrumentu, zlecenia te realizowane są po cenie otwarcia, jeżeli spełnia ona warunek aktywacji. Oznacza to, że jeżeli na otwarciu wystąpiła luka cenowa, w której zawiera się cena aktywacji, to pozycja długa zostanie zamknięta po cenie wyższej, niż cena aktywacji. Luka cenowa na otwarciu, zawierająca cenę aktywacji zlecenia Stop Loss dla pozycji krótkiej, sprawia,

że zlecenie to zostanie zrealizowane po cenie niższej niż cena aktywacji. Dla każdej otwartej pozycji można wyznaczyć jednocześnie zlecenie Stop Loss i Take Profit.

# **2) Trailing Stop**

Zlecenie to jest bardzo podobne do zlecenia Stop Loss, z tą różnicą, że w przypadku ruchu ceny w kierunku zgodnym z naszymi przewidywaniami, poziom Stop Loss zostanie automatycznie przesunięty o odpowiednią ilość punktów, w celu ochrony wypracowanego zysku. Dlatego zlecenie to jest często nazywane "podążającym stop lossem" lub "ruchomym stop lossem". Zlecenia te są bardzo użyteczne podczas gry z trendem, gdyż pozwalają na zachowanie dużej części wypracowanych zysków bez konieczności ciągłego, manualnego modyfikowania zlecenia stop loss. Należy pamiętać, że trailing stop zostanie aktywowany dopiero w momencie, gdy nasza otwarta pozycja osiągnie zysk w wysokości trailing stopa plus 1 pips, a minimalna wartość tego zlecenia to 15 pipsów. Aby włączyć zlecenie trailing stop wchodzimy w zakładkę [Handel] w oknie "Terminal", wybieramy interesujące nas zlecenie, a następnie klikamy na nie prawym klawiszem myszy. Wybieramy opcję "Trailing stop" i zaznaczamy lub wpisujemy odpowiedni poziom (w punktach).

**UWAGA!** Zlecenie Trailing Stop wymaga pozostawienia włączonego systemu BOSSAFX. W przypadku wyłączenia platformy Trailing Stop zostanie automatycznie zamieniony na "sztywny" Stop Loss na ostatnim poziomie. Po ponownym uruchomieniu platformy, Trailing Stop zostanie zapamiętany przez system i będzie dalej przesuwał się wraz z rynkiem o zadaną wielkość.

## **3) Rodzaje egzekucji zleceń**

#### **Egzekucja natychmiastowa**

W przypadku egzekucji natychmiastowej zlecenie jest realizowane po cenie wysłanej przez inwestora do brokera. Jeżeli broker akceptuje zawartą w zapytaniu cenę, zlecenie jest realizowane. Jeżeli broker nie akceptuje ceny w związku z jej zmianą, nastąpi rekwotowanie ("requote"). Wówczas system wyświetli okno zawierające wolumen, instrument oraz stronę transakcji (BUY/SELL), a także nową cenę i poprosi o ponowne kwotowanie.

#### **Egzekucja przez zapytanie**

W przypadku egzekucji przez zapytanie, zlecenie jest realizowane po cenie wysłanej przez brokera. W takim przypadku w odpowiedzi na zapytanie inwestora, broker przesyła cenę po której może dojść do zawarcia transakcji. Inwestor ma wówczas 5 sekund na zaakceptowanie danej ceny. Jeśli cena zostanie zaakceptowana transakcja jest realizowana. Po upływie 5 sekund cena wysłana od brokera traci swoją ważność. W takim przypadku, aby mieć możliwość zawarcia transakcji, inwestor musi ponowić swoje zapytanie.

**UWAGA!** Typ egzekucji zależy od płynności instrumentu i wolumenu zlecenia.

# **4) Zarządzanie pozycjami**

Złożone zlecenia można także modyfikować, zamykać częściowo lub w całości, a w przypadku zleceń oczekujących - także usuwać.

- **otwieranie pozycji** sprzedaż lub kupno instrumentów w wyniku złożenia zlecenia lub aktywacji zlecenia oczekującego;
- **\*** modyfikowanie zleceń zmienianie poziomów Stop Loss i Take Profit w otwartych pozycjach;
- **składanie** zleceń typu Buy Stop, Sell Stop, Buy Limit, Sell Limit;
- **modyfikowanie i usuwanie** zleceń oczekujących, które nie zostały zrealizowane;
- **zamykanie pozycji** częściowe lub całkowite

# **A) Składanie zleceń w trybie natychmiastowym:**

Operacja złożenia zlecenia w trybie natychmiastowym przebiega według poszczególnych etapów:

### **1.) Wywołanie okna zlecenia, następuje poprzez:**

- klawisz[ F9];
- dwukrotne kliknięcie na symbol dowolnie wybranego instrumentu w oknie "Rynek" ;

- kliknięcie prawym przyciskiem myszy w oknie "Terminal" w zakładce [Handel] a następnie wybór opcji [Nowe Zlecenie];

- kliknięcie prawym przyciskiem myszy w oknie wykresu, a następnie wybór opcji [Handel > Nowe Zlecenie];

- wybór przycisku <sub>구</sub> na standardowym pasku narzędzi:

#### **2.) Po wywołaniu okna składania zleceń należy ustawić żądane parametry zlecenia, w szczególności:**

- Symbol – instrument finansowy, na którym ma zostać zawarta transakcja;

- Wolumen – część lub wielokrotność wartości nominalnej jednego lota dla danego instrumentu finansowego;

- Stop Loss – zlecenie obronne, jego wyznaczenie nie jest obligatoryjne podczas otwierania pozycji. Można go ustawić później poprzez modyfikację zleceń;

- Take Profit – zlecenie obronne, jego wyznaczenie nie jest obligatoryjne podczas otwierania pozycji. Można go

ustawić później poprzez modyfikację zleceń;<br>- Komentarz – uzupełnienie komórki nie jest obligatoryjne, wpisany komentarz będzie widoczny w zakładce [Handel] okna [Terminal].

**3) Po wypełnieniu komórek w oknie składania zleceń należy wybrać przycisk [Sprzeda]j lub [Kup], aby otworzyć pozycję.** Jeżeli wybrany instrument lub wolumen transakcji nie pozwala na realizację zlecenia przez egzekucję natychmiastową, w oknie składania zleceń pojawi się przycisk [Zapytaj]. Po jego kliknięciu pojawi się kwotowanie podane przez brokera oraz aktywują się przyciski [Kup] / [Sprzedaj]. Inwestor ma 5 sekund na zawarcie transakcji kupna lub sprzedaży. Jeżeli nie zawrze żadnej transakcji, przyciski [Kup] / [Sprzedaj] deaktywują się, a ponowna próba otwarcia transakcji związana będzie ze skierowaniem nowego zapytania.

Informacja o wszystkich, otwartych na daną chwilę pozycjach, zawierająca unikalny numer zlecenia, czas otwarcia, typ (BUY/SELL), wolumen, symbol instrumentu, cenę otwarcia, poziomy cenowe zleceń Stop Loss oraz Take Profit , aktualną cenę rynkową po której możliwe jest zamknięcie pozycji, punkty swapowe, a także wynik wynikający z różnicy między ceną otwarcia a aktualną cena rynkową, znajduje się w oknie "Terminal > Handel" .

Termin ważności otwartej pozycji wynosi 1 rok. Oznacza to, że niezamknięte do tego czasu przez inwestora pozycje, zostaną zamknięte automatycznie po bieżącej cenie rynkowej danego instrumentu, przypadającej na ten moment.

### **B) Modyfikowanie otwartych pozycji**

Modyfikowanie otwartych pozycji sprowadza się do zmiany, wyznaczenia nowych lub całkowitego usunięcia poziomów Stop Loss i Take Profit . Aby otworzyć okno modyfikacji zleceń otwartych, należy kliknąć prawym klawiszem myszy w status zlecenia w zakładce "Terminal > Handel" , a następnie wybrać z menu kontekstowego zakładkę [Modyfikuj lub Usuń Zlecenie]. Można także dwa razy kliknąć lewym przyciskiem myszy w wiersz zawierający parametry zlecenia, w kolumnie [T/P] lub [S/L]. W oknie modyfikacji danych można wyznaczyć nowe poziomy Stop Loss i Take Profi. Jeżeli poziomy wynosiły zero, to wpisanie innej wartości spowoduje ich aktywację.

# **C) Zamykanie pozycji**

W systemie transakcyjnym BOSSAFX zamykanie pozycji możliwe jest w trybie natychmiastowym oraz za pomocą zleceń oczekujących Stop Loss oraz Take Profit.

### **Zamykanie zleceń po bieżącym kursie rynkowym:**

Wywołanie okna zleceń, umożliwiającego zamknięcie otwartej wcześniej pozycji, następuje poprzez kliknięcie prawym przyciskiem myszy w wiersz, zawierający parametry zlecenia, znajdującego się w oknie "Terminal > Handel" , a następnie wybór opcji [Zamknij Zlecenie]. Okno [Zamykania Zleceń] otworzyć można także klikając podwójnie lewym klawiszem myszy w status zlecenia w zakładce "Terminal > Handel" ( w pole którejkolwiek kolumny, oprócz [T/P] i [S/L]). Podobnie jak przy otwieraniu pozycji, tak i przy ich zamykaniu, możliwe są dwa tryby egzekucji zleceń:

- Egzekucja natychmiastowa zamknięcie odbywa się poprzez naciśnięcie żółtego przycisku [Zamknij], na którym widnieją parametry danego zlecenia, a także bieżący kurs rynkowy po którym może ono zostać zamknięte. Tak ja w przypadku otwierania pozycji naciśnięcie przycisku [Zamknij] powoduje wysłanie ceny do brokera. Możliwe jest zamknięcie części zlecenia, poprzez wybranie w zakładce [Wolumen] wielokrotności lotów które mają zostać zamknięte.
- Egzekucja przez zapytanie podobnie jak przy otwieraniu zleceń, tak i przy zamykaniu zlecenia o wyższym nominale lub na instrumenty o niskiej płynności, zamykane są poprzez zapytanie. Po uzyskaniu rynkowej ceny od brokera, inwestor ma 5 sekund na zamknięcie pozycji. Zlecenia o wyższym nominale mogą być zamykane w kliku etapach, częściowo.

**UWAGA!** Zamykanie pozycji odbywa się poprzez wybranie przycisku [Zamknij] w oknie [Składania zleceń], a nie poprzez zajęcie pozycji przeciwstawnej.

#### **Zamykanie zleceń przez Take Profit :**

Warunkiem realizacji zlecenia Take Profit jest spełnienie warunku aktywacji. W czasie kwotowań instrumentu zlecenia realizowane są zawsze, po cenie aktywacji. Na otwarciu notowań zlecenia Take Profit realizowane są po cenie otwarcia.

#### **Zamykanie zleceń przez Stop Loss :**

Zlecenia zamykane są przez Stop Loss, po spełnieniu zadanych wcześniej warunków realizacji. Zlecenia obronne Stop Loss realizowane są zawsze po pierwszej cenie rynkowej, spełniającej warunek aktywacji.

**UWAGA!** Należy pamiętać, iż **zamknięcie pozycji długiej (BUY)** obywa się zawsze po cenie BID, a **zamknięcie pozycji krótkiej (SELL)** zawsze po cenie ASK.

# **D) Składanie zleceń oczekujących**

Etapy składania zleceń oczekujących są następujące:

### **1.) Wywołanie okna składania zleceń, następujące poprzez:**

- klawisz [F9];
- dwukrotne kliknięcie na symbol dowolnie wybranego instrumentu w oknie "Rynek" ;

- kliknięcie prawym przyciskiem myszy w oknie "Terminal" w zakładce [Handel] a następnie wybór opcji [Nowe Zlecenie];

- kliknięcie prawym przyciskiem myszy w oknie wykresu a następnie wybór opcji [Handel>Nowe Zlecenie];

- wybór przycisku <sup>cz</sup>ł na standardowym pasku narzędzi;

# **2.) Po wywołaniu okna składania zleceń należy ustawić żądane parametry zlecenia, w szczególności:**

- Symbol – instrument finansowy na który ma być zawarta dana transakcja;

- Wolumen – część lub wielokrotność wartości nominalnej jednego lota dla danego instrumentu finansowego;

- Stop Loss – cena, przy której pozycja jest automatycznie zamykana, aby ograniczyć straty – Stop Loss nie musi być ustawiany podczas składania zlecenia, można go ustawić poprzez modyfikację zleceń lub w ogóle zrezygnować z jego wyznaczania;

- Take Profit – cena, przy której pozycja jest automatycznie zamykana w celu realizacji zysku – Take Profit nie musi być ustawiany podczas składania zlecenia, można go ustawić poprzez modyfikację zleceń lub w ogóle zrezygnować z jego wyznaczania;

- Typ – typ zlecenia oczekującego (Buy Limit, Buy Stop, Sell Limit, Sell Stop);

- Cena – poziom ceny przy którym zlecenie ma zostać aktywowane;

- Wygaśnięcie – termin ważności zlecenia oczekującego. Jeśli przed tym terminem nie wystąpią przesłanki do realizacji zlecenia, zostanie ono automatycznie anulowane. (Termin ważności zlecenia oczekującego bez zadanej daty wygaśnięcia wynosi 1 rok. Po tym czasie niezrealizowane zlecenie oczekujące zostaje automatycznie anulowane);

- Komentarz – uzupełnienie komórki nie jest obligatoryjne, wpisany komentarz będzie widoczny w zakładce [Handel] okna [Terminal].

### **3) Po ustawieniu parametrów zlecenia należy wybrać przycisk [Złóż zlecenie].**

W oknie [Terminal], w zakładce [Handel], poniżej paska [Saldo] znajduje się informacja o wszystkich, złożonych na daną chwilę zleceniach oczekujących. Po otworzeniu menu podręcznego w zakładce [Hande], można modyfikować oraz usuwać zlecenia oczekujące.

## **Szybkie składanie zleceń oczekujących**

Klikając prawym przyciskiem myszy w pole aktywnego wykresu, w miejscu powyżej aktualnej ceny – możliwe jest złożenie zlecenia oczekującego "Buy Stop" lub "Sell Limit" po cenie, w miejscu której znajdował się kursor ( w relacji do osi ceny). Analogicznie otwierając menu kontekstowe poniżej aktualnej ceny, można zło żyć zlecenie oczekujące "Buy Limit" lub "Sell Stop" po cenie, w miejscu której (w relacji do osi ceny) znajdował się kursor. Jest to szybka, intuicyjna metoda na składanie zleceń oczekujących, gdyż nie wymaga wpisywania warunku aktywacji lecz umożliwia jego wybór z wykresu.

# **E) Modyfikowanie zleceń oczekujących**

Jeżeli zmiana sytuacji rynkowej wymaga zmiany warunków lub poziomów Stop Loss i Take Profit zleceń oczekujących, można to zrobić w prosty sposób. Należy kliknąć dwukrotnie lewym klawiszem myszy ( lub raz prawym - otworzy się wtedy menu kontekstowe) w status zlecenia w oknie "Terminal > Handel". Otworzy się okno modyfikacji i usuwania zleceń oczekujących. Modyfikacji podlegają:

- Ustawienie poziomu Stop Loss lub zmiana dotychczasowego;
- Ustawienie poziomu Take Profit lub zmiana dotychczasowego;
- Zmiana poziomu ceny aktywacji zlecenia;
- Ustawienie lub zmiana daty wygaśnięcia zlecenia;
- Usuwanie zleceń oczekujących, poprzez kliknięcie przycisku [Usuń] w oknie modyfikacji zleceń.

**UWAGA!** Wpisanie wartości "zero" dla Stop Loss lub Take Profit dezaktywuje go.

# **F) Usuwanie zleceń oczekujących**

W razie zmiany sytuacji rynkowej może zaistnieć potrzeba modyfikacji lub usunięcia zlecenia oczekującego. Wszystkie zlecenia oczekujące, które nie zostały aktywowane, mogą zostać usunięte. Aby usunąć zlecenie oczekujące należy kliknąć prawym prawym klawiszem myszy w wiersz zawierający parametry zlecenia, w oknie "Terminal > Handel". Z otwartego menu kontekstowego wybieramy opcję [Modyfikuj lub Usuń zlecenie].<br>Po otworzeniu okna modyfikacji zleceń oczekujących klikamy przycisk [Usuń]. Okno modyfikacji i usuwania zleceń oczekujących otworzyć można także po podwójnym kliknięciu lewym klawiszem myszy w status zlecenia w oknie "Terminal > Handel" . W oknie "Terminal > Historia rachunku" pojawi się status usuniętego zlecenia.

# **VII) Handel automatyczny**

Aby odnosić sukcesy na rynkach finansowych należy opracować system transakcyjny, który będzie generował sygnały wejścia i wyjścia ( otwierania i zamykania pozycji). Działanie zgodnie z opracowanym systemem może być jednak trudne, ze względu na emocje, wpływające na przedwczesne zamykanie i otwieranie pozycji. Systemy mechaniczne pozbawione są wpływu emocji. Platforma transakcyjna BOSSAFX daje szerokie możliwości rozwijania systemów automatycznych. W środowisku platformy można tworzyć, ulepszać i testować systemy automatyczne, które nie tylko będą generować sygnały, lecz także otwierać i zamykać pozycje.

MetaQuotes Language 4, MetaEditor narzędzia testowania strategii są integralną częścią platformy. Przez używanie systemów automatycznych rozumie się działania w obszarach:

 **Strategii automatycznych** — mechaniczne systemy działające na płaszczyźnie analitycznej i transakcyjnej;

 **Wskaźników własnych** — wskaźniki analizy technicznej stworzone przez użytkownika platformy na potrzeby analizy cen;

 **Skryptów** — programy pozwalające na wykonywanie serii operacji ( np. wielokrotnego otwierania pozycji w jednym instrumencie).

#### **1) MQL4**

MetaQuotes Language 4 (MQL4) jest językiem służącym do programowania strategii handlowych. Pozwala on na pisanie własnych systemów transakcyjnych, które całkowicie automatyzują proces handlowania. MQL4 pozwala również na tworzenie własnych wskaźników, skryptów i DLL.

Składnia MQL4 jest bardzo podobna do języka C. Duża ilość funkcji potrzebnych do analizy notowań, zarządzania pozycji, przywołuje wskaźniki analizy technicznej i inne włączone funkcje w MQL4. MetaEditor jest edytorem automatycznych systemów transakcyjnych, jest używany do pisania i modyfikowania kodów tych programów. Słownik MetaQuotes zawiera opis konstrukcji języka i funkcji wbudowanych w edytor. Programy pisane w MQL4 mają różne zadania i własności:

 **Strategie automatyczne** – są mechanicznymi systemami transakcyjnym (MTS), które działają kiedy pojawiają się nowe ticki. Mogą działać nie tylko w systemie alarmów, ale również otwierać pozycje na bieżąco. Terminal pozwala również na testowanie systemów transakcyjnych na danych historycznych, w celu wykrycia cech strategii podczas różnych warunków rynkowych;

 **Wskaźniki własne** – są technicznymi wskaźnikami, napisanami indywidualnie. Wskaźniki te używane są do analizowania zmian cen;

 **Skrypty** – wskaźniki przeznaczone do pojedynczego wykonania określonych czynności. W przeciwieństwie do Strategii automatycznych, skrypty nie są uruchamiane po nadejściu nowego ticku, ale na polecenie użytkownika;

# **2) MetaEditor**

MetaEditor jest składnikiem terminala klienckiego. Jest przeznaczony do tworzenia, edytowania i kompilacji kodu źródłowego napisanego w MQL4. Może być użyty do tworzenia strategii automatycznych, wskaźników własnych, skryptów i DLL.

Kreator Expert Advisor został wbudowany w edytor w celu asystowania w szybkim tworzeniu nowych programów w MQL4. Nowe pliki są zapisane automatycznie w odpowiednim folderze terminala klienckiego. Również dostępne wzory mogą być użyte do tworzenia programów w MQL4. Dodatkowe informacje oraz pełny opis języka ( z przykładami użycia) można znaleźć w słowniku MQL4. Po napisaniu program musi zostać skompilowany w MetaEditorze. Poprawna kompilacja, pozwala na załączenie programu do platformy.

# **3) Strategie automatyczne**

Są programami, które zostały napisane w MetaQuotes Language 4 (MQL 4) i używane są do automatyzacji analiz i procesu handlu. Pozwalają na natychmiastowe wykorzystywanie wskaźników technicznych w celu analizowania cen i zarządzania pozycjami na podstawie otrzymywanych sygnałów. Każdy "expert advisor" może przetwarzać analityczne i handlowe operacje dla dowolnego symbolu i okresu czasu, niezależnie czy dany wykres był otwarty czy nie.

## **Strategie automatyczne:**

 **Tworzenie** - w celu stworzenia i skompilowania systemu, należy użyć "MetaEditora". Jest on częścią terminala klienckiego i reprezentuje dogodne środowisko tworzenia programów w MQL4.

 **Ustawienia** - przed zastosowaniem strategii, należy je odpowiednio skonfigurować. Wspólne parametry do wszystkich systemów automatycznych ustawiane są z poziomu platformy . Ponadto każdy system ekspercki może posiadać osobne parametry, które wymagają konfiguracji.

 **Uruchamianie** - aby uruchomić program, należy go wybrać z okna [Nawigator], a następnie "przeciągnąć" go za pomocą myszki na pole wykresu. Jak tylko pojawią się nowe ticki, system zacznie działać.

**Wyłączanie** - strategia zostanie wyłączona po usunięciu jej z wykresu.

### **A) Tworzenie strategii automatycznych**

Aby stworzyć system strategii automatycznych, należy otworzyć MetaEditor. Aby rozpocząć edycję programu, w oknie "Nawigator" należy kliknąć prawym klawiszem myszy na zakładkę [Strategie] i wybierać opcję [Utwórz] albo skorzystać z zakładki "Narzędzia > MetaQuotes Language Editor" lub też przycisku wybrać

przycisk w standardowym pasku narzędzi . Kreator Doradcy Ekspertowego otworzy się automatycznie i pozwoli na natychmiastowe rozpoczęcie pracy z nowym programem MQL4. Pierwszym krokiem w stworzeniu programu, jest wprowadzenie odpowiednich informacji o programie:

- **Nazwa** nazwa strategii;
- **Autor** autor strategii;
- **Link** link do strony autora;
- **Parametry** lista zmiennych w strategii, których zmiana będzie możliwa z poziomu platformy.

Następnie okno nowego programu, ze zdefiniowanymi zmiennymi zostanie otwarte w edytorze. Plik źródłowy (\*MQ4) zostanie automatycznie zapisany w folderze BOSSAFX/EXPERTS. W tym momencie można zacząć pracę z programem.

Po napisaniu programu, należy skompilować jego kod. Aby to zrobić wybieramy z menu zakładkę [Plik], następnie opcję [Kompiluj] lub wciskamy [F5]. W następstwie pozytywnej kompilacji plik wykonawczy z rozszerzeniem \*.EX4, zostanie automatycznie stworzony i zapisany w folderze BOSSAFX/EXPERTS. Listę skompilowanych ekspertów możemy zobaczyć w oknie "Nawigator > Strategie" w platformie BOSSAFX. Jeśli strategia nie była skompilowana pozytywnie, to ikona będzie szara, co uniemożliwia zastosowanie strategii.

#### **Edycja strategii:**

W celu edycji istniejącej strategii z pozycji terminala , użytkownik klika lewym klawiszem myszy na wybraną strategie ( w oknie "Nawigator"), a następnie wybiera opcję [Modyfikuj]. Po otworzeniu okna edytora zobaczymy kod źródłowy wybranej strategii. W przypadku modyfikacji kodu, użytkownik musi go zrekompilować. W przeciwnym wypadku platforma będzie używała starej, nie zmodyfikowanej wersji strategii.

**UWAGA!** Jeśli strategia nie została poprawnie skompilowana, to ikonka w oknie [Nawigator] będzie szara.

### **B) Ustawienia**

Przed użyciem strategii należy umożliwić jej działanie, które domyślnie jest zablokowane. Wspólne parametry dla każdej strategii znajdują się w ustawieniach, w oknie terminala . Okno może być otworzone przez zakładkę "Narzędzia > Opcje" lub poprzez kombinację klawiszy [Ctrl+O]. Aby zmienić ustawienia wybieramy zakładkę [Strategie], w której znajdziemy następujące opcje :

 **Włącz strategie -** opcja ta umożliwia włączanie i wyłączanie możliwości korzystania ze strategii. Jeśli funkcja start() jest wyłączona wykonywanie strategii zostanie zatrzymane po nadejściu nowych kwotowań, a uśmiechnięta buźka znajdująca się obok nazwy strategii, w prawym górnym rogu wykresu zostanie zastąpiona X. Aby włączyć strategie zaznaczmy tą opcję i klikamy OK. Program zacznie działać kiedy pojawią się nowe ticki i X zostanie zastąpiony uśmiechniętą buźką.

**UWAGA!** Strategia zacznie działać kiedy pojawią się nowe ticki i często skończy pracę zanim nadejdą nowe. Opcja obejmuje tylko te strategie, które nie pozwalają na wyłączanie wskaźników własnych i skryptów automatycznie.

### **Wyłączanie strategii przy zmianie rachunku**

Ta opcja reprezentuje bezpieczne narzędzie, które wyłącza experta, kiedy konto zostanie zmienione. To może być użyteczne np. kiedy użytkownik przełącza się z konta demo na konto realne.

#### **Wyłączanie strategii przy zmianie profili**

Duża ilość informacji o obecnych ustawieniach wszystkich wykresów jest zapisywana w profilach. W szczególności informacje o dołączonych strategiach. Expert zawarty w profilu zacznie działać, kiedy pojawią się nowe ticki. Mając włączoną tą opcję, można zatrzymać działanie strategii, poprzez zmianę profilu.

 **Umożliw handel –** expert advisor może działać automatycznie, bez uczestnictwa tradera. Może zarówno analizować ceny, jak również zawierać transakcje. Ta funkcja przeznaczona jest do ograniczenia funkcji handlowych przez program. To ograniczenie może być użyteczne podczas testowania możliwości analitycznych experta w czasie rzeczywistym (nie mylić z testowaniem strategii na danych historycznych ).

 **Zapytaj o ręczne potwierdzenie** - opcja może być włączona tylko, jeśli jest możliwe zawieranie transakcji przez experta. Jeśli opcja jest włączona użytkownik może potwierdzać transakcje lub przerywać je manualnie. Może to być przydatne podczas testowania strategii w czasie rzeczywistym ( nie mylić z testowaniem strategii na danych historycznych ).

 **Umożliw import DLL -** Strategie mogą używać DLL w celu zwiększania ich funkcjonalności. Jeśli opcja jest włączona, możemy korzystać z bibliotek bez żadnych granic. Wyłączenie opcji uniemożliwia systemom korzystać z żadnego zewnętrznego DLL. Zalecane jest uniemożliwienie importu DLL, kiedy pracujemy na nieznanym expercie.

### **Potwierdź funkcje DLL**

Opcja ta będzie dostępna tylko jeśli importowanie DLL będzie włączone. Pozwala na kontrolę każdej funkcji manualnie. Jeśli będzie wyłączona, to import z zewnętrznych bibliotek nie będzie kontrolowany. Zalecane jest aby opcja była włączona kiedy pracujemy z nieznaną strategią.

#### **Umożliw import zewnętrznych strategii**

Jeśli istnieje potrzeba eksportowania funkcji z innych strategii (lub z bibliotek MQL4 ), podczas działania experta użytkownik musi włączyć tą opcję. Jeśli jest wyłączona, to żadna uruchomiona strategia nie będzie w stanie pracować na funkcjach z innych programów.

# **C) Uruchomianie**

Po ustawieniu parametrów strategia może zostać uruchomiona. Aby to zrobić wystarczy dołączyć strategie do wykresu. Polecenie [Dodaj do wykresu] znajdziemy w oknie [Nawigator]. Innym sposobem dodania strategii do aktywnego wykresu jest podwójne kliknięcie lewym przyciskiem myszy na wybraną strategię. Technika [Złap i przeciągnij] jest również dozwolona. Po dodaniu strategii pojawi się okno pozwalające na skonfigurowanie experta z poziomu platformy. W tej ogólnej zakładce możemy znaleźć:

- **Pozycje –** wybór kierunku otwieranych pozycji:
	- 1. Long&Short otwiera pozycje w obu kierunkach;
	- 2. Only Long otwiera tylko pozycje długie;
	- 3. Only Short otwiera tylko pozycje krótkie;
- **Włącz alarmy** włącza/wyłącza alarmy użyte w strategii;
- **Wyłącz alarm po realizacji** wyłącz alarmy po pierwszej aktywacji alarmu;
- **Umożliw handel** włącza/wyłącza możliwość zawierania transakcji;
- **Zapytaj o potwierdzenie** prośba o manualne potwierdzenie otwieranych pozycji;
- **Umożliw import DLL** włącza/wyłącza import funkcji z plików DLL;
- **Potwierdź funkcje DLL** prośba o potwierdzenie każdej, wywoływanej funkcji z plików DLL.
- **Umożliw import zewnętrznych strategii** włącz/wyłącz wywoływanie funkcji z zewnętrznych strategii;

Zewnętrzne zmienne strategii mogą być konfigurowane w zakładce [Wpisz parametry]. Aby wpisać nowe wartości należy dwukrotnie kliknąć lewym przyciskiem myszy na wybraną wartość, a następnie podać nową wielkość. Użytkownik może zmieniać wartości każdej zmiennej lub pobierać wcześniej ustawione wartości (przycisk [Ładuj]). Można również zapisać obecny zbiór wartości zewnętrznych zmiennych, używając przycisku [Zapisz]. Przycisk [Reset] zwraca ustawienia domyślne. Parametry definiowane w ustawieniach terminala znajdziemy w zakładce [Ogólne]. Natomiast parametry dotyczące kodu źródłowego znajdują się w zakładce [Wpisz parametry]. Aby dodać strategie z nowymi parametrami należy zatwierdzić zmiany przyciskiem  $[OK]$ .

**UWAGA!** Tylko uruchomione strategie mogą być ustawiane indywidualnie. Jednakże podczas pracy strategii okno z ustawieniami nie może być otwarte. Zmiany mogą być wprowadzone tylko podczas przerw w wykonywaniu funkcji start. Wtedy strategia nie będzie uruchomiona dopóki okno nie zostanie zamknięte.

Po ustawieniu strategii program rozpocznie pracę tak szybko, jak pojawią się nowe ticki. Jeśli widoczna jest nazwa strategii i uśmiechnięta buźka w prawym-górnym rogu wykresu, oznacza to że strategia jest uruchomiona. Jeśli funkcja [Umożliw handel] jest wyłączona w ustawieniach strategii, to  $\circledR$  pojawi się zamiast uśmiechu. Sztylet (\*) oznacza że wszystkie strategie są wyłączone.

**UWAGA!** Tylko jedna strategia może być uruchomiona na wykresie. Jeśli inna strategia zostanie dodana wykresu, to poprzednia zostanie z niego usunięta.

## **D) Wyłączanie**

Aby wyłączyć strategie należy usunąć ją z wykresu. Expert musi być zdeinicjalizowany przed zamknięciem. Aby usunąć strategie z wykresu należy wybrać opcję [Usuń strategie] z menu kontekstowego wykresu lub przyłączyć inną strategię do tego samego wykresu. Poza tym możemy usunąć experta z wykresu poprzez zmianę profili lub szablonów.

#### **UWAGA!**

- W momencie zamknięcia terminala wszystkie strategie zostaną także zamknięte.

- Wyłączając strategię w ustawieniach terminala nie wyłączymy strategii w całości. Opcja ta zatrzymuje uruchamianie funkcji start() dla każdego experta, ale funkcja init() będzie kontynuowała działanie.

- Zamykając wykres, zamykamy jednocześnie uruchominą na nim strategię.

- Uruchamiając kolejną strategię, poprzednia zostanie usunięta po potwierdzeniu.

### **4) Testowanie strategii**

Terminal pozwala nie tylko na pisanie strategii, ale również na późniejsze ich testowanie . Ta użyteczna funkcja pozwala na sprawdzenie operacyjności i efektywności automatycznych strategii na danych historycznych. Testowanie pozwala na rozpoczęcie automatycznego handlu z pełną wiedzą o zachowaniu strategii, podczas różnych warunków rynkowych. W tym celu specjalne okno [Tester strategii] zostało wbudowane w terminal. Używając tego okna użytkownik może także optymalizować parametry danej strategii.

# **A) Konfiguracja parametrów**

Przed rozpoczęciem testów należy ustawić parametry. To oznacza, że:

- **E** wybieramy strategię i ustawiamy parametry;
- wybieramy symbol i interwał;
- **E** wybieramy jedną z trzech metod modelowania;
- ustawiamy przedział czasowy do testowania ( opcjonalnie);

W celu testowania i optymalizowania strategii korzystamy ze specjalnego okna "Tester strategii" . Wszystkie powyższe parametry ustawiane są w oknie [Właściwości strategii].

# **Strategia i jej parametry**

Użytkownik musi wybrać testowaną strategię w polu [Tester – Strategia]. Nie można zaznaczyć dowolnego pliku zawierającego strategie. Tylko strategie znajdujące się w terminalu klienckim mogą zostać wybrane. Aby expert mógł być wybrany musi być skompilowany i zapisany w folderze /EXPERTS. Po wyborze strategii należy wypełnić dodatkowe ustawienia testowanych parametrów i danych wejściowych. Możemy to zrobić wybierając opcje właściwości strategii. Okno zawiera trzy zakładki :

 Testowanie – ogólne ustawienie parametrów znajdujących się w zakładce. W odpowiednich polach znajdziemy wartość i walutę depozytu początkowego. To jest depozyt, który zostanie wykorzystany w strategii. Typy otwieranych pozycji znajdziemy również tutaj: [Only Long] – otwieramy tylko długie pozycje, [Only Short] – otwieramy tylko krótkie, [Long and Short] – otwieramy zarówno długie jak i krótkie. Bez względu na algorytm strategii, pozycje będą otwierane tylko w zdefiniowanym kierunku. Użytkownik może również wybrać algorytm genetyczny do optymalizacji wybranego parametru.

 Optymalizacja – ustawienia w tej tablicy pozwalają ograniczyć testowane zmienne, podczas optymalizacji.

 Wpisz parametry – lista wszystkich parametrów jest umiejscowiona tutaj w tabeli. Dane wejściowe są zmiennymi, które wpływają na działanie strategii i mogą być zmienione bezpośrednio w terminalu klienckim. Nie ma potrzeby zmieniać kodu strategii aby zmienić wartości tych parametrów. Ilość danych wejściowych zależy od danej strategii. Testowane dane wejściowe strategii zdefiniowane są w polu [Wartość]. Dane zapisane w polach [Start], [Krok] i [Stop] nie wpływają na testowanie strategii. Konieczne są jedynie podczas optymalizacji parametrów . Praca z tymi parametrami jest opisana w sekcji "Optymalizacja".

#### **Symbol i jego okres**

Aby rozpocząć testowanie nie wystarczy wybór i konfiguracja strategii. Użytkownik musi wybrać symbol i okres ( interwał czasowy) do testowania. To będą dane użyte do testowania. Można wybrać dostępne symbole w terminalu lub użyć zewnętrznych danych. Pliki z danymi historycznymi w formacie \*.FXT używane do testowania przechowywane są w katalogu /TESTER. Pliki te są tworzone automatycznie podczas testowania, jeśli dostępny w terminalu symbol został zaznaczony.

Symbol jest zdefiniowany w polu o tej samej nazwie, a przedział czasowy jest w polu [Okres]. Jeśli nie ma pliku z danymi dla danego symbolu, to zostanie on stworzony automatycznie. Jeśli nie ma danych historycznych dla danego symbolu lub okresu, tester ściągnie automatycznie ostatnie 512 słupków.

#### **Metoda modelowania**

Dane historyczne zapisane są w terminalu jako słupki i przestawiają rekordy pojawiające się jako TOHLCV (HST format). Dane te mogą zostać użyte do modelowania zmian ceny podczas testowania strategii. W niektórych przypadkach takie informacje nie są wystarczające do testowania. Np. dla dziennego przedziału czasowego cena zmienia się wewnątrz słupka. Testowanie strategii opartej tylko na słupkach może być nieprecyzyjne i dawać fałszywe wyniki jej efektywności.

Terminal pozwala na testowanie strategii różnymi metodami na danych historycznych. Używając historycznych danych z mniejszych okresów można prześledzić fluktuacje ceny wewnątrz słupka. Na przykład, kiedy strategia jest testowana na przedziale jednogodzinnym, zmiany ceny mogą być modelowane na danych jednominutowych. Tak więc modelowanie przenosi historyczne dane bliżej fluktuacji realnych cen i sprawia, że testowanie strategii przebiega efektywniej. Użytkownik może wybrać jedną z trzech metod modelowania:

### **Tylko ceny otwarcia ( najszybsza metoda do analizowania już zamkniętych świec)**

Niektóre automatyczne systemy nie zależą od wartości wewnętrznych słupków, podejmują decyzje na zrealizowanych słupkach. Słupek jest zrealizowany jeśli pojawi się następny. Istnieją strategie , dla których ta metoda modelowania została stworzona.

W trybie tym otwierany słupek jest modelowany pierwszy ( Open=High=Low=Close, Volume=1 ), co umożliwia strategii precyzyjną identyfikację zakończonych, wcześniejszych słupków.

#### **Kontrola punktów ( używane są najbliższe, mniejsze przedziały czasowe )**

Metoda ta jest przeznaczona do prostej estymacji efektywności strategii, która używa informacji wewnątrz słupków. Dane historyczne najbliższych, najmniejszych przedziałów czasowych muszą być dostępne, do zastosowania tej metody. W niektórych przypadkach dostępne dane mniejszych przedziałów czasowych nie przykrywają całkowicie przedziału czasowego podczas testu. Jeśli dane z mniejszych przedziałów czasowych są niedostępne, to słupkowa ewolucja jest generowana na podstawie zdefiniowanych wzorów fal.

Tak szybko jak historyczne dane mniejszych przedziałów czasowych, pojawią się nowe dane, które będą interpolowane. Jednakże, prawdziwe rzeczywiste ceny OHLC pojawią się jako punkty kontrolne. W większości przypadków rezultaty testowania strategii metodą "punkty kontrolne" mogą być uważane za przybliżone, ale nie końcowe. Takie pośrednie rezultaty mają naturę szacunkową.

#### **Każdy tick ( oparta na wszystkich dostępnych najmniejszych przedziałach czasowych)**

Jest to najdokładniejsza metoda modelowania cen wewnątrz słupka. Inaczej niż "Kontrola punktów", metoda używa nie tylko najbliższych, mniejszych przedziałów czasowych, ale również wszystkich dostępnch przedziałów czasowych. Jeśli istnieją dane o większym okresie dla tego samego przedziału czasowego, do modelowania użyte zostaną dane najmniejszych przedziałów czasowych. Podobnie jak w poprzedniej metodzie ("Kontrola punktów") dane są generowane na podstawie danych OHLC najmniejszego dostępnego przedziału czasowego. Aby wygenerować ruchy cen pomiędzy punktami kontrolnymi, użyta jest także interpolacja oparta na predefiniowanych wzorach. A więc jednominutowe dane są wysoce pożądane, aby mogły wypełnić cały testowany przedział. Możliwe jest, że kilka podobnych ticków modelowanych jest jeden po drugim. W tym przypadku podwójne kwotowania będą filtrowane i wartość ostatniego będzie stała.

Użytkownik musi wziąć pod uwagę możliwe duże ilości ticków modelowanych danych. Może to wpłynąć na zużycie zasobów systemu operacyjnego i szybkości testowania.

#### **UWAGA!**

- Nie jest zalecane uruchamianie testowania na każdym ticku , jeśli nie ma dostępnych mniejszych przedziałów czasowych, niż kompletne okresy podczas testowania. W przeciwnym razie rezultaty mogą nie być dokładne; - Modelowanie punktów kontrolnych jest używane do optymalizacji strategii i wszystkie modelowane ticki są dla zamknięcia testowania.

Jakość modelowania może być sprawdzona w oknie [Raport]. Elementami raportu jest pole [Jakość modelowania] oraz kolorowy pasek. Pasek może przyjąć 3 kolory:

1. **Szary** – ta część dostępnych danych nie uczestniczy w testowaniu. Szary kolor może pojawić się jeśli przedział czasowy był specyfikowany do testowania (opisany poniżej);

2. **Czerwony –** modelowanie nie było wykonywane w tym miejscu z powodu brakujących danych mniejszego przedziału czasowego. W tym przypadku użyte są tylko dane z zaznaczonego przedziału czasowego;

3. **Zielony** – modelowanie było wykonane w tym obszarze. Jaśniejszy kolor oznacza wyższą jakość modelowania. Na przykład testując okres H1, głęboka-zieleń na pasku może oznaczać że dane z okresu M30 były użyte do testowania a jaśniejsze kolory, że użyto danych M1.

Po modelowaniu parametrów i przedziałów czasowych ( opisane poniżej) zmienione pliki z danymi zostają odtworzone.

#### **Przedziały czasowe**

Przedział danych pozwala na testowanie strategii na wszystkich dostępnych danych, ale wewnątrz pewnego określonego przedziału czasu. Może to być użyteczne, jeśli jest potrzeba testowania pewnej części danych historycznych. Przedział czasowy może zostać użyty nie tylko do testowania strategii, ale także do modelowania serii słupków ( pliki modelowanych danych użytych do testowania). Często nie potrzebujemy modelować danych z całej historii. W szczególności dotyczy to metody modelowania każdego ticku, gdzie ilość nieużytych danych może być bardzo duża.

Aby ustawić przedział danych należy zaznaczyć [Użyj daty] i wyspecyfikować konieczne wartości w polu [Od] i [Do]. Po ustawieniu wszystkich parametrów można rozpocząć testowanie i kliknąć [Start]. Po rozpoczęciu testowania w dolnej części okna możemy zobaczyć przybliżony czas zakończenia procesu.

#### **Wizualizacja strategii**

Jeśli zaznaczone jest okno [Tryb wizualny], po uruchomieniu testera automatycznie otworzy się wykres, na którym zobaczymy modelowaną serię ticków. Prędkość wyświetlania może być regulowana. Wyświetlanie może być zatrzymane przyciskiem "||". Naciśnięcie klawisza [F12] spowoduje natychmiastowe pojawienie się następnego ticka, nawet w trybie zatrzymania. Wizualizacje możemy przenieść do innej daty. Po ustawieniu żądanej daty, wciskamy [Przejdź do]. Wizualizacja zostanie zatrzymana i będzie kontynuowana dopiero gdy tester osiągnie zdefiniowaną datę.

UWAGA! Jeśli "Optymalizacja" jest włączona, parametry będą optymalizowane, a nie testowane.

#### **B) Rezultaty testu**

Po zakończeniu testowania użytkownik może prześledzić ich rezultaty w zakładkach [Rezultaty], [Wykres], [Raport] i [Dziennik].

### **Rezultaty**

Informacje o wszystkich wykonanych operacjach znajdują się w tej zakładce, w postaci tablicy:

- **#** seria numerów operacji;
- **Czas** czas w którym operacje były wykonane;
- **Typ** typ operacji;
- **Zlecenie** numer zawartej transakcji lub zlecenia oczekującego;
- **Loty** ilość otwartych lotów;
- **Cena** wartość ceny podczas otwierania pozycji;
- **S/L** wartość Stop Loss. Puste pole oznacza że zlecenie nie było ustawione;
- **T/P** wartość Take Profit. Puste pole oznacza że zlecenie nie było ustawione;
- **Zysk** Zysk/strata. Wartość dotyczy tylko zamkniętych pozycji;
- **Saldo** Wartość salda odnosi się tylko to zamkniętych pozycji.

Używając przycisku [Kopiuj] z menu kontekstowego lub skrótu klawiszowego [Ctrl+C], użytkownik może skopiować zaznaczone linie do schowka, do dalszego ich użycia w innych aplikacjach. Jeśli żadna linia nie była zaznaczona, cała tablica będzie skopiowana do schowka. Można również skopiować cała tablicę za pomocą polecenia [Kopiuj wszystko]. Rezultaty można zapisać do pliku HTML, poprzez wybranie polecenia [Zapisz raport]. Polecenie [Ustaw datę Od] i [Ustaw datę Do] pozwala ustawić czasową rozpiętość dla testowania. Wybrane daty operacji będą zapisane w polach [Użyj daty od] i [Użyj daty do] w ustawieniach testera. Może to być użyteczne, jeśli istnieje potrzeba przetestowania strategii dokładniej lub optymalizacji parametrów wewnątrz danego przedziału.

#### **Wykres**

Rysowany automatycznie wykres, przedstawia saldo rachunku (niebieska linia "Saldo") i wielkość otwieranych pozycji (zielona linia "Loty"). Wykres pozwala obserwować zmiany na rachunku podczas testowania. Jeśli wolumeny transakcji były zmieniane podczas testowania, zostanie to uwzględnie w dolnej częsci wykresu.

Klikając dwukrotnie lewym przyciskiem myszy na dowolny punkt linii wykresu zostaniemy przełączeni do zakładki [Rezultaty], do odpowiednio zaznaczonej pozycji. Używając polecenia [Kopiuj] z memu kontekstowego lub skrótu klawiszowego Ctrl+C, możemy skopiować wykres do schowka i użyć w dowolnej aplikacji. Wykres może także zostać zapisany do pliku z rozszerzeniem GIF. W tym celu należy wybrać polecenie [Zapisz jako obraz] lub skorzystać z kombinacji klawiszy [Ctrl+S]. Polecenie [Ustaw datę "Od"] i [Ustaw datę"Do"] pozwala na ustawienie przedziału czasowego do testowania. Wybrane daty operacji zostaną zapisane w polu [Użyj daty od] do [Użyj daty do] w ustawieniach testera . Może to być użyteczne, jeśli istnieje potrzeba dokładniejszego testowania strategii lub optymalizacji parametrów wewnątrz zadanego przedziału czasowego.

### **Raport**

Ogólne rezultaty testowanej strategii i niektóre kluczowe dane są reprezentowane w zakładce [Raport]. Raporty pozwalają na szybkie porównanie rezultatów różnych strategii. W raporcie publikowane są następujące dane:

- **Słupki w teście** ilość użytych słupków z danych historycznych;
- **Modelowane ticki** ilość modelowanych ticków;

 **Jakość modelowania** – jakość użytych ticków podczas testowania, w procentach. Pokazane jest jako pasek w następnej linii raportu. Pasek może przyjąć jeden z trzech kolorów:

> 1. **Szary** – część dostępnych danych nie była użyta podczas testowania. Szary kolor może się pojawić jeśli był wyspecyfikowany przedział danych w ustawieniach testera ;

> 2. **Czerwony** – modelowanie nie zostało wykonane w tym obszarze z powodu brakujących danych z mniejszego przedziału czasowego. Oznacza to, że tylko dane z wybranego przedziału czasowego zostały użyte;

> 3. **Zielony** – modelowanie było wykonane w tym obszarze. Jaśniejszy kolor oznacza wyższą jakość modelowania. Testując np. okres H1 ciemno zielony pasek oznacza że do testowania użyte zostały dane z okresu M30, natomiast jaśniejszy pasek oznacza, że zastosowano dane z okresu M1;

**Depozyt początkowy -** wielkość depozytu początkowego;

UWAGA! Jeśli najszybsza metoda ("Tylko ceny otwarcia") została wybrana w ustawieniach testera, cały pasek będzie czerwony. W polu "Jakość modelowania" zobaczymy napis "n/a" (modelowanie nie zostało wykonane);

- **Całkowity zysk netto** finansowy rezultat wszystkich transakcji. Parametr ten przedstawia różnicę pomiędzy "Zyskiem brutto" a "Stratą brutto";
- **Zysk brutto** suma wszystkich zyskownych pozycji w jednostkach pieniężnych;
- **Strata brutto** suma wszystkich stratnych pozycji w jednostkach pieniężnych;
- **Wskaźnik zysku** stosunek pomiędzy zyskiem brutto, a stratami brutto, wyrażony w procentach. Wartość jeden oznacza, że sumy te są równe;
- **Przewidywany zysk** parametr ten odzwierciedla statystyczną średnią czynnika zysk/strata na jednej transakcji. Może być również rozważany jako oczekiwany zysk/strata następnej pozycji;
- **Największa strata bezwzględna**  największa strata poniżej początkowego depozytu;
- **Największa strata** największa strata lokalnego maksimum w walucie depozytu i w procencie depozytu;
- **Transakcji w sumie** całkowita ilość transakcji;
- **Krótkie pozycje** ( zyskowne % ) ilość krótkich pozycji i ich zyskowny procent;
- **Długie pozycje ( zyskowne % ) – ilość długich pozycji i ich zyskowny procent;**
- **Transakcje zyskowne** ( % wszystkich) ilość zyskownych pozycji i ich udział w ogólnej ilości pozycji, w procentach;
- **Transakcje stratne** ( % wszystkich) ilość stratnych pozycji i ich udział we wszystkich pozycjach, w procentach;
- **Największa zyskowna transakcja** największy zysk wśród wszystkich zyskownych pozycji;
- **Największa stratna transakcja** największa strata wśród wszystkich stratnych pozycji;
- **Średnia zyskowna transakcja** średnia zyskowna wartość transakcji ( suma zyskownych pozycji podzielona przez ich ilość);
- **Średnia stratna transakcja** średnia stratna wartość transakcji ( suma stratnych pozycji podzielona przez ich ilość );
- **Maksymalna ilość zyskownych transakcji pod rząd** ( zysk w pln ) najdłuższa seria zyskownych transkacji i ich suma;
- **Maksymalna ilość stratnych transakcji pod rząd** ( strata w pln) najdłuższa seria stratnych transakcji i ich suma;
- **Największy nieprzerwany zysk** ( ilość transakcji zyskownych) maksymalny zysk wewnątrz serii zyskownych transakcji i odpowiadająca ilość zyskownych transakcji;
- **Największa nieprzerwana strata** ( ilość transakcji stratnych) maksymalna strata wewnątrz serii stratnych transakcji i odpowiadająca ilość stratnych transakcji;
- **Średnia ilość transakcji zyskownych pod rząd** średnia ilość zyskownych transakcji w nieprzerwanej zyskownej serii;
- **Średnia ilość stratnych pozycji pod rząd** średnia ilość stratnych transakcji, występujących po sobie;

**UWAGA!** Jeśli najszybsza metoda ( "Tylko ceny otwarcia" ) została wybrana w ustawieniach testera, cały pasek będzie czerwony. W polu "Jakość modelowania" zobaczymy napis "n/a" (modelowanie nie zostało wykonane);

### **Zakładka dziennik**

Informacje o procesie testowania ze wszystkimi transakcjami jest automatycznie publikowany w zakładce [Dziennik]. Dziennik ten jest taki sam jak w oknie "Terminala" z tą różnicą, że wiadomości publikowane w oknie testera informują o testach strategii, a nie o operacjach rynkowych. Po zakończeniu testowania dane te znajdą się w katalogu BOSSAFX/TESTER/LOGS. Pliki z testowego dziennika przechowywane są w katalogu BOSSAFX/EXPERTS/LOGS. Nazwy plików odpowiadają danym w dzienniku – RRRRMMDD.LOG. Aby obejrzeć przechowywane pliki należy z menu kontekstowego wybrać opcje [Otwórz], a następnie zaznaczyć dany plik. W celu przekopiowania wiadomości do schowka, użytkownik musi wybrać odpowiednie polecenie z menu kontekstowego. Polecenie [Wyczyść wszystkie dzienniki] pozwala usunąć wszystkie pliki z katalogu i wyczyścić zakładkę.

### **C) Pliki w formacie FXT**

W tej operacji tester używa plików formacie \*.FXT. Każdy rekord wygenerowanej serii słupków reprezentuje jego status. Podczas modelowania słupków tester pobiera inne słupki z pliku i uaktualnia obecne słupki lub dodaje nowe, jeśli tylko zostały utworzone.

Opis przykładowego pliku FXT:

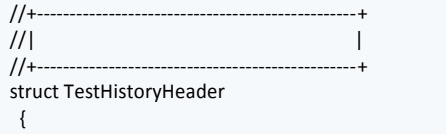

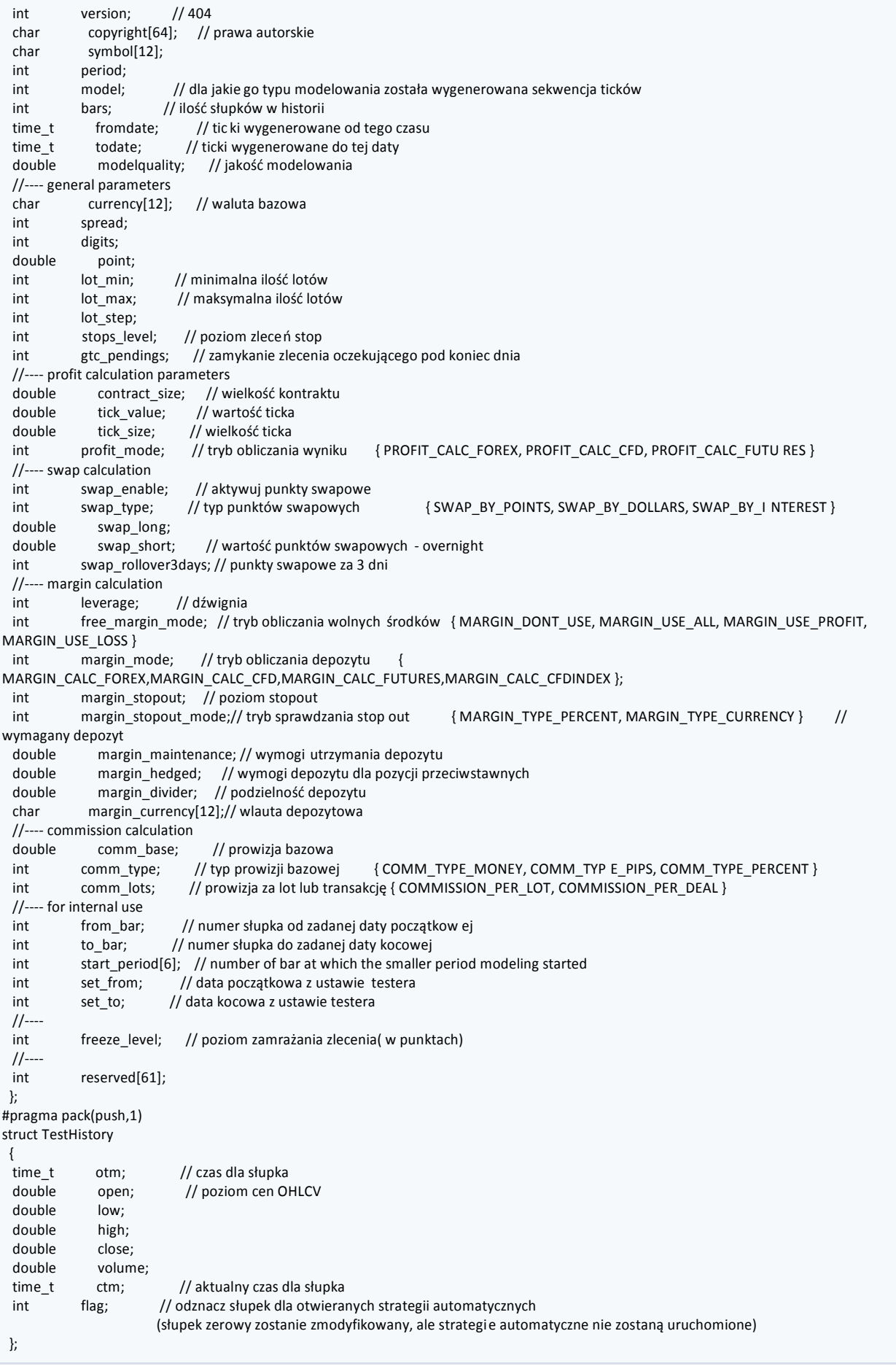

#pragma pack(pop)

# **5) Optymalizacja strategii**

Optymalizacja odpowiada kolejnym próbom tej samej strategii, lecz z różnymi parametrami wejściowymi. Wyniki takie określają dla jakich parametrów, strategia osiągnie maksymalną efektywność. Platforma posiada wbudowaną funkcję, która pozwala zautomatyzować ten proces. W celu optymalizacji strategii należy zaznaczyć opcję o tej samej nazwie w oknie "Tester" i potwierdzić przyciskiem [Start].

# **A) Ustawienia**

Wyniki procesu optymalizacji określają parametry, dla których strategia osiąga maksymalną efektywność w danym przedziale czasowym. Platforma posiada wbudowany moduł który pozwala zautomatyzować ten proces. Przed rozpoczęciem optymalizacji parametrów strategii należy je odpowiednio skonfigurować. Oznacza to:

- **wybór strategii;**
- wybór symboli i przedziału czasowego;
- wybór jednej z trzech metod modelowania;
- ustawienie rozpiętości czasowej dla optymalizacji ( opcjonalnie);
- Specjalne okno "Tester" używane jest do testowania i optymalizowania strategii automatycznych w platformie.

#### **Strategia i jej parametry**

Należy wybrać strategię, której parametry będą optymalizowane w oknie [Tester]. Tylko pliki, które są dostępne w terminalu klienckim mogą zostać zaznaczony w tym polu. Przed optymalizacją pliki powinny zostać skompilowane i umiejscowione w folderze BOSSAFX/EXPERTS. Po wybraniu strategii należy dokonać dodatkowych ustawień danych wejściowych. Można to zrobić przyciskając [Właściwości strategii], po wybraniu którego otwarte zostane okno, które zawiera następujące zakładki:

 **Testowanie** – w tej zakładce znajdują się ogólne parametry do optymalizacji. W odpowiednich polach znajdziemy również wartość wstępnego depozytu i walutę. Jest to depozyt, który będzie obsługiwany przez strategię podczas optymalizacji. W zakładce tej znajdują się również typy otwieranych pozycji. Bez względu na algorytm, który został użyty w strategii, pozycje otwierane będą tylko w zdefiniowanym kierunku. Użytkownik może również wybrać algorytm genetyczny do optymalizacji wybranego parametru.

 **Wpisz parametry** – w tej zakładce znajduje się lista wszystkich danych wejściowych. Dane wejściowe są zmiennymim, które wpływają na działanie strategii i mogą być zmienione bezpośrednio w terminalu klienckim. Nie ma potrzeby zmieniać kodu strategii, aby zmienić wartości tych parametrów. Ilość danych wejściowych zależy od danej strategii. Dane wejściowe służące do optymalizacji znajdują się w polach [Start], [Krok] i [Stop]. Początkowe wartości, zmiana przedziału i końcowe wartości zewnętrznych zmiennych skonfigurowane zostaną w tych polach. Z lewej strony nazw zmiennych znajdują się okienka w których zaznaczymy zmienne które zostaną poddane procesowi optymalizacji. Dane zapisane w kolumnie [Wartość] nie wpływają na proces optymalizacji strategii i są potrzebne tylko do testowania.

 **Optymalizacja** – w tej zakładce wprowadzamy granice optymalizacji. Jeśli jakiś warunek zostanie spełniony podczas osobnej próby, to zostanie ona przerwana.

# **Granice parametrów :**

- 1. Minimalne saldo wartość najmniejszego salda wyrażona w walucie depozytu;
- 2. Maksymalny zysk największy zysk w walucie depozytu;
- 3. Minimalny poziom zabezpieczenia % najniższy poziom zabezpieczenia w %;
- 4. Maksymalna strata względna największe obsunięcie kapitału w %;
- 5. Transakcje stratne pad rząd ( waluta) największa strat wewnątrz serii strat. Seria strat jest liczbą nieprzerwanych strat pod rząd;
- 6. Transakcje stratne pod rząd największa ilość transakcji stratnych w serii.
7. Transakcje zyskowne pod rząd (waluta) – największy zysk wewnątrz serii. Seria zyskownych transakcji jest liczbą nieprzerwanych zyskownych pozycji;

8. Transakcje zyskowne pod rząd – największa ilość zyskownych transakcji wewnątrz serii.

Aby włączyć warunki graniczne użytkownik musi zaznaczyć okienko po lewej stronie. Klikając podwójnie lewym klawiszem myszy na pole "Wartość" możemy zmienić wartość danego parametru.

## **Symbol i interwał**

Aby rozpocząć optymalizację strategii, należy wybrać symbol i jego okres (interwał czasowy). Są to dane na których przeprowadzone zostaną wszystkie testy. Do optymalizacji można także wybrać dane znajdujące się w plikach .FXT. Pliki z danymi historycznymi w formacie \*.FXT są przechowywane w katalogu /TESTER.

Symbol jest zdefiniowany w polu [Symbol], a interwał w polu [Okres]. Jeśli nie ma danych dla danego symbolu to okres i modelowana metoda zostaną stworzone automatycznie. Jeśli nie ma danych historycznych dla symbolu i okresu to tester automatycznie śpobierze 512 ostatnich słupków z historii.

**UWAGA!** Jeśli istnieją jakieś dane poza ostatnimi 512 słupkami dla danego symbolu to dane zostaną automatycznie pobrane do ostatniego, dostępnego słupka.

# **Metody modelowania**

Dane historyczne są zapisane w terminalu jako słupki i przedstawiają rekordy pojawiające się jako TOHLCV (HST format). Dane te mogą zostać użyte do modelowania zmian ceny podczas testowania strategii. W niektórych przypadkach takie informacje nie są wystarczające do testowania. Np. dla dziennego przedziału czasowego cena zmienia się wewnątrz słupka, w rezultacie strategia może nie zostać wywołana. Testowanie strategii opartej tylko na słupkach może być nieprecyzyjne i dawać fałszywe wyniki na temat jej efektywności. Terminal pozwala na testowanie strategii przy wykorzystaniu różnych metod i danych historycznych. Używając historycznych danych z mniejszych okresów możliwe jest prześledzenie fluktuacji cen wewnątrz słupka. Cena będzie estymowana bardziej precyzyjnie. Na przykład kiedy strategia jest testowana na przedziale jednogodzinnym zmiany ceny mogą być modelowane na danych jednominutowych. Tak więc modelowanie przenosi historyczne dane bliżej fluktuacji realnych cen, co wpływa na wzrost autentyczności modelowania. Użytkownik może wybrać jedną z trzech metod modelowania:

Tylko ceny otwarcia ( najszybsza metoda do analizowania już zakończonych słupków)

Niektóre automatyczne systemy nie zależą od wartości wewnętrznych słupków, podejmują decyzje na zrealizowanych słupkach. Słupek jest zrealizowany jeśli zostanie zamknięty. Istnieją strategie dla których stworzona została ta metoda modelowania.

W trybie tym otwierany słupek modelowany jest pierwszy ( Open=High=Low=Close, Volume = 1), co umożliwia strategii precyzyjną identyfikacje zakończonych wcześniejszych słupków. To jest zaczynający się słupek, który jest używany do rozpoczęcia testowania strategii. W następnym kroku całkowicie zakończony, obecny słupek pojawi się, ale nie zostanie na nim wykonane testowanie.

 Kontrola punktów ( oparta na najbliższych mniejszych przedziałach czasowych z fraktalną interpolacją 12 punktów kontrolnych )

Metoda ta jest przeznaczona do prostej estymacji, efektywności strategii która używa informacji wewnątrz słupków. Dane historyczne najbliższych i najmniejszych przedziałów czasowych muszą być dostępne aby módz zastosować tą metodę. W niektórych przypadkach dostępne dane mniejszych przedziałów czasowych nie pokrywają całkowicie przedziału czasowego w trakcie testu. Jeśli dane z mniejszych przedziałów czasowych są niedostępne, to dalszy rozwój słupka będzie generowany na cenach zamknięcia 12 wcześniejszych słupków. To znaczy, że zmiany wewnątrz słupka są takie same jak wewnątrz ostatnich 12 okresów. Jest to fraktalna interpolacja.

Dane będą poddawane interpolacji, dopóki nie pojawią się nowe dane z mniejszych przedziałów czasowych. To oznacza, że prawdziwe ceny Open, High, Low, Close są odtworzone, dodatkowo utworzone zostają dwie dwie kolejne ceny. Wartości i położenie tych dwóch cen zależy od 6 wcześniejszych słupków.

 Każdy tick ( oparta na wszystkich dostępnych, najmniejszych przedziałach czasowych z fraktalną interpolacją każdego ticka).

Jest to najdokładniejsza metoda modelowania cen wewnątrz słupka. Inaczej niż [Kontrola punktów], metoda używa nie tylko najbliższych, mniejszych przedziałów czasowych, ale również wszystkich dostępnych przedziały. Jeśli istnieją dane o więcej niż jednym okresie dla tego samego przedziału czasowego, to do modelowania użyte zostaną dane najmniejszych przedziałów czasowych. Podobnie jak w poprzedniej metodzie, dane są generowane na podstawie interpolacji fraktalnej. Również zmiany cen pomiędzy kontrolnymi punktami użyte są w modelowaniu. Możliwe jest, że kilka podobnych ticków jest modelowanych jeden po drugim. W tym przypadku podwójne kwotowania będą filtrowane i wartość ostatniego będzie stała. Użytkownik musi wziąć pod uwagę możliwe duże ilości ticków modelowanych danych. Może to wpłynąć na zużycie zasobów systemu operacyjnego i szybkość testowania.

## **UWAGA!**

Nie jest zalecane uruchamianie testowania na każdym ticku, jeśli nie ma dostępnych mniejszych przedziałów czasowych, niż kompletne okresy podczas testowania. W przeciwnym przypadku rezultaty mogą nie być dokładne. Modelowanie punktów kontrolnych jest używane do optymalizacji strategii.

# **Przedział czasowy**

Przedział danych pozwala na testowanie strategii, nie na wszystkich dostępnych danych, ale wewnątrz pewnego określonego obszaru czasu. Może to być użyteczne, jeśli jest potrzeba testowania pewnej części danych historycznych. Przedział czasowy może zostać użyty nie tylko do testowania strategii, ale także do modelowania serii słupków ( pliki modelowanych danych użytych do testowania). Często nie potrzebujemy modelować danych całej historii. Dotyczy to w szczególności modelowania każdego ticku, gdzie ilość nieużytych danych może być bardzo duża. Aby ustawić przedział danych należy zaznaczyć [Użyj daty] i wyspecyfikować konieczne wartości w polu [Od] i [Do]. Po ustawieniu wszystkich parametrów można rozpocząć testowanie klikając [Start]. Po rozpoczęciu testowania przybliżony czas zakończenia procesu możemy zobaczyć w dolnej części okna.

## **UWAGA!**

Jeśli [Optymalizacja] jest wyłączona, to strategia będzie testowana ( a nie optymalizowana) po potwierdzeniu klawiszem [Start]. Optymalizując, podobnie jak testując, użytkownik może korzystać z własnych plików historii.

## **B) Rezultaty**

Po ukończonej optymalizacji rezultaty można przeglądać w zakładkach : [Rezultaty Optymalizacji] i [Wykres Optymalizacji].

### **Rezultaty optymalizacji**

Optymalizacja, nie tak jak testowanie, składa się z wielu testów mechanicznego systemu (MTS), z różnymi danymi wstępnymi. Celem jest osiągnięcie takich parametrów strategii, przy których efektywność będzie najwyższa. Optymalizując strategię należy zaznaczyć okienko [Optymalizacja] w ustawieniach testera i potwierdzić przyciskiem [Start]. Następnie dwie nowe zakładki pojawią się w oknie: [Rezultaty Optymalizacji] i [Wykres Optymalizacji].

Lista w zakładce [Rezultaty Optymalizacji] nie zawiera wszystkich operacji, tak jak w rezultatach testera, tylko końcowy raport o każdej próbie. Cała informacja jest reprezentowana w tablicy z następującymi polami:

**Pass** — numer testu;

**Wynik** — czysty zysk/strata ( zysk brutto pomniejszony o stratę brutto );

**Ilość transakcji** — całkowita ilość otwartych transakcji;

 **Wskaźnik zysku** — stosunek pomiędzy zyskiem brutto, a stratą brutto w procentach. Wartość jeden oznacza że wartości te są równe;

 **Oczekiwany zysk** — parametr ten odzwierciedla statystyczną średnią czynnika zysk/strata na jednej transakcji. Może być również rozważany jako oczekiwany zysk/strata następnej pozycji;

 **Największa strata (nominalnie) \$** — różnica pomiędzy depozytem początkowym, a minimum poniżej depozytu początkowego;

 **Największa strata %** — największa strata powiązana z depozytem początkowym, wyrażona w procentach;

 **Wpisz parametry** — zmienne wartości w każdej próbie. Klikając na nagłówek kolumny lewym klawiszem myszy możemy sortować rekordy w tabeli, w porządku malejącym lub rosnącym. Włączając funkcję [Ustaw parametry] z menu kontekstowego, dane z zaznaczonej próby będą zapisane w podstawowych danych wejściowych strategii ( okno właściwości strategii - zakładka [Parametry]). Po tym zostaniemy przełączeni do zakładki [Ustawienia] i optymalizacja będzie wyłączona. Przyciskając klawisz [Start], zaczniemy testować strategię z zaznaczonymi danymi wejściowymi. Klikając podwójnie lewym klawiszem myszy na wybraną linię odpowiadającą danej próbie w zakładce [Rezultaty Optymalizacji] pozwala zrobić to samo. Używając polecenia [Kopiuj] z menu kontekstowego lub skrótu klawiszowego [Ctrl+C] możemy skopiować zaznaczone linie do schowka i użyć w innych aplikacjach. Jeśli żadna linia nie została zaznaczona, cała tablica zostanie skopiowana do schowka. Raport z rezultatami optymalizacji zostanie zapisany na twardym dysku jako plik HTML. W tym celu z menu kontekstowego wybieramy polecenie [Zapisz raport]. W menu kontekstowym znajdziemy również inne polecenia :

**Pomiń niepotrzebne rezultaty** — pokaż/ukryj rezultaty niezyskownych prób;

**Pokaż parametry wejściowe** — pokaż/ukryj dane wejściowe;

 **Auto Uporządkuj**— Auto uporządkuj – porządkowanie rozmiaru kolumny automatycznie kiedy rozmiar okna uległ zmianie. To samo możemy zrobić przyciskając klawisz [A].

 **Siatka**— pokaż/ukryj siatkę do oddzielnych kolumn. Czynność tą możemy również wywołać przyciskając klawisz [G].

# **Wykres optymalizacji**

W zakładce tej znajdziemy wykres zysku wszystkich prób. Wykres pozwala wizualnie oszacować zyskowność użycia różnych kombinacji danych wejściowych. Wykres odzwierciedla ilość zyskownych (kolor zielony) i stratnych (czerwony kolor) transakcji w każdej próbie.

Klikając podwójnie lewym klawiszem myszy na jakikolwiek punkt wykresu automatycznie przełączymy się do zakładki [Rezultaty optymalizacji] i zaznaczymy odpowiadającą próbę. Używając funkcji [Kopiuj] z menu kontekstowego lub skrótu klawiszowego [Ctrl+C], kopiujemy cały wykres do schowka i będziemy mogli go użyć w innej aplikacji. Wykres może być również przechowywany na twardym dysku jako plik GIF. Aby to zrobić należy wybrać opcję [Zapisz jako obraz] lub użyć skrótu klawiszowego [Ctrl+S].

# **6) Wskaźniki własne**

Wskaźnik własny jest niezależnym programem rozwiniętym w MQL4 przez użytkownika i funkcjonuje jako wskaźnik techniczny. Wskaźnik techniczny jest matematyczną transformacją ceny danego waloru i/lub wolumenu. Wskaźniki te pozwalają odpowiadać na pytanie czy obecny trend będzie kontynuowany i gdzie nastąpi punkt zwrotny. Wskaźniki są tworzone w celu upraszczania skomplikowanych procesów podejmowania decyzji handlowych. Algorytmy wskaźników są również używane do tworzenia strategii inwestycyjnych i automatycznych systemów.

**UWAGA!** Wskaźniki własne są przeznaczone tylko do analizowania zmian cen danego symbolu, a nie do zawierania transakcji.

Do pracy ze wskaźnikiem zaliczamy :

# **Tworzenie wskaźników**

Tworząc i kompilując własne wskaźniki należy użyć wbudowanego edytora "MetaEditor". Jest to część składowa terminala klienckiego i reprezentuje wygodne środowisko tworzenia programów MQL 4.

## **Konfigurację wskaźników**

Przed użyciem własnych wskaźników musimy je wcześniej skonfigurować. Pracujące, wspólne parametry dla wszystkich wskaźników są zdefiniowane w oknie terminala klienckiego, w ustawieniach .<br>Poza tym każdy wskaźnik posiada własne ustawienia.

### **Uruchamianie wskaźników**

Parametry wskaźnika są przeliczane i wskaźnik jest rysowany po dodaniu do wykresu.

### **Usuwanie wskaźników**

Jeśli nie ma już więcej potrzeby korzystania ze wskaźnika może on zostać usunięty.

# **A) Tworzenie**

W celu stworzenia własnego wskaźnika musimy użyć MetaQuotes Language 4 (MQL 4) i edytora MetaEditor. Aby uruchomić edytor, wybieramy "Nawigator > Wskaźniki własne", a następnie polecenie [Utwórz]. Inny sposób, to wybór zakładki "Narzędzia > MetaQuotes Language Editor" lub skrót klawiszowy [F4], albo przycisk ze standardowego paska narzędzi. W pierwszej fazie tworzenia programu w MQL4 pomoże nam kreator Experts Wizard. W jednej z rubryk kreatora zaznaczamy [Wskaźnik własny] i wypełniamy następujące pola:

- **Nazwa** nazwa wskaźnika;
- **Autor** nazwa twórcy wskaźnika;
- **Link** strona twórcy wskaźnika;
- **Wpisz parametry** lista wprowadzanych parametrów do wskaźnika. Aby dodać nowy

parametr, wybieramy przycisk [Dodaj], natomiast w celu usunięcia klikamy na klawisz [Usuń]. Następnie konieczne jest aby zdecydować czy nowy wskaźnik będzie tworzony w osobnym oknie i jaki będzie miał przedział. Poza tym konieczne jest zdefiniowanie ilości parametrów w tablicach wskaźników. Wartości ich elementów są używane do rysowania linii na wykresie. Inaczej mówiąc kiedy tablice wskaźników są zdefiniowane, linie przyszłego wskaźnika są także zdefiniowane. Następnie okno z nowym wskaźnikiem ze zdefiniowanymi ustawieniami zostanie otworzone. Plik z kodem źródłowym (\*MQ4) danego wskaźnika zostanie automatycznie umiejscowiony w folderze /EXPERTS/INDICATORS terminala klienckiego. Od tego punktu możemy zacząć pisać kod własnego wskaźnika.

Po stworzeniu wskaźnika musi on zostać skompilowany. Aby to zrobić z menu [Plik] wybieramy [Kompiluj], wciskamy klawisz [F9] lub przycisk  $\ddot{\ddot{\bm{z}}}$  paska. Po udanym skompilowaniu plik wykonawczy z rozszerzeniem \*.EX4 zostanie automatycznie stworzony i umiejscowiony w folderze /EXPERTS/INDICATORS. Lista wskaźników własnych jest widoczna w oknie "Nawigator" w terminalu klienckim.

# **Modyfikacja wskaźników własnych**

W celu rozpoczęcia modyfikacji istniejącego wskaźnika, z pozycji platformy wybieramy polecenie [Modyfikuj] z menu kontekstowego w oknie "Nawigator > Wskaźniki własne". Następnie kod źródłowy wybranego wskaźnika zostanie otworzony w MetaEditor. Po zmianie kodu należy go zrekompilować, aby otrzymać nowy wykonawczy plik EX4. W przeciwnym razie poprzednia, nie zmodyfikowana wersja wskaźnika, będzie używana zamiast nowej.

**UWAGA!** Jeśli podczas kompilacji wskaźnika pojawiły się błędy to niemożliwe jest dołącz enie go do wykresu.

# **B) Konfiguracja**

Wskaźniki muszą zostać ustawione przed uruchomieniem. Wspólne parametry dla wszystkich wskaźników własnych ( i strategii) znajdują się w ustawieniach terminala klienckiego . Odpowiadające okno może zostać otworzone z menu "Narzędzia > Opcje" lub poprzez kombinację klawiszy [Ctrl+O]. Parametry wskaźników znajdują się w zakładce [Strategie]. Tylko dwie opcje wpływają na pracę wskaźników własnych:

### **Umożliw import DLL**

Wskaźniki własne mogą używać DLL, aby zwiększyć swoją funkcjonalność. Jeśli opcja ta jest włączona biblioteki mogą być używane bez żadnych ograniczeń. W rezultacie wyłączenia tej opcji żaden program MQL 4 nie będzie mógł używać żadnych zewnętrznych DLL.

### **Umożliw import zewnętrznych strategii**

Jeśli istnieje potrzeba eksportu funkcji z innej strategii lub bibliotek MQL 4, podczas pracy wskaźnika, opcja ta musi być włączona. Jeśli jest wyłączona, to żaden uruchomiony wskaźnik nie będzie w stanie wywołać funkcji z innych programów MQL4.

# **C) Uruchamianie**

Po ogólnym ustawieniu wskaźnika może on zostać dołączony do wykresu. Klikając podwójnie lewym klawiszem myszy na wybrany wskaźnik w oknie "Nawigator > Wskaźniki własne" dołączymy dany wskaźnik do aktywnego wykresu. Również metoda "załap i przeciągnij" jest dostępna na platformie. Po dodaniu wskaźnika automatycznie pojawi się nowe okno a w nim takie zakładki jak :

### **Ogólne**

Import z DLL i MQL4 może zostać ustawiony w zakładce "Ogólne". Poza tym jeśli wskaźnik jest

rysowany w osobnym oknie możemy ustawić jego zakres tutaj. Aby to zrobić zaznaczamy odpowiednie pole i wpisujemy żądaną wartość.

### **Wpisz parametry**

Zewnętrzne zmienne mogą być zarządzane bezpośrednio z terminala i grupowane w zakładce "Wpisz parametry". Aby zmodyfikować daną zmienną musimy dwukrotnie kliknąć na jej wartość w tabeli i wpisać nową.

#### **Kolory**

Zakładka "Kolory" jest przeznaczona do zarządzania elementami wskaźników wyświetlanych na ekranie. Poza kolorami możemy zmodyfikować grubość i styl linii.

#### **Poziomy**

Poziome linie na każdym poziomie mogą zostać ustawione w zakładce "Poziomy". Aby stworzyć poziom wciskamy klawisz "Dodaj" a usuwamy to przyciskając klawisz "Usuń". Kolor, grubość i styl poziomów możemy również zmieniać w tej zakładce.

**UWAGA!** Ta zakładka nie jest dostępna dla wskaźników rysowanych bezpośrednio na wykresie cenowym.

### **Wizualizacja**

Możemy tutaj ograniczyć użycie wskaźnika do konkretnych interwałów czasowych. To może być użyteczne jeśli ten sam wskaźnik musi mieć różne ustawienia dla różnych okresów. Możemy np. dodać dwie kopie tego samego wskaźnika z różnymi ustawieniami dla tego samego wykresu i ograniczyć ich użycie dla danych okresów: pierwszy wskaźnik będzie pracował tylko na mniejszym interwale czasowym a drugi na większym. Opcja " Pokaż w oknie danych" pozwala na ukrywanie/pokazywanie danych o danym wskaźniku w Oknie Danych. Natychmiast po tym rozpocznie się rekalkulacja wartości wskaźnika i rysowanie go na wykresie. Wskaźniki własne tak jak techniczne mogą zostać narysowane w osobnym oknie z własną pionową skalą lub zostać narzucone bezpośrednio na wykres cenowy.

## **D) Usuwanie**

Aby wyłączyć wskaźnik należy go usunąć z wykresu. Po tym przeliczanie i rysowanie wartości zostanie zatrzymane. W celu usunięcia wskaźnika z menu kontekstowego wykresu wybieramy "Usuń wskaźnik" lub "Usuń okno wskaźnika" lub z kontekstowego menu wykresu wybieramy "Wskaźniki – Usuń".

**UWAGA!** Usuwanie wskaźników własnych z okna "Nawigator" nie zamknie wskaźnika o tej samej nazwie narzuconego na wykres.

## **7) Skrypty**

Skrypt jest programem napisanym w MetaQuotes Language 4 (MQL 4) i przeznaczony do wykonywania pojedynczych czynności. Skrypt może spełniać zarówno analityczne jak i handlowe funkcje. Nie tak jak strategie, skrypty są wykonywane na życzenie a nie przez nadchodzące ticki. Inaczej mówiąc podczas gdy strategie pracują prawie nieprzerwanie, skrypty kończąc funkcję kończą pracę.

Do pracy ze skryptem zaliczamy:

### **Tworzenie skryptów**

Wbudowany edytor "MetaEditor" jest używany do tworzenia i kompilacji skryptu. To jest część terminala klienckiego i reprezentuje dogodne środowisko tworzenia programów MQL 4.

#### **Konfigurację skryptów**

Należy ustawić skrypt przed pierwszym użyciem. Wspólne parametry dla wszystkich skryptów są zdefiniowane w ustawieniach terminala klienckiego . Każdy skrypt ma również własne ustawienia.

### **Uruchamianie skryptów**

Aby uruchomić skrypt należy dodać go do wykresu. Algorytm skryptu zostanie uruchomiony natychmiast po tym.

**Usuwanie skryptów**

Usuwając skrypt z wykresu kończymy jego pracę.

# **A) Tworzenie**

W celu stworzenia skryptu korzystamy z edytora MetaEditor. Aby uruchomić edycję programu wybieramy polecenie "Utwórz" z menu kontekstowego okna "Nawigator > skrypty" lub z menu "Narzędzia > MetaQuotes

Language" lub przyciskamy  $\bigcirc$  w standardowym pasku narzędzi . Po uruchomieniu edytora pojawi się automatycznie kreator (Expert creation wizard) który pozwoli na tworzenie nowych programów MQL 4. Po wybraniu opcji skrypt musimy wypełnić następujące pola:

- **Nazwa** nazwa skryptu;
- **Autor** nazwa twórcy skryptu;
- **Link** strona autora skryptu.

Po tym edytor otworzy nowe okno skryptu. Plik zawierający kod źródłowy (\*.MQ4) zostanie umiejscowiony automatycznie w folderze /EXPERTS/SCRIPTS. Teraz możemy zacząć pisać kod źródłowy.

Po stworzeniu skryptu musi on zostać skompilowany. Aby to zrobić z menu "Plik" wybieramy "Kompiluj" lub wciskamy klawisz F5. Po udanym skompilowaniu plik wykonawczy z rozszerzeniem \*.EX4 zostanie automatycznie stworzony i umiejscowiony w folderze /EXPERTS/SCRIPTS. Lista wszystkich skryptów jest widoczna w oknie "Nawigator" w terminalu klienckim.

# **Edytowanie skryptów**

W celu rozpoczęcia edycji istniejącego skryptu z pozycji platformy wybieramy polecenie "Modyfikuj" z menu kontekstowego w oknie "Nawigator > Skrypty" . Następnie kod źródłowy wybranego skryptu zostanie otworzony w MetaEditor. Po zmianie kodu należy go zrekompilować aby otrzymać nowy wykonawczy plik EX4. W przeciwnym razie poprzednia nie zmodyfikowana wersja skryptu zostanie użyta w terminalu.

# **B) Konfiguracja**

Zanim rozpoczniemy korzystanie ze skryptów musimy je ustawić. Wspólne parametry dla wszystkich skryptów znajdują się w ustawieniach terminala . Okno może być otwarte wybierając z menu "Narzędzia > Opcje" lub używając skrót klawiszowy Ctrl+ O. Ustawienia parametrów skryptu znajdziemy z zakładce "Strategie". Tylko pięć opcji wpływa na działanie skryptu:

# **Umożliw handel**

Tak jak strategie, skrypty mogą pracować w trybie automatycznym. Programy te mogą analizować zmiany cen jak również zarządzać transakcjami. Opcja ta jest przeznaczona do ograniczania funkcji zawierania transakcji zarówno przez skrypty jak i przez strategie.

# **Zapytaj o ręczne potwierdzenie**

Opcja ta jest aktywna tylko jeśli opcja "Umożliw handel" jest zaznaczona. W przypadku włączenie tej opcji skrypt podczas zawierania transakcji wyśle zapytanie do użytkownika w celu potwierdzenia lub odrzucenia danej transakcji. Jest to więc manualne potwierdzenie pozwalające kontrolować aktywność inwestycyjną strategii i skryptów.

# **Umożliw import DLL**

Korzystanie z DLL zwiększa funkcjonalność skryptów. Jeśli opcja jest włączona biblioteki mogą być używane bez żadnych granic. Jeśli opcja jest wyłączona to żaden skrypt nie może używać zewnętrznych DLL.

#### **Potwierdź funkcję DLL**

Opcja może być włączona tylko jeśli import DLL jest możliwy. Jest to manualna asysta przy wywoływaniu każdej wywołanej funkcji. Jeśli jest wyłączona, importowanie z zewnętrznych bibliotek nie będzie kontrolowane.

## **Umożliw import zewnętrznych strategii**

Jeśli podczas pracy skryptu jest potrzeba importu funkcji z innych strategii lub bibliotek MQL 4 opcja ta musi być włączona. Jeśli jest wyłączona, żaden skrypt nie będzie w stanie korzystać z innych programów MQL4.

# **C) Uruchamianie**

Po ogólnym ustawieniu parametrów skrypt może zostać uruchomiony. Aby to zrobić wystarczy go dołączyć do wykresu. Okno z ustawieniami pojawi się automatycznie. W zakładce "Ogólne" znajdziemy:

- **Pozycje** wybieranie kierunku otwieranych pozycji:
- 1. Pozycje Long&Short otwieranie pozycji długich jak i krótkich;
- 2. Only Long otwieranie tylko pozycji długich;
- 3. Only Short otwieranie tylko pozycji krótkich.
- **Włącz alarmy** włącza/wyłącza alarmy skryptu;
- **Włącz alarm po jednym wykonaniu** wyłącza alarmowanie po pierwszym sygnale;
- **Umożliw handel** włącza/wyłącza zawieranie transakcji;
- **Zapytaj o ręczne potwierdzenie**  prośba o ręczne potwierdzenie otwieranych pozycji;
- **Umożliw funkcję DLL** włącza/wyłącza import funkcji z plików DLL;
- **Potwierdź funkcję DLL** prośba o potwierdzenie każdej wywoływanej funkcji z plików DLL;
- **Umożliw import zewnętrznych strategii** włącza/wyłącza przywoływanie funkcji z innych zewnętrznych strategii.

Zewnętrzne zmienne skryptu mogą zostać zmienione w zakładce "Wpisz parametry". Aby zmienić parametry należy podwójnie kliknąć lewym przyciskiem myszy na daną wartość i wpisać nową. Możemy zmienić wartość każdej zmiennej lub ściągnąć wcześniej zapisane parametry. Istnieje również możliwość zapisania danych wartości parametrów.

Przycisk "Reset" zwraca wszystkie domyślne wartości. Parametry zdefiniowane w ustawieniach terminala znajdują się w zakładce "Ogólne". Domyślne wartości parametrów znajdują się kodzie źródłowym programu. Skrypt ze zdefiniowanymi parametrami może zostać potwierdzony przyciskiem "Ok." i usunięty przyciskiem o tej samej nazwie.

**UWAGA!** Inaczej niż w przypadku strategii i wskaźników własnych specjalne własności skryptów są ustawiane tylko podczas uruchamiania.

Skrypt możemy uruchomić podwójnie klikając lewym klawiszem myszy na wybrany skrypt w oknie "Nawigator > Skrypty" lub wybierając opcję "Zastosuj na wykresie" z menu kontekstowego skryptu. Możemy również zastosować metodę "złap i przeciągnij". Jeśli polecenie "Usuń skrypt" pojawi się w menu kontekstowym to oznacza że skrypt działa. Polecenie jest aktywne tylko podczas pracy programu MQL 4.

**UWAGA!** Tylko jeden skrypt może zostać dołączony do wykresu.

## **D) Zamykanie**

W normalnej sytuacji skrypt zamyka się po zakończeniu określonego działania. Może również zostać usunięty manualnie. Aby usunąć skrypt z wykresu należy wybrać opcję "Usuń skrypt" z menu kontekstowego wykresów lub dołączyć inny skrypt do wykresu. Poza tym skrypt zostanie usunięty z wykresu po zmianie symbolu lub interwału czasowego.

### **UWAGA!**

- Wszystkie skrypty zostaną usunięte po wyłączeniu terminalu;

- Usuwając skrypt z okna "Nawigator" nie zamkniemy programu MQL4 o tej samej nazwie działającego na wykresie.

# **VIII) Inne zagadnienia**

# **1) Otwieranie i utrzymywanie pozycji**

## **Wartość transakcji**

Transakcje zawierane na platformie BOSSAFX sprowadzają się do kupna lub sprzedaży określonych instrumentów. Jednostką transakcyjną jest lot. Dla par walutowych jeden lot odpowiada 100000 jednostek waluty bazowej ( pierwszej w parze walutowej). Kupno 1 lota EURUSD wiąże się zatem z zakupem 100000 euro za dolary ( ilość USD w transakcji równa jest kursowi Ask EURUSD pomnożonemu przez 100000). W przypadku instrumentów innych niż pary walutowe, wartość jednego lota wyliczana jest w oparciu o ustalony mnożnik, według formuły:

**[**mnożnik**] x [**aktualny kurs instrumentu (dla pozycji długich kurs Ask, dla krótkich kurs Bid)**]** Dane na temat mnożników znaleźć można w tabeli specyfikacji instrumentów na stronie <http://bossa.pl> lub w oknie specyfikacji instrumentów. Aby otworzyć okno specyfikacji instrumentów, należy kliknąć prawym klawiszem myszy w okno Rynek, a następnie wybrać komendę [Symbole]. Po otworzeniu okna [Symbole] i wybraniu instrumentu należy kliknąć przycisk [Właściwości]. Wartość mnożnika znajduje się w wierszu [Wielkość kontraktu].

### **Wyliczanie wartości depozytu**

Transakcje zawierane na platformie BOSSAFX zabezpieczane są depozytem, który stanowi ułamek wartości zlecenia. Depozyt dla transakcji zawieranych na parach walutowych wyliczany jest od wielkości nominalnej transakcji ( ilości lotów) w walucie bazowej (pierwsza w parze walutowej). Po obliczeniu depozytu w walucie bazowej przeliczany jest on po aktualnym, średnim kursie PLN i danej waluty bazowej. Wartość depozytu dla transakcji zawieranych na instrumentach innych niż pary walutowe obliczana jest według formuły:

wartość depozytu = **[**procentowa wielkość depozytu**]** x **[**ilości lotów**]** x **[**aktualny kurs instrumentu( Bid dla pozycji krótkich, Ask dla długich)**]** x **[**mnożnik**]** x **[**średni kurs PLN i waluty w której notowany jest instrument**]**

Jeżeli transakcja zawierana jest na parze walutowej, której waluta bazowa nie tworzy pary walutowej z PLN, to wielkość depozytu przeliczana jest pośrednio na złotówki. Na przykład kupno AUDJPY oznacza, że depozyt w dolarach australijskich zostanie przeliczony po średnim kursie AUDUSD na dolary amerykańskie, a następnie po średnim kursie USDPLN na złotówki. Wielkości depozytów zabezpieczających aktualizowane są na bieżąco w kalkulatorze BOSSAFX, który można pobrać ze stron[y http://bossa.pl/](http://bossa.pl/).

### **Wartość pipsa**

Pips jest minimalnym krokiem notowania instrumentu. Większość par walutowych kwotowana jest do czwartego miejsca po przecinku. Wyjątek stanowią między innymi, pary walutowe zawierające japońskiego jena oraz instrumenty takie jak metale szlachetne, towary i indeksy, gdzie minimalny krok notowania znajduje się dwa miejsca po przecinku. Wartość jednego pipsa zależy od wielkości otwartej pozycji i jest ona równa w większości przypadków 0.0001 x wartość transakcji (w przypadku par z jenem będzie to 0.01 x wartość transakcji). W przypadku kontraktów terminowych, złota i srebra wartość pipsa obliczana jest w oparciu o mnożnik, według poniższej formuły:

1 pips = **[**mnożnik**]** x **[**ilość lotów**]** x **(**dokładność notowania, np. 1; 0.1; 0.01; 0.001; 0.0001**)**

Wartość pipsa podawana jest w walucie kwotowanej (druga waluta w parze walutowej). Dla metali szlachetnych, kontraktów na towary i amerykańskie indeksy, wartość pipsa podawana jest w USD. Waluta w której kwotowane są pozostałe instrumenty podana jest w tabeli specyfikacji, znajdującej się na stronie internetowej<http://bossa.pl> . Dla rachunków prowadzonych w polskich złotych, wartość pipsa jest na bieżąco przeliczana na złotówki: po kursie Bid dla pozycji długich i kursie Ask dla pozycji krótkich. W przypadku walut które nie tworzą par walutowych ze złotówką, przeliczenie wartości pipsa następuje w sposób pośredni.

### **Punkty swapowe**

Transakcje zawarte na platformie BOSSAFX i utrzymywane do następnego dnia są obciążone punktami swapowymi. Są one wynikiem różnicy stóp procentowych pary walutowej, w przypadku towarów stanowią zaś koszt przechowywania. Lista punktów swapowych aktualizowana jest przynajmniej raz w tygodniu. Aktualne stawki punktów swapowych znajdują się na stronie [www.bossa.pl](http://www.bossa.pl/) . Wielkość naliczone z tytułu punktów swapowych można zatem wyliczyć ze wzoru:

Swap = **[**ilość lotów**]** x **[**wartość 1 pipsa w PLN**]** x **[**punkty swapowe**]**

Utrzymywanie pozycji przez weekend wiąże się z naliczeniem potrójnych punktów swapowych ( za piątek, sobotę i niedzielę). Pozycje otwarte w niedzielę miedzy godziną 23.00 a 24.00 nie są obciążone punktami swapowymi.

# **Rolowanie pozycji**

W przypadku instrumentów opartych o kontrakty terminowe niezbędne jest rolowanie pozycji. Przed wygaśnięciem kontraktu terminowego, który jest instrumentem bazowym dla CFD, jest on zamieniany na kontrakt kolejnej serii o najbliższym terminie wygaśnięcia. Kurs notowania obu kontraktów zazwyczaj się różni. Różnica wpływałaby w znaczący sposób na cenę instrumentu notowanego na platformie BOSSAFX. Różnica ta jest zatem "zabierana" lub "zwracana" przy pomocy punktów swapowych. Jeżeli kontrakt nowej serii ma wyższy kurs niż kontrakt poprzedniej serii, to po rolowaniu wszyscy posiadacze długich pozycji zanotowali by zysk, natomiast posiadacze krótkich pozycji stratę. Korekta przez punkty swapowe powoduje, że rolowanie nie wpływa na wyniki posiadaczy krótkich i długich pozycji. Przed rolowaniem należy pamiętać aby przesunąć zlecenia oczekujące, zlecenia stop loss oraz take profit o wartość bazy, w przeciwnym wypadku pozycje zostaną zamknięte/otwarte po cenach innych niż zadane w warunkach zleceń oczekujących.

Dane historyczne niezbędne są do analizy technicznej wykresów oraz testowania i optymalizowania a strategii automatycznych. Dane przechowywane są na serwerze, w chwili połączenia z serwerem są one ściągane na dysk twardy komputera na którym zainstalowana jest platforma. Dotyczy to jednak tylko danych, których wykres jest aktywny. Po otworzeniu nowego wykresu, dane potrzebne do jego aktualizacji są automatycznie ściągane. Aby zarządzać danymi historycznymi należy otworzyć okno [Centrum Historii]( "Narzędzia > Centrum historii" lub klawisz F2). W zakładce [Symbole] znajdują się instrumenty podzielone na grupy. Po otworzeniu grupy i wybraniu instrumentu otwiera się drzewko interwałów czasowych danego instrumentu. Jeżeli interwał podświetlony jest na szaro, oznacza to, że aktualne dane nie zostały jeszcze ściągnięte z serwera. Ich ściągnięcie nastąpi po otworzeniu wykresu ( i wybraniu odpowiedniego interwału na wykresie) lub przez podwójne kliknięcie na interwał w drzewku symbolu. Pozostałe przyciski w oknie [Centrum Historii]:

 Dodaj – pozwala na dodanie nowego słupka/świeczki do wykresu. Należy zdefiniować datę, godzinę, poziomy Otwarcia, Najwyższy, Najniższy, Zamknięcia oraz Wolumen( dodanie świeczek w mniejszym lub większym interwale czasowym nie wpływa na parametry świeczek w pozostałych interwałach);

 Edytuj – pozwala na edycję istniejącej świeczki/słupka( edycja świeczek w mniejszym lub większym interwale czasowym nie wpływa na parametry świeczek w pozostałych interwałach);

 Usuń – usuwa istniejący słupek/świeczkę(usunięcie świeczek w mniejszym lub większym interwale czasowym nie wpływa na parametry świeczek w pozostałych interwałach);

- Eksportuj pozwala na zapisanie danych historycznych w formacie .csv, .prn, .htm;
- Importuj pozwala na import danych z pliku;
- Zamknij zamyka [Okno Historii].

# **Import danych z pliku:**

**1)** Wybierz : przycisk [Importuj];

**2)** Wybierz lokalizację ścieżki pliku, dane muszą być zapisane w formacie .csv, .prn, .txt, .htm, i .hst

**3)** Dane powinny się znajdować w jednym z formatów: - RRRR.MM.DD GG:mm O H L C V

- 
- RRRR.MM.DD GG:mm O H L C V
- RRRR-MM-DD GG:mm O H L C V
- RRRR/MM/DD GG:mm O H L C V
- DD.MM.RRRR GG:mm O H L C V
- DD-MM-RRRR GG:mm O H L C V
- DD/MM/RRRR GG:mm O H L C V

gdzie: RRRR- oznacza rok; MM- miesiąc; DD- dzień; GG-godzina; mm- minuta; O-cena otwarcia; H- najwyższa cena; L- najniższa cena; C- cena zamknięcia; V -wolumen.

**4)** Przed importowaniem danych należy zdefiniować następujące parametry:

- Separator – należy wybrać separator dziesiętny, który oddziela dane liczbowe

- Pomiń …. kolumny…. rzędy – pomija zaznaczone kolumny( użyteczne, gdy dane importowane są z pliku zawierającego więcej danych)

- Przesunięcie …. godziny przesuwa czas o wyznaczoną ilość godzin
- Użyj tylko zaznaczone importuje tylko dane zaznaczone przez naciśnięcie kombinacji klawiszy Ctrl+Shift
- Wolumen włącza/wyłącza import danych dotyczących wolumenu.

# **3) Eksport danych z platformy BOSSAFX**

Platforma BOSSAFX daje możliwość eksportu aktualnych danych rynkowych do innej aplikacji, np. arkusza kalkulacyjnego MS Excel. Aby eksportować dane do arkusza kalkulacyjnego należy z menu głównego wybrać zakładkę Narzędzia > Opcje > Serwer , a następnie zaznaczyć [Włącz DDE Serwer]. Następny krok to poprawna konfiguracja arkusza kalkulacyjnego. Dla wersji Excel 2003 i niższych, Excel 2007 oraz Open Office, należy z menu głównego wybrać [Narzędzia > Opcje > Międzynarodowe] i w miejscu Separator dziesiętny: wpisać "." ( kropka, zamiast przecinka).

Aby kwotowania były zapisywane w komórkach arkusza, należy użyć poniższych formuł**:**

- =MT4|BID!EURUSD zwraca aktualną cenę bid notowań EURUSD
- =MT4|ASK!EURUSD zwraca aktualną cenę ask notowań EURUSD
- =MT4|HIGH!EURUSD zwraca najwyższą cenę dzienną notowań EURUSD
- =MT4|LOW!EURUSD zwraca najniższą cenę dzienną notowań EURUSD
- =MT4|TIME!EURUSD zwraca datę i godzinę ostatniej aktualizacji
- =MT4|QUOTE!EURUSD zwraca datę, godzinę, cenę bid, cenę ask; wszystkie wartości wyświetlone są w takiej kolejności w jednej komórce

**UWAGA!** W programie Excel 2007 powyższe funkcje przyjmują postać =**'**MT4**'**| ( MT4 w pojedynczym cudzysłowiu), np. 'MT4'|BID!EURUSD.

W powyższych formułach jako przykład został użyte kwotowania EURUSD. Zastąpienie tego symbolu przez dowolny inny, występujący na platformie BOSSAFX skutkuje zwracaniem notowań wybranego symbolu.

# **4) Zmienne globalne**

Na platformie BOSSAFX można uruchomić klika terminali strategii automatycznych . Czasami istnieje potrzeba wymiany danych miedzy nimi. Aby zapewnić szybki przepływ moderowanych wielkości informacji między strategiami oraz wyeliminować konflikt działania strategii, należy odpowiednio skonfigurować zmienne globalne. W przeciwieństwie do zmiennych przypisanych na globalnym poziomie w kodzie źródłowym strategii i dostępnych tylko w korespondującym module, zmienne globalne funkcjonują niezależnie od strategii automatycznych. Ich wartości zapisywane są pomiędzy kolejnymi uruchomieniami platformy BOSSAFX (zmienne używane w strategiach automatycznych są usuwane po wyłączeniu strategii). Zmienne globalne przechowywane są w platformie przez cztery tygodnie od ich ostatniego użycia lub modyfikacji. Okno zmienny globalnych znajduje się w menu głównym, w zakładce "Narzędzia > Zmienne Globalne" lub pod klawiszem F3. Wszystkie zmienne globalne, ich wartości oraz czas ich ostatniego użycia( lub modyfikacji) znajdują się w tabeli zamieszczonej w oknie zmiennych globalnych. Za pomocą przycisków Dodaj/Usuń można dodawać nowe lub usuwać istniejące zmienne. Aby zmienić nazwę lub wartość zmiennej, należy kliknąć dwa razy lewym klawiszem myszy w odpowiednią komórkę tabeli( czas zostaje zmieniony automatycznie).

# **5) Specyfikacja kontraktów**

Okno zawierające specyfikację kontraktów otwiera się poprzez kliknięcie prawym klawiszem myszy w symbol instrumentu z okna "Rynek", a następnie wybranie polecenia "Symbol", zaznaczenie symbolu i kliknięcie przycisku "Właściwości".

- **Spread** różnice między ceną Bid i Ask( w punktach);
- **Ilość miejsc po przecinku** określa ilość miejsc po przecinku w cenie instrumentu;
- **Poziom zleceń stop** określa minimalną odległość ceny aktywacji od aktualnej ceny rynkowej;
- **Zlecenia oczekujące są aktualne do anulowania** określa ważność zleceń oczekujących, "Tak" oznacza, że zlecenia oczekujące nie zostaną usunięte po zakończeniu notowań danego instrumentu;

 **Wielkość kontraktu**— określa wielkość jednego lota dla par walutowych lub wielkość mnożnika dla pozostałych instrumentów ;

**Sposób kalkulacji zysku**— sposób kalkulacji zysku( Forex, CFD, Futures);

 **Naliczanie swap** — sposób kalkulacji swapów wynikających z rolowania pozycji( w punktach, procentach lub walucie depozytowej);

- **Swap pozycji długiej** wielkość punktów swapowych naliczanych dla pozycji długiej (za dzień);
- **Swap pozycji krótkiej** wielkość punktów swapowych naliczanych dla pozycji krótkiej (za dzień);

 **Wstępny depozyt** — sposób obliczania środków dostępnych pod depozyt( Forex, Futures, CFD - Leverage);

 **Depozyt pozycji przeciwstawnej** — wielkość od jakiej naliczany jest wstępny depozyt dla pozycji przeciwstawnej.

# **6) Wybór języka platformy**

Użytkownik platformy BOSSAFX ma możliwość zmiany języka platformy. Lista dostępnych języków znajduje się w menu głównym, w zakładce [Widok > Języki]. Aby zmienić język, należy go wybrać z listy, a następnie wyłączyć i włączyć ponownie platformę.

# **7) Raporty i sprawozdania**

Raporty i sprawozdania pozwalają na kontrolowanie i analizę efektywności transakcji zawieranych na platformie BOSSAFX. Każdego dnia o północy wysyłany jest dzienny raport z otwartych i zamkniętych transakcji. Raz w miesiącu wysyłany jest raport miesięczny. W oknie Terminal w zakładce Historia rachunku można wygenerować własny raport. Wystarczy kliknąć prawym klawiszem myszy w tabelę zamkniętych transakcji, a następnie wybrać okres którego ma dotyczyć raport. Po wybraniu polecenia [Zapisz Raport] lub [Zapisz szczegółowy raport] należy wybrać katalog w którym zostanie zapisany raport. Poniżej omówione zostały poszczególne składowe raportu:

- **Imię i Nazwisko:** zawiera imię i nazwisko właściciela rachunku;
- **Waluta:** informacja na temat waluty w jakiej prowadzony jest rachunek;
- **Zamknięte transakcje:** zawiera tabelę zamkniętych transakcji, nazwy kolumn są identyczne z tymi z zakładki "Historia rachunku";
- **Wynik z zamkniętych transakcji:** jest sumą wszystkich wyników zamkniętych transakcji z uwzględnieniem punktów swapowych;
- **Otwarte transakcje:** zawiera tabelę otwartych transakcji. Nazwy kolumn są identyczne z nazwami z zakładki "Handel". Cena, wynik i punkty swapowe uwzględnione w tabeli podane są dla czasu w którym został wygenerowany raport lub dla godziny 23.59 – w przypadku raportów dziennych;
- **Wynik z otwartych transakcji:** zawiera łączny wynik ze wszystkich otwartych pozycji uwzględniający także naliczone punkty swapowe;

 **Zlecenia oczekujące:** tabela zawierająca listę transakcji oczekujących, nazwy kolumn są identyczne z nazwami umieszczonymi w zakładce "Handel";

- **Podsumowanie:** zawiera podstawowe informacje podsumowujące aktywność na rachunku w zadanym czasie;
- **Wpłaty/Wypłaty:** informacja o środkach wpłaconych na rachunek lub z niego wypłaconych w okresie, którego dotyczy raport;
- **Dostępny kredyt:** informacja o kredycie udzielonym przez Dom Maklerski, jeżeli posiadacz nie występował o taki kredyt, wartość ta wynosi "zero";
- **Wynik z zamkniętych transakcji:** jest sumą wyników z zamkniętych transakcji z uwzględnieniem punktów swapowych;
- **Wynik z otwartych transakcji:** jest łącznym wynikiem z otwartych pozycji ( uwzględniającym naliczone punkty swapowe) w czasie generowania raportu;
- **Zablokowany depozyt:** wyraża wielkość depozytu jaka została zablokowana na rachunku pod otwarte pozycje;
- **Saldo :** wyraża wartość rachunku bez uwzględniania wyniku z otwartych pozycji;

 **Wartość rachunku:** jest sumą salda oraz wyniku na otwartych pozycjach, wyraża wartość rachunku w sytuacji gdyby w jednym momencie zamknięte zostały w wszystkie otwarte pozycje;

 **Dostępny Depozyt:** są to wolne środki, które mogą zostać wykorzystane pod depozyt kolejnych transakcji. Ich wielkość to różnica wartości rachunku i zablokowanego depozytu;

 **Podsumowanie szczegółowe:** znajduje się tylko w raportach szczegółowych i zawiera szczegółowe informacje i statystyki na temat przeprowadzonych transakcji;

**zysk brutto:** jest to suma wszystkich wyników z zamkniętych transakcji zyskownych;

**Strata brutto:** jest to suma wszystkich wyników z zamkniętych transakcji stratnych;

 **Wynik netto:** jest to całkowity wynik na rachunku, będący różnicą wyniku z transakcji zyskownych oraz stratnych;

**Wskaźnik zysku:** jest to stosunek Zysku brutto do Straty brutto;

**Średni wynik na transakcję:** średni wynik ze wszystkich zamkniętych transakcji;

 **Największa strata bezwzględna:** jest to największa strata liczona od wielkości kapitału początkowego – czyli wartości salda przed zawarciem jakiejkolwiek transakcji;

 **Największa strata względna:** jest to największa strata liczona od maksymalnego poziomu kapitału na rachunku, stanowi zatem różnicę między historycznie największym a najmniejszym saldem rachunku, wyrażana jest w wartościach nominalnych oraz procentowych;

 **Relatywna strata:** stosunek największej straty względnej do największej wartości rachunku w zdanym czasie;

**Liczba transakcji:** liczba wszystkich przeprowadzonych transakcji;

 **Transakcje sprzedaży (zysk w %):** liczba transakcji sprzedaży oraz wynik zrealizowany na tych transakcjach;

**Transakcje kupna (zysk w %):** liczba transakcji kupna oraz wynik zrealizowany na tych transakcjach;

 **Zyskowne transakcje (% wszystkich):** liczba transakcji zyskownych oraz ich udział we wszystkich przeprowadzonych transakcjach;

 **Stratne transakcje (% wszystkich):** liczba transakcji stratnych oraz ich udział we wszystkich przeprowadzonych transakcjach;

**Największa zyskowna transakcja:** największy zysk z pojedynczej transakcji w ujęciu nominalnym;

**Największa stratna transakcja:** największa strata z pojedynczej transakcji w ujęciu nominalnym;

 **Maksymalna liczba transakcji zyskownych pod rząd (waluta):** liczba transakcji przynoszących zysk, następujących po sobie nieprzerwanie, w nawiasach łączny zysk z tych transakcji;

 **Maksymalna liczba transakcji stratnych pod rząd (waluta):** liczba transakcji które przynoszących stratę, następujących po sobie nieprzerwanie, w nawiasach łączna strata z tych transakcji;

 **Największy wynik z transakcji zyskownych pod rząd (liczba):** największy łączny zysk z transakcji zyskownych, następujących po sobie nieprzerwanie, w nawiasach ilość tych transakcji;

 **Największa strata z transakcji stratnych pod rząd (liczba):** największa łączna strata z transakcji stratnych, następujących po sobie nieprzerwanie, w nawiasach ilość tych transakcji;

 **Średnia liczba transakcji zyskownych pod rząd:** średnia ilość z transakcji zyskownych, występujących nieprzerwanie;

 **Średnia liczba transakcji stratnych pod rząd:** średnia ilość transakcji stratnych, występujących nieprzerwanie.